# MODUL PRAKTIKUM APLIKASI KOMPUTER

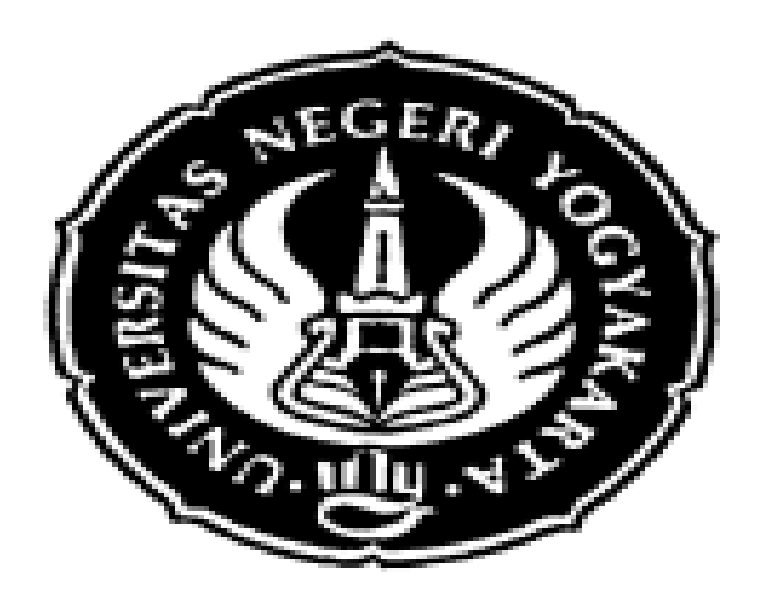

Disusun oleh: Agung Utama, M.Si

JURUSAN MANAJEMEN FAKULTAS ILMU SOSIAL DAN EKONOMI UNIVERSITAS NEGERI YOGYAKARTA 2010

#### KATA PENGANTAR

Puji syukur penyusun panjatkan kehadirat Tuhan Yang Maha Kuasa atas selesainya penyusunan modul aplikasi computer ini. Modul ini disusun guna mempermudah mahasiswa dalam mempelajari dan sekaligus mempraktikkan ilmu dalam matakuliah aplikasi komputer, terutama aplikasi computer berbasis Microsoft Office yang paling banyak digunakan dalam aktivitas perkantoran. Aplikasi tersebut mencakup aplikasi pengolah kata (MS Word), aplikasi pengolah angka ( MS Excel) serta aplikasi presentasi (MS Power Point).

Penyusun menyadari bahwa masih terdapat banyak kekurangan dalam modul ini, oleh karenanya penyusun sangat mengharapkan kritik dan saran demi penyempurnaan modul ini. Meski masih terdapat berbagai kekurangan, penyusun berharap semoga modul ini bermanfaat dalam membantu mahasiswa memahami dan mempraktikkan mata kuliah aplikasi komputer.

Pada akhirnya penyusun mengucapkan banyak terimakasih kepada semua pihak yang telah membantu penyelesaian modul aplikasi komputer ini.

Yogyakarta, Oktober 2010

Penyusun

# DAFTAR ISI

# KATA PENGANTAR

DAFTAR ISI

PENGENALAN MICROSOFT OFFICE 2007

PENGENALAN MS WORD 2007

PENGENALAN MICROSOFT EXCEL 2007

DAFTAR PUSTAKA

## **PENGENALAN MICROSOFT OFFICE 2007**

Microsoft Office 2007 ini memiliki perbedaan mendasar dengan Microsoft versi sebelumnya. Perbedaan tersebut terletak pada tampilannya, terutama menu. Microsoft Office 2007 memiliki tampilan berbentuk tab ribbon, sedangkan versi sebelumnya memiliki tampilan berbentuk drop down.

Bagi pemula, diperlukan penyesuaian terlebih dahulu terhadap berbagai perubahan tampilan yang ada, namun demikian setelah terbiasa, maka pengguna akan merasakan kenyamanan dengan tampilan menu berbentuk tab ribbon yang baru ini.

Terdapat beberapa syarat yang diperlukan dalam melakukan instalasi software Microsoft Office 2007 ini. Syarat-syarat tersebut meliputi:

- 1. Prosesor 500 MHz atau yang lebih tinggi.
- 2. RAM 256 MB atau yang lebih tinggi.
- 3. Ruang Hardisk tersisa 2 GB
- 4. CD-ROM atau DVD
- 5. Layar beresolusi 1024 x 768 atau yang lebih tinggi
- 6. Windows XP with Service Pack 2 (SP2) atau Windows 7 Professional.

#### **Bab I.**

#### **MENGENAL MICRO SOFT WORD 2007**

### **1. Mengaktifkan/Menjalankan Microsoft Word 2007**

Microsoft word merupakan software pengolah kata yang diproduksi oleh Microsoft Corporation yang sangat bermanfaat dalam aplikasi perkantoran mencakup: membuat surat, laporan, brosur, skripsi, dan majalah dengan aneka font dan layout yang ada.

Seperti versi sebelumnya, Microsoft Word 2007 juga terinstal dalam satu paket Microsoft Office 2007. Jika program tersebut sudah diinstal, program ini bisa dijalankan dengan cara sebagai berikut:

- 1. Klik Start (Microsoft office button)
- 2. Pilih All Programs
- 3. Pilih Microsoft Office
- 4. Pilih Microsoft Office W0rd 2007

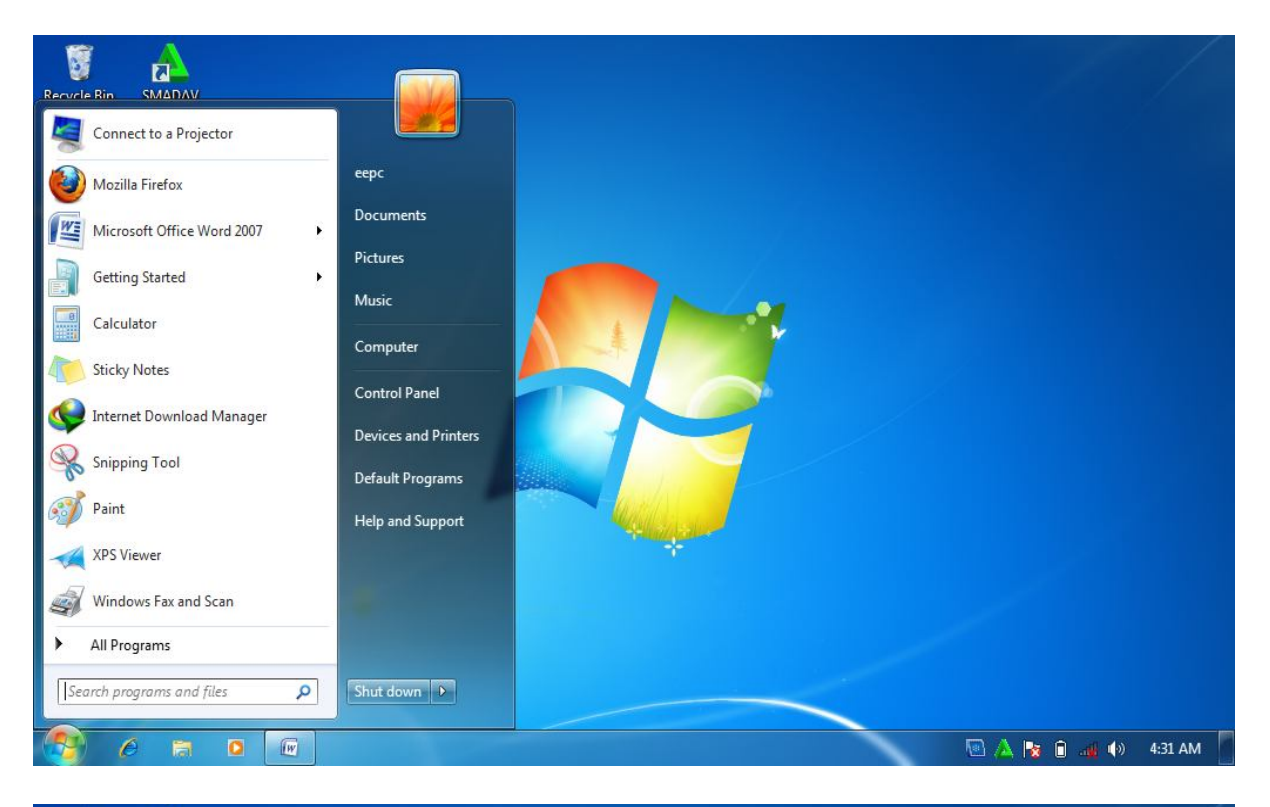

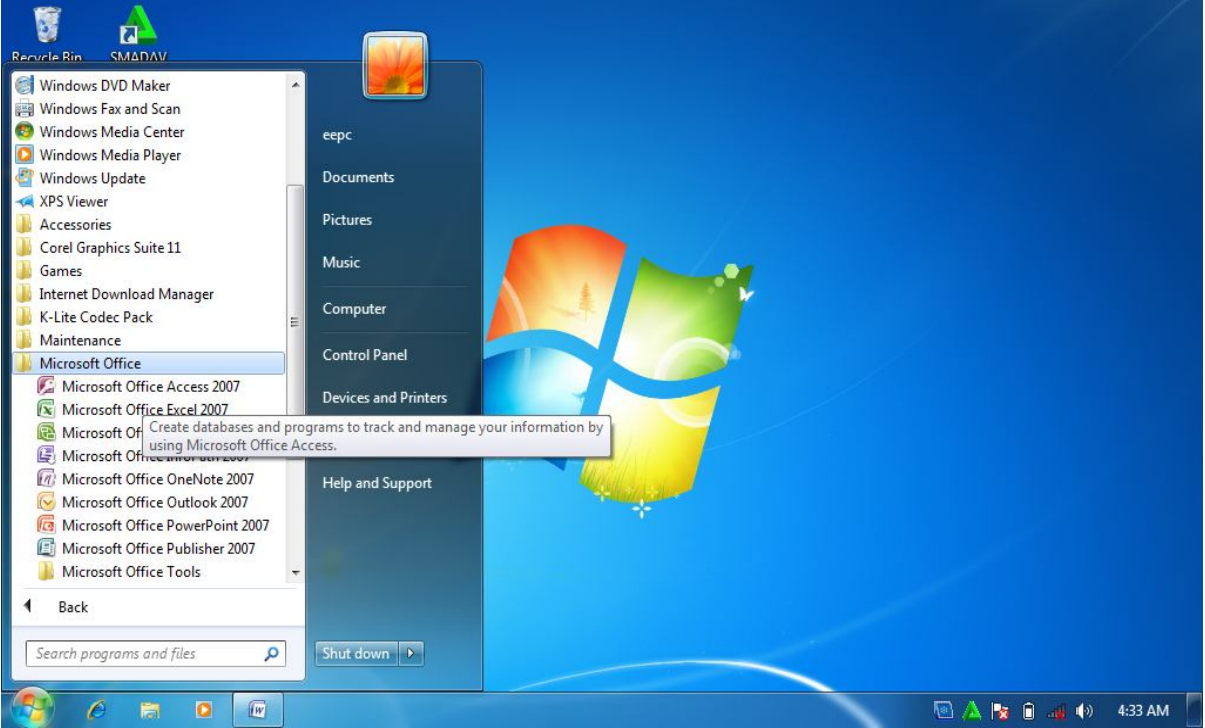

Gambar1.1 Menjalankan MS.Office Word 2007

Setelah program Microsoft word 2007 berhasil di jalankan, maka akan ditampilkan lembar kerjanya atau halaman utama Microsoft word 2007 . Lembar kerja atau halaman utama tersebut langsung bisa digunakan untuk mengerjakan berbagai pekerjaan yang berhubungan dengan aplikasi software Microsoft word 2007.

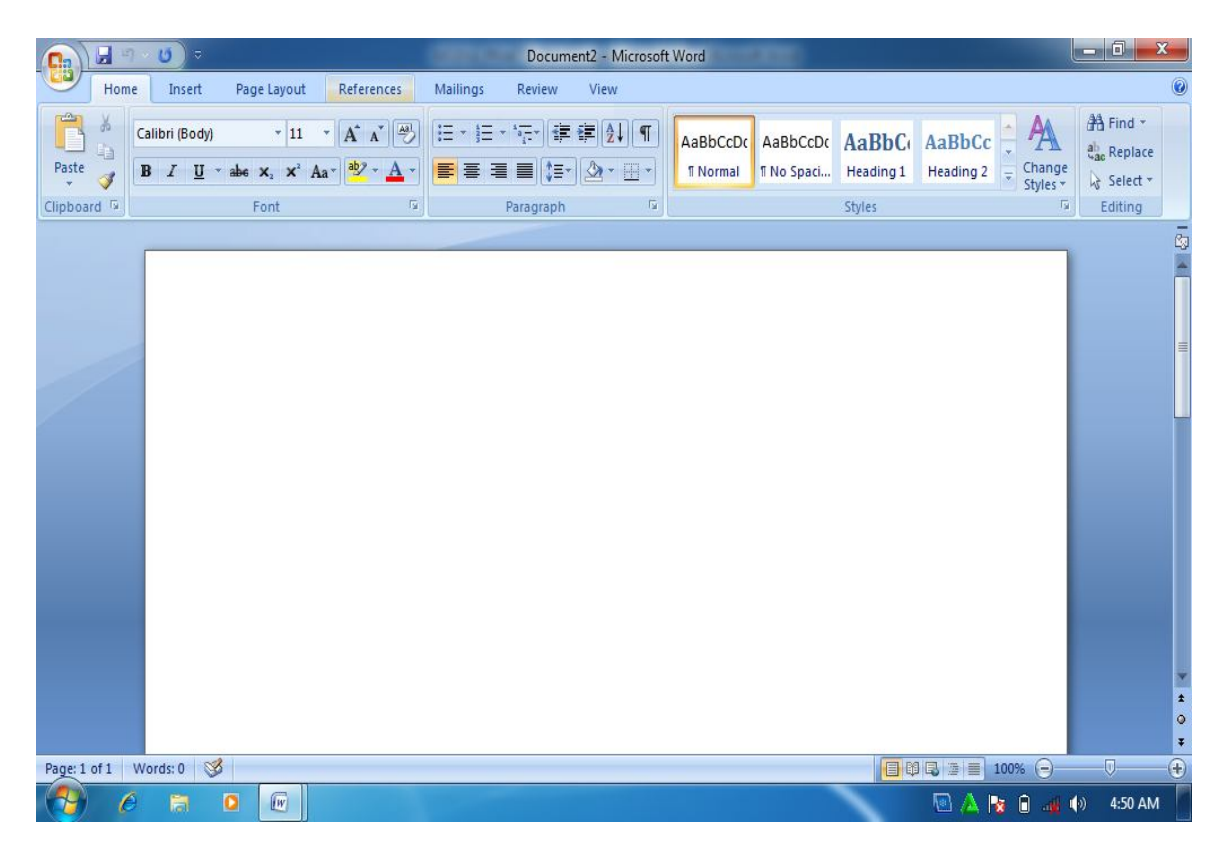

Gambar 1.2. Halaman utama MS Word 2007

## **2. Microsoft Word 2007**

Tampilan MS Word 2007 berbentuk ribbon, berbeda dengan tampilan pada versi sebelumnya yang berbentuk toolbar, dimana tampilan ini hanya memindahkan struktur menu ke dalam bentuk tool bar. Tampilan MS Word 2007 ditampilkan sebagai berikut:

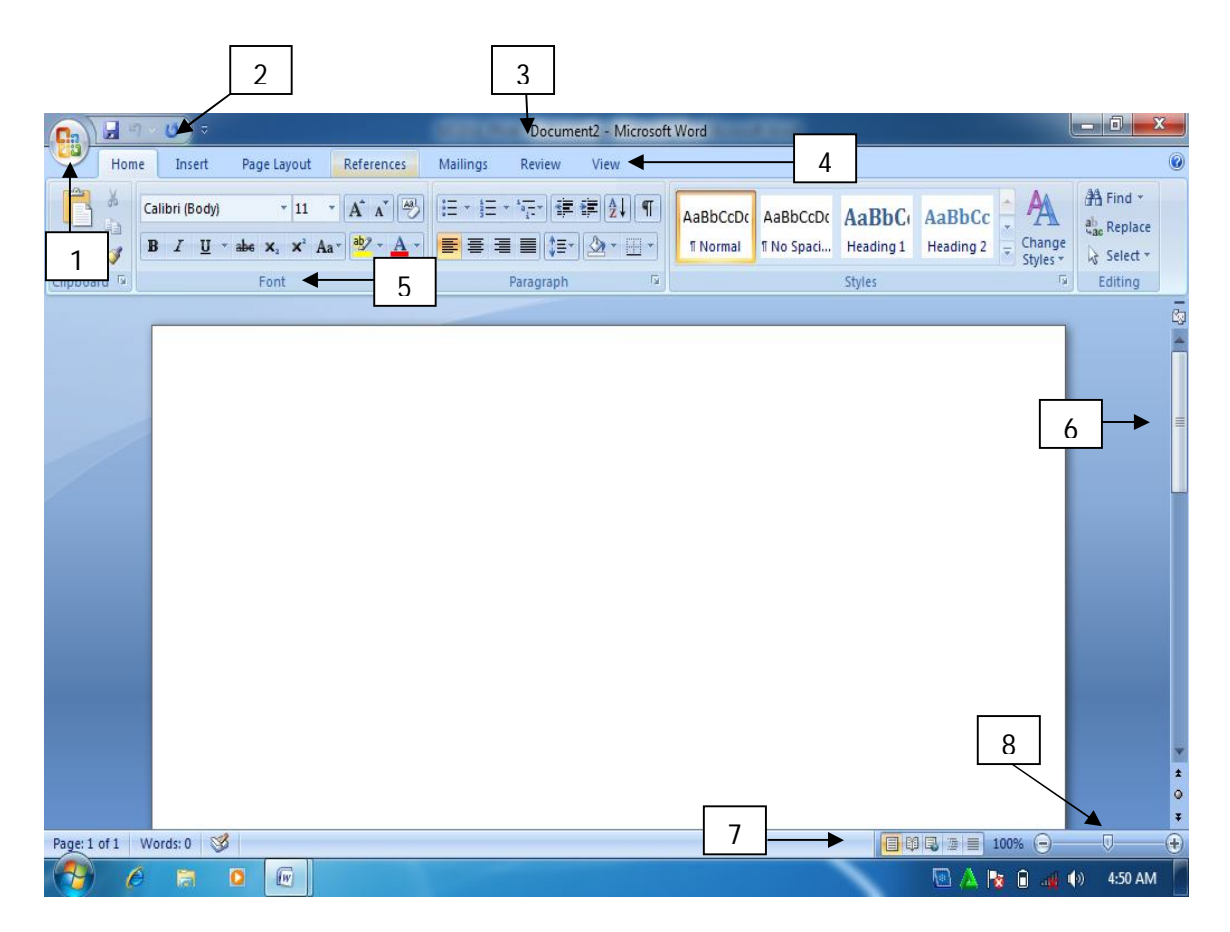

Gambar 1.3. Halaman Utama Ms. Word 2007

Keterangan Gambar:

1. Microsoft office button

Tombol ini berisi menu-menu sebagai berikut: new, open, save, save as, print, dll.

2. Quick acces toolbar.

Merupakan kumpulan tombol yang bias ditambahkan atau dikurangi sesuai dengan keinginan pengguna. Pada kumpulan tombol ini bias dimasukkan tombol open, new, save, preview, dan lain-lain.

3. Title bar

Menunjukkan judul document yang dibuat. Apabila document tersebut baru pertama kali dibuat, maka secara otomatis bernama document 1.

4. Tab ribbon

Merupakan deretan menu utama yang digunakan untuk mengakses beberapa fungsi yang terdiri dari beberapa grup. Masing-masing grup dikelompokkan sesuai fungsinya masing-masing.

5. Group

Menunjukkan kelompok perintah yang memiliki kesamaan fungsi. Perintah-perintah tersebut ditandai dengan gambar (icon).

6. Scroll

Scroll digunakan untuk menggulung lembar kerja ke atas atau ke bawah

7. View mode

Berfungsi untuk mengatur mode tampilan yang terdiri dari printout, full screen reading, web layout, outline serta draft.

8. Zoom slider

Berfungsi untuk memperbesar atau memperkecil tampilan lembar kerja.

#### **3. Operasi dasar Microsoft Word 2007**

a. Membuat dokumen baru.

Pada saat pertama kali mengaktifkan (membuka) lembar kerja MS Word 2007, maka pengguna langsung disediakan dokumen baru yang masih kosong yang siap untuk diketik. Prosedur untuk membuka lembar kerja tersebut adalah

- 1) Klik tombol start
- 2) Pilih all programs
- 3) Plih Microsoft office
- 4) Pilih Microsoft office word 2007

Bila saat sedang bekerja, kemudian pengguna ingin membuka lembar kerja baru yang lain, maka bisa dilakukan dengan cara tekan tombol **Ctrl + N**. dokumen baru akan keluar serta pengguna siap untuk memulai bekerja dengan lembar kerja yang baru.

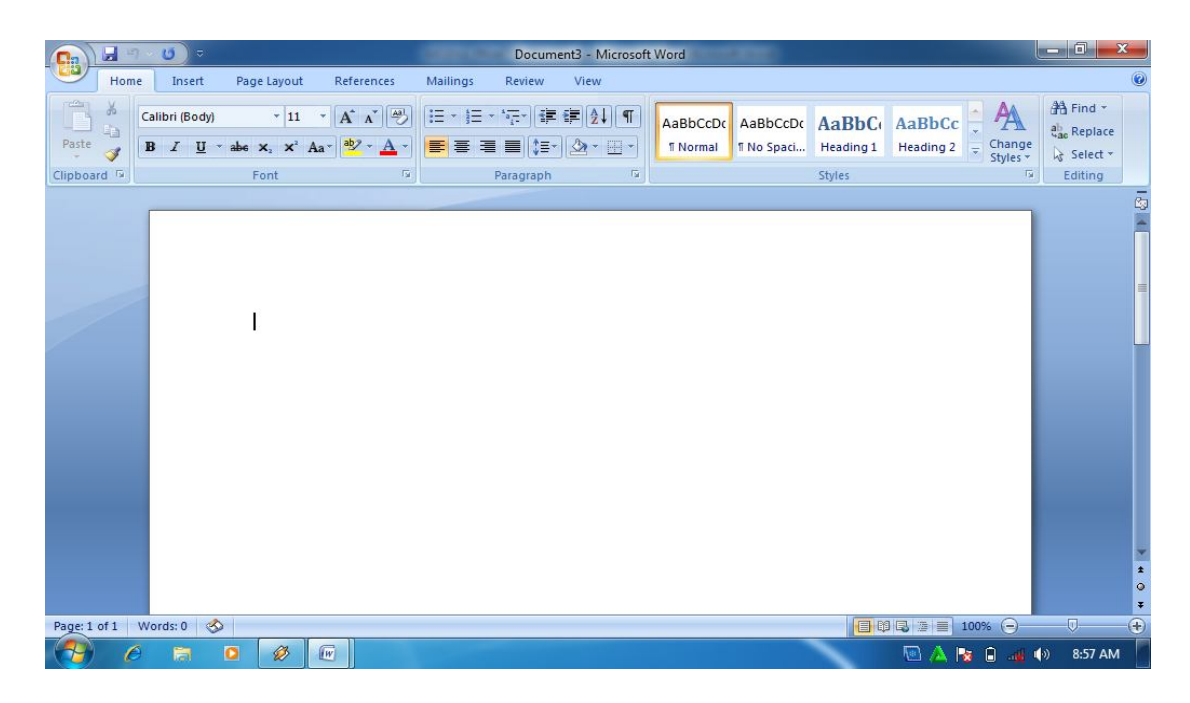

Gambar 1.4. Lembar kerja MS Word baru

b. Menyimpan dan menutup lembar kerja

Setelah selesai bekeja, dokumen/lembar kerja yang telah dibuat dapat disimpan serta selanjutnya ditutup. Cara untuk menyimpan serta menutup dokumen yang telah dibuat dilakukan dengan cara sebagai berikut:

- 1) Klik tombol office (office button),
- 2) Pilih save as,
- 3) Kemudian klik word document

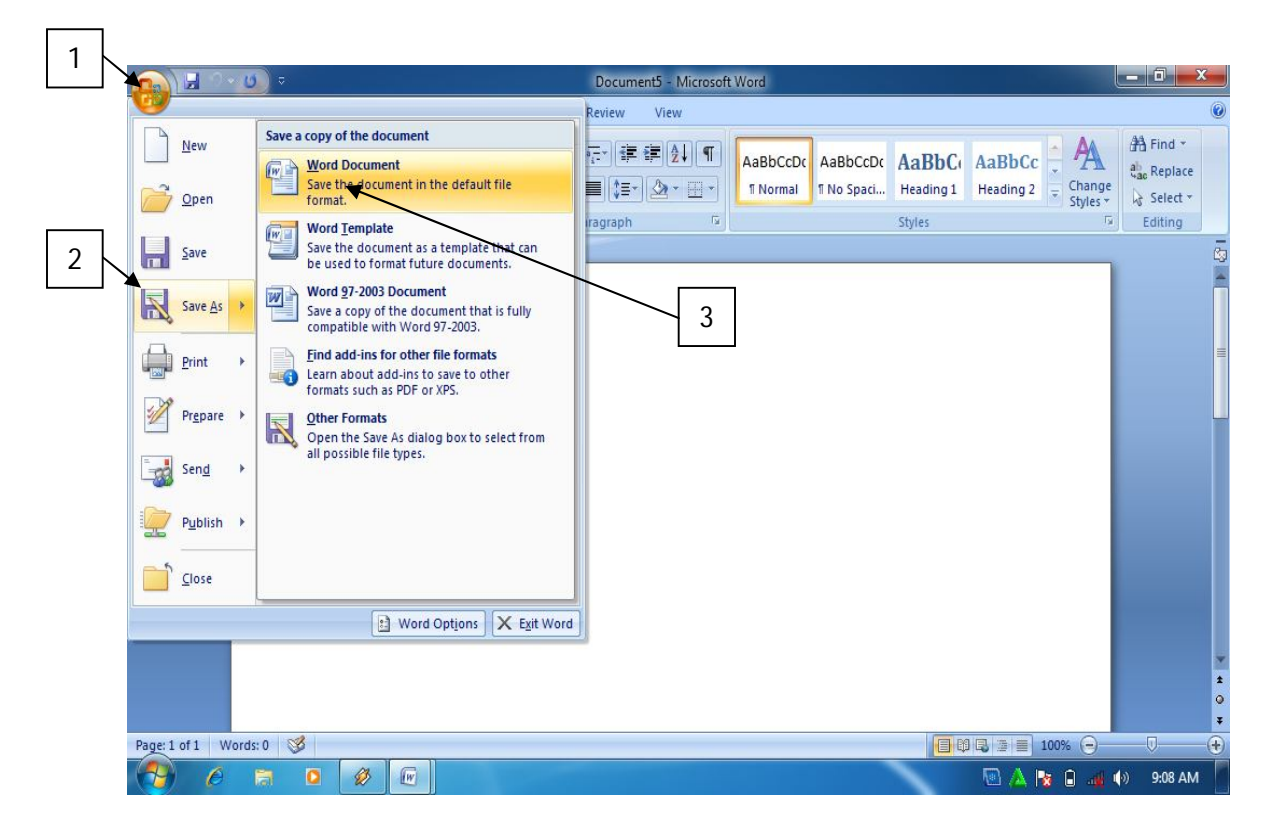

Gambar 1.5. Office button

- 4) Ketik nama file
- 5) klik save
- 6) Untuk menutup lembar kerja atau halaman pekerjaan, klik tombol X pada sudut

kanan atas halaman atau lembar kerja.

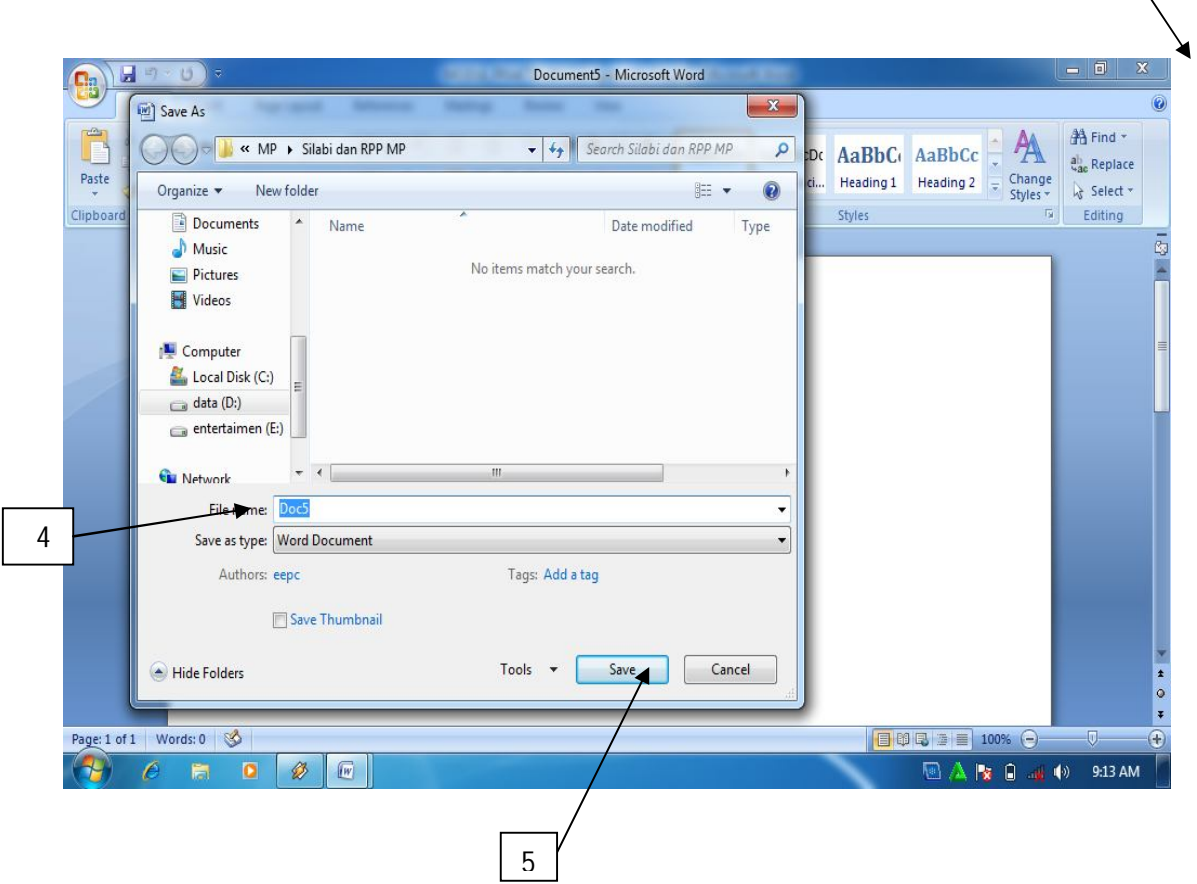

Gambar 1.6. Menyimpan dokumen

Jika proses penyimpanan dilakukan ketika masih bekerja, untuk menyimpan kembali cukup ditekan tombol **Ctrl+S.** Cara ini dilakukan bilamana nama filenya sama, namun bila nama filenya berbeda, cara penyimpanan dilakukan dengan mengikuti langkah pertama sampai ke lima. Jika pekerjaan terakhir belum disimpan, kemudian halaman atau lembar kerja akan ditutup, maka akan muncul konfirmasi untuk menyimpan file. Klik **Yes** bila ingin menyimpan, serta klik **No** bila tidak ingin menyimpan.

6

c. Membuka dokumen yang telah dibuat

Dokumen atau file yang telah disimpan meskipun dokumen tersebut memiliki versi yang berbeda atau versi sebelumnya bisa dibuka di MS Word 2007. Cara membuka dokumen atau file yang sudah disimpan adalah sebagai berikut:

1) Buka MS Word 2007

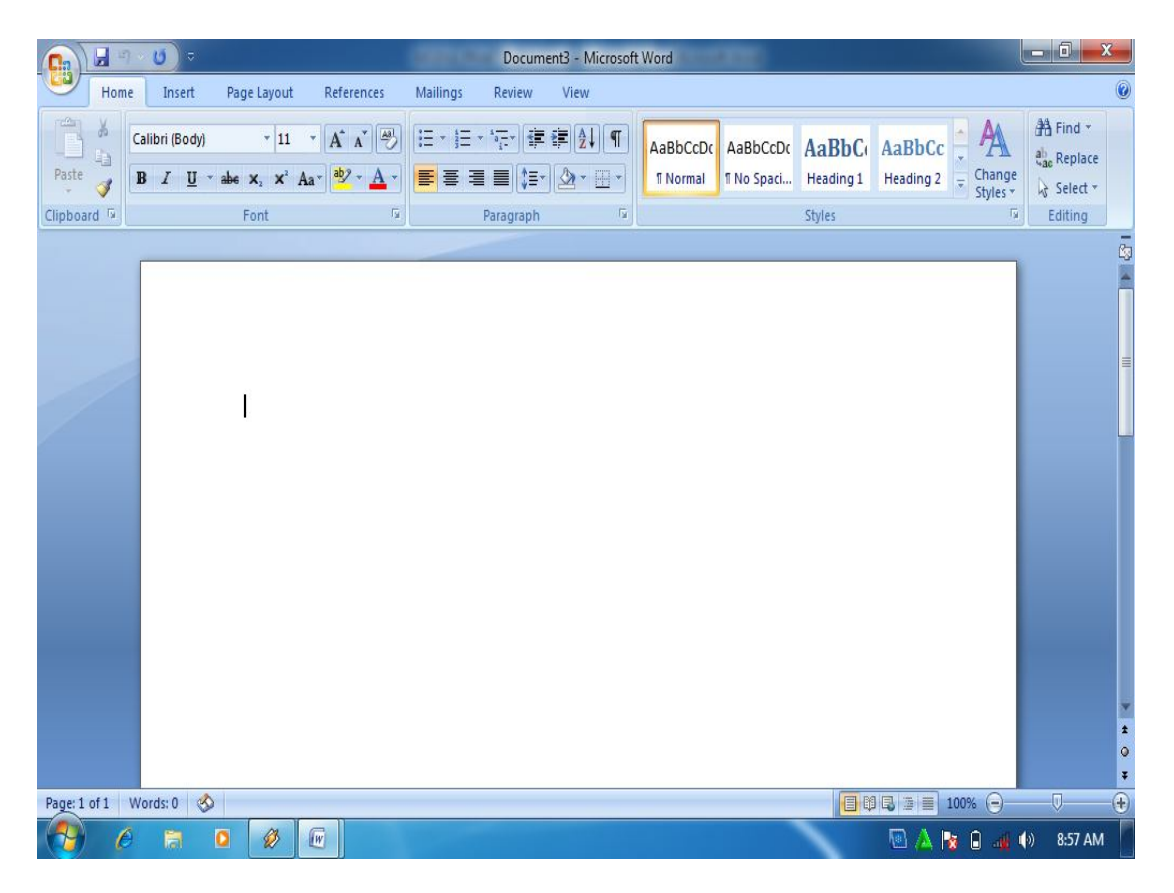

Gambar 1.7. lembar kerja MS Word 2007

2) Klik office button, kemudian pilih open

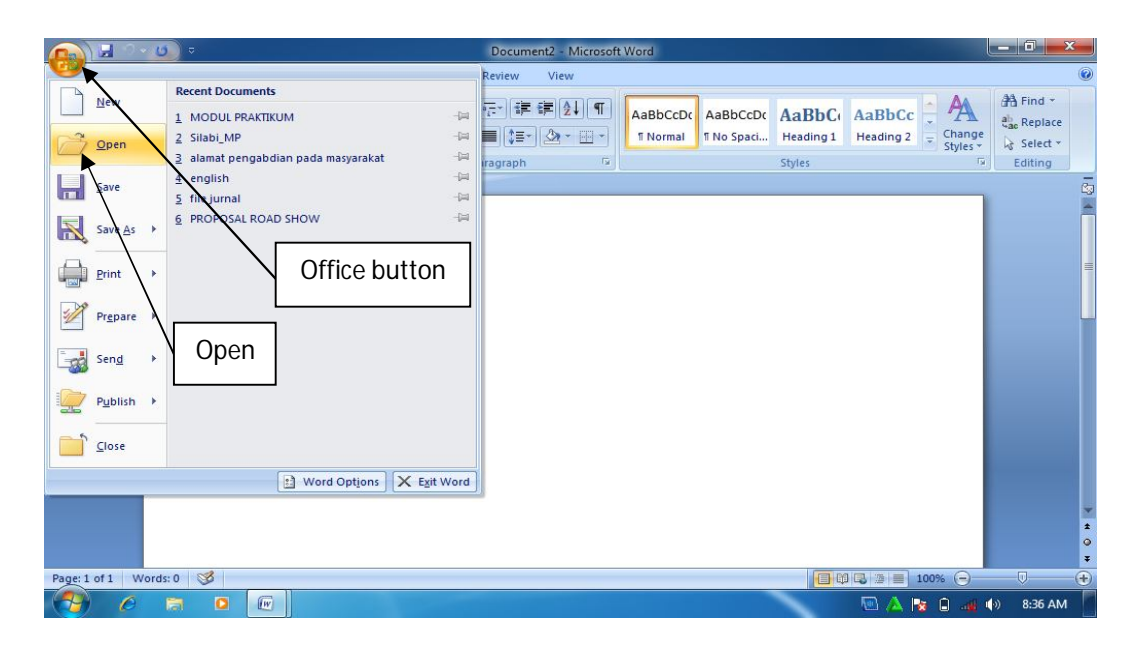

Gambar 1.8. membuka file

3) Pilih lokasi penyimpanan file atau dokumen, kemudian pilih file atau dokumen yang akan dibuka, lalu klik open.

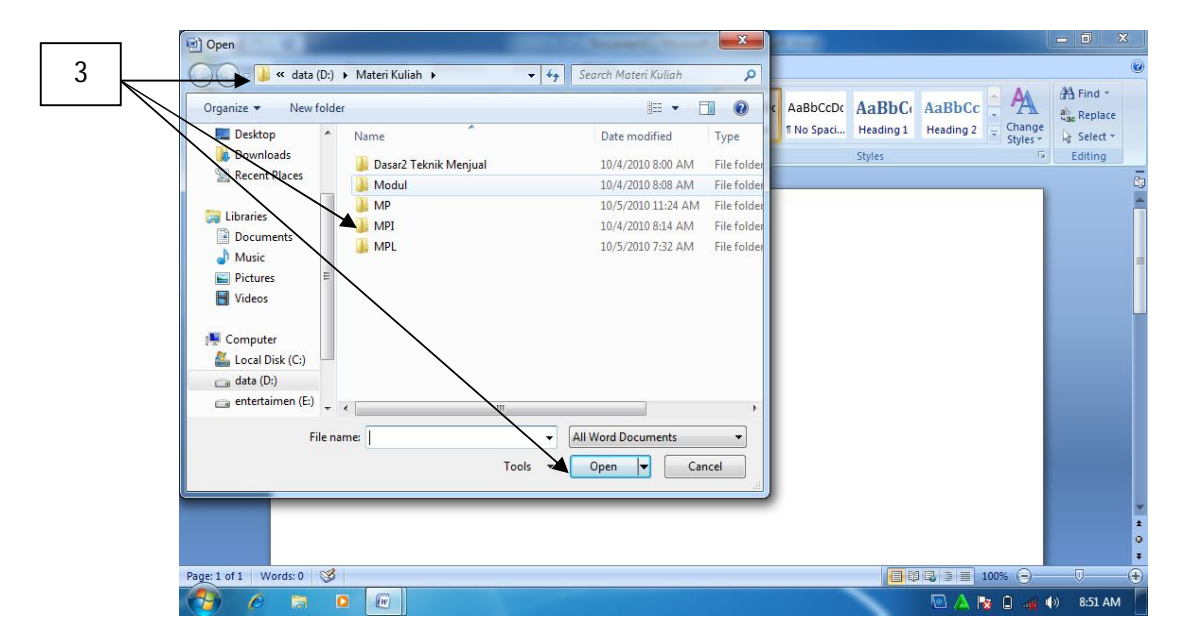

Gambar 1.9. Memilih dan membuka file

d. Mengatur ukuran kertas dan margin

Ukuran kertas secara umum adalah kertas berukuran A4. Namun demikian dalam MS Word disajikan beragam ukuran kertas yang bisa dipilih oleh pengguna. Pengaturan ukuran kertas bisa dilakukan dengan cara sebagai berikut:

1) Klik page layout

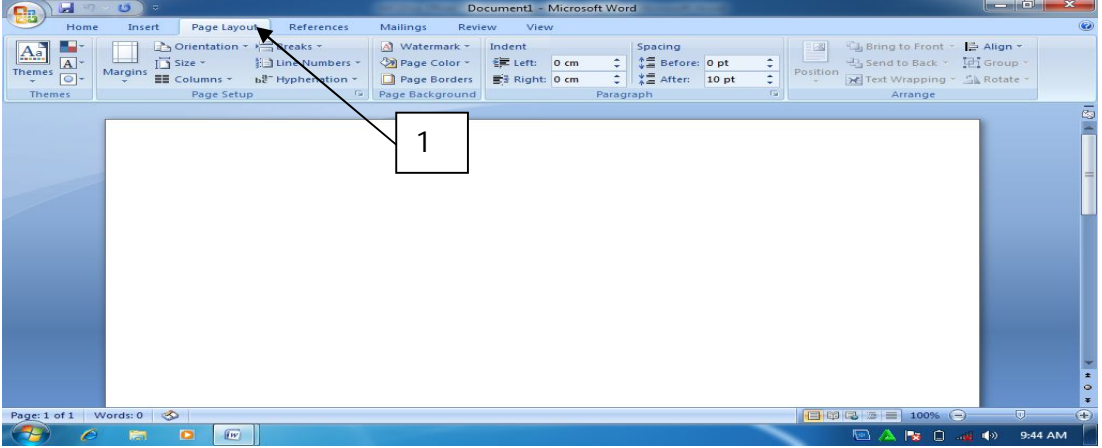

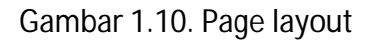

2) Klik tombol panah kecil pada group page setup, klik **Paper,** kemudian pilih

ukuran kertas yang diinginkan pada paper size.

| 日のの)                                                                                                    | $ 2 - x $<br>Page Setup                                                                                                    | $= 0$<br>$\mathbb{X}$                                                                           |
|----------------------------------------------------------------------------------------------------|----------------------------------------------------------------------------------------------------|-------------------------------------------------------------------------------------------------|
| Home<br>References<br>Insert<br>Page Layout<br>Orientation + Breaks +<br>u-<br>$A_a$<br>$\overline{A}$<br>El Line Numbers *<br>$\sqrt{2}$ Size $\sim$<br>Themes<br>Margins<br>$\boxed{\circ}$<br>EE Columns * be Hyphenation *<br>Page Setup<br><b>Fai</b><br><b>Themes</b> | Paper<br>Layout<br>Margins<br>Paper size:<br>$\overline{\phantom{a}}$<br>÷<br>Width:<br>$21$ cm                                                                                                    | Bring to Front - B Align -<br>Send to Back - En Group -<br>Text Wrapping ~ Sk Rotate<br>Arrange |
| ി                                                                                                    | $\div$<br>Height: 29.7 cm<br>Paper source<br>Other pages:<br>First page:<br>Default tray (Automatically Select)<br><b>Default tray (Automatically Select)</b><br><b>Automatically Select</b><br><b>Automatically Select</b> | $\bar{\epsilon}$                                                                                |
|                                                                                                    | Preview                                                                                                    |                                                                                                 |
|                                                                                                    | E                                                                                                    |                                                                                                 |
|                                                                                                    | $\overline{\phantom{a}}$<br>Whole document<br>Print Options<br>Apply to:<br>Default<br>OK<br>Cancel                                                                                                    | $\pmb{z}$<br>$\circ$<br>星<br>-0-                                                                |
| Page: 1 of 1 Words: 0<br>$\sqrt{W}$<br>$\bullet$<br>隯                                                                                                    | <b>THE REDIRECT</b>                                                                                                    | $\bigoplus$<br>$\equiv$ 100% $\ominus$<br><b>BARD-89</b><br>9:56 AM                             |

Gambar 1.11. Memilih ukuran kertas

MS Word 2007 menyajikan beragam ukuran margin yang bisa diatur sesuai keinginan pengguna. Pengaturan margin dilakukan dengan cara sebagai berikut:

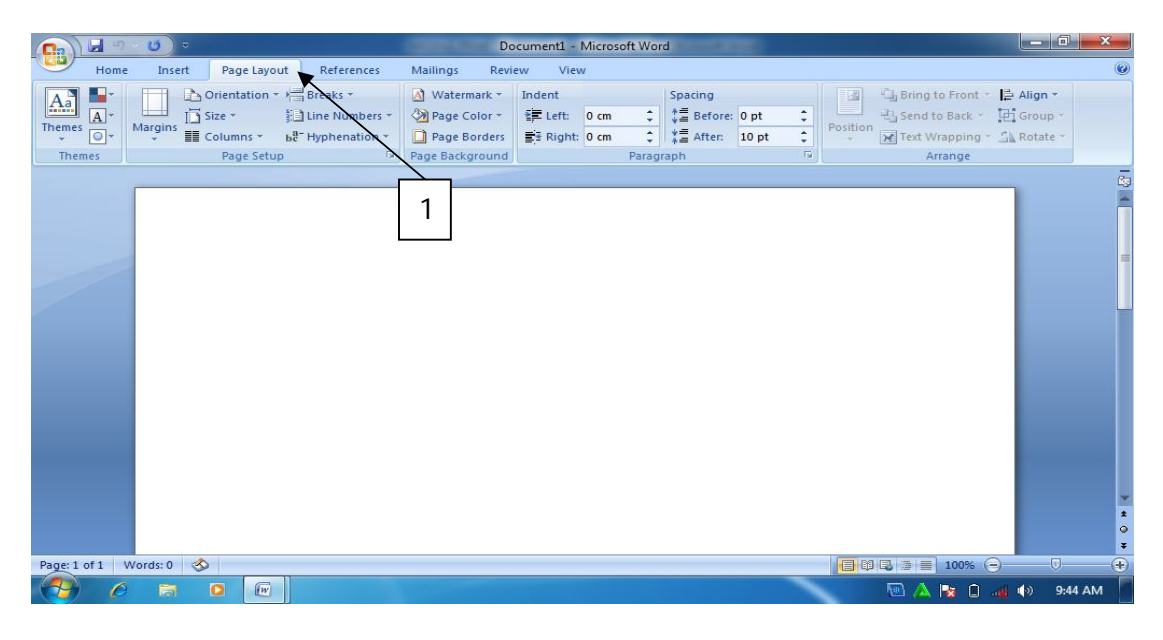

1) Klik page layout

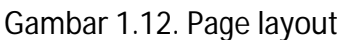

2) Klik margin, kemudian tentukan ukuran margin yang diinginkan.

| $10^{-7}$<br>W<br>∣≂                                                                                                    | $\begin{array}{ c c c }\hline \multicolumn{1}{ c }{0} & \multicolumn{1}{ c }{0} \\\hline \multicolumn{1}{ c }{0} & \multicolumn{1}{ c }{0} & \multicolumn{1}{ c }{0} \\\hline \multicolumn{1}{ c }{0} & \multicolumn{1}{ c }{0} & \multicolumn{1}{ c }{0} & \multicolumn{1}{ c }{0} \\\hline \multicolumn{1}{ c }{0} & \multicolumn{1}{ c }{0} & \multicolumn{1}{ c }{0} & \multicolumn{1}{ c }{0} & \multicolumn{1}{ c }{0} &$<br>Document2 - Microsoft Word |                            |
|----------------------------------------------------------------------------------------------------|----------------------------------------------------------------------------------------------------|----------------------------|
| Home<br>Insert<br>References<br>Page Layout                                                                                                    | Mailings<br>Review<br>View                                                                                                    | $\odot$                    |
| Orientation - Breaks -<br>$\underline{A}$ a<br>$\boxed{A}$<br>Elline Numbers -<br>$\overline{1}$ Size $\overline{1}$<br><b>Themes</b><br>Margins<br>$\boxed{\circ}$<br>E Columns -<br>be Hyphenation -<br>÷<br><b>Themes</b>                                                                                          | A Watermark -<br>Bring to Front - Align -<br>Indent<br>Spacing<br>國<br>$\div$<br>t量 Before: 0 pt<br>¢<br>El Send to Back - [b] Group -<br>$E = Let: 0 cm$<br>Page Color -<br>Position<br>> Text Wrapping - Sk Rotate -<br>¢<br>$\frac{1}{2}$ $\frac{1}{2}$ After: 10 pt<br>$\equiv$ $\frac{1}{2}$ Right: 0 cm<br>Page Borders<br>$\sqrt{2}$<br>lage Background<br>Paragraph<br>Arrange                                                                        |                            |
| <b>Norma</b><br>Bottom: 2.54 cm<br>Top:<br><b>cm</b><br>Left:<br>Right: 2.54 cm<br>2.54 cm<br><b>Narrow</b><br>Top:<br>$1.27$ cm<br>Bottom: 1.27 cm<br>$1.27$ cm<br>Right: 1.27 cm<br>Left:<br><b>Moderate</b><br>2.54 cm<br><b>Bottom: 2.54 cm</b><br>Top:<br>Left:<br>$1.91$ cm<br>Right: 1.91 cm                   | າ                                                                                                    | 5                          |
| Wide<br>Bottom: 2.54 cm<br>Top:<br>2.54 cm<br>Left:<br>5.08 cm<br>Right: 5.08 cm<br><b>Mirrored</b><br>2.54 cm<br>Bottom: 2.54 cm<br>Top:<br>Inside: 3.18 cm<br>Outside: 2.54 cm<br><b>Office 2003 Default</b><br>$2.54$ cm<br><b>Bottom: 2.54 cm</b><br>Top:<br>3.18 cm<br>Left:<br>Right: 3.18 cm<br>Custom Margins |                                                                                                    | $\pmb{\star}$<br>$\circ$   |
| Page: 1 of 1 Words: 0 $\otimes$                                                                                                    | 日印日 100% (一)                                                                                                    | ¥<br>$\bigoplus$<br>$\Box$ |
| $\bigotimes$<br>$\bullet$<br>$\sqrt{W}$<br>$\rightarrow$<br><b>Part</b>                                                                                                    | ■ 崎 画 (6)                                                                                                    | 10:30 PM                   |

Gambar 1.13. Memilih ukuran margin

e. Mengatur format teks

Secara default, Microsoft Word 2007 menggunakan font Calibri. Namun apabila pengguna ingin mengubah tipe maupun ukuran huruf (font), hal ini bisa dilakukan dengan mudah dengan cara sebagai berikut:

- 1) Sorot teks yang akan diubah
- 2) Pilih jenis font yang diinginkan pada ribbon **Home**

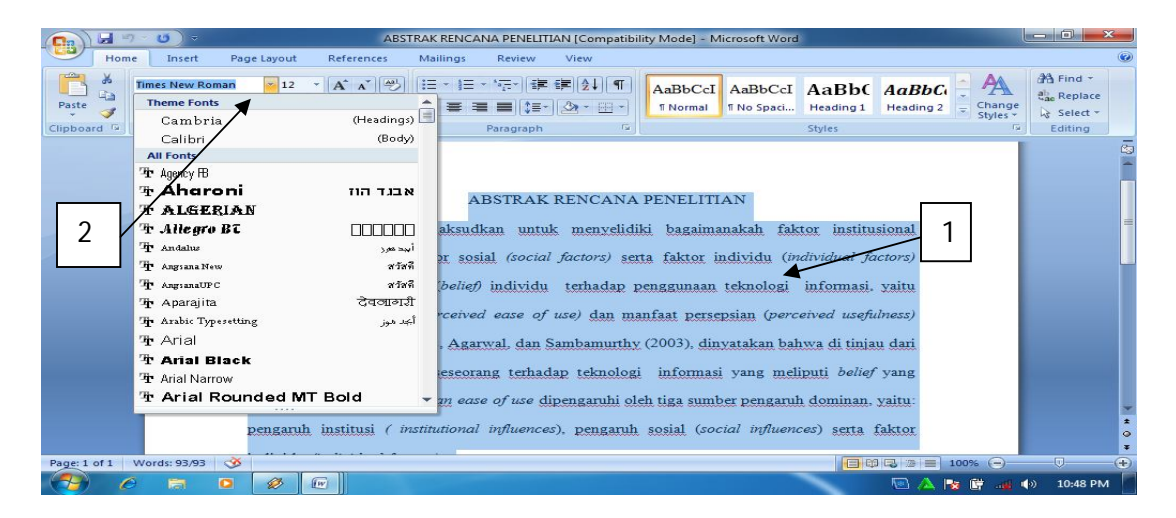

Gambar 1.14. Memilih jenis huruf (font)

3) Pilih ukuran font

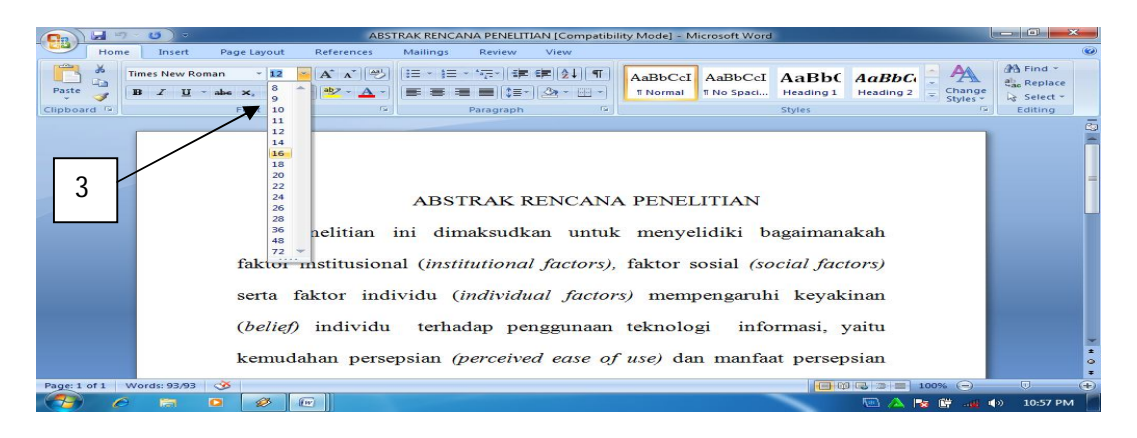

Gambar 1.15. menentukan ukuran huruf (font).

f. Mengatur perataan paragraph

Pada kondisi default, perataan (alignment) paragraph pada MS Word 2007 adalah rata kiri. Namun demikian, bila ingin dirubah menjadi rata kanan kiri dilakukan dengan cara berikut:

- 1) Sorot teks yang akan diubah
- 2) Klik justify

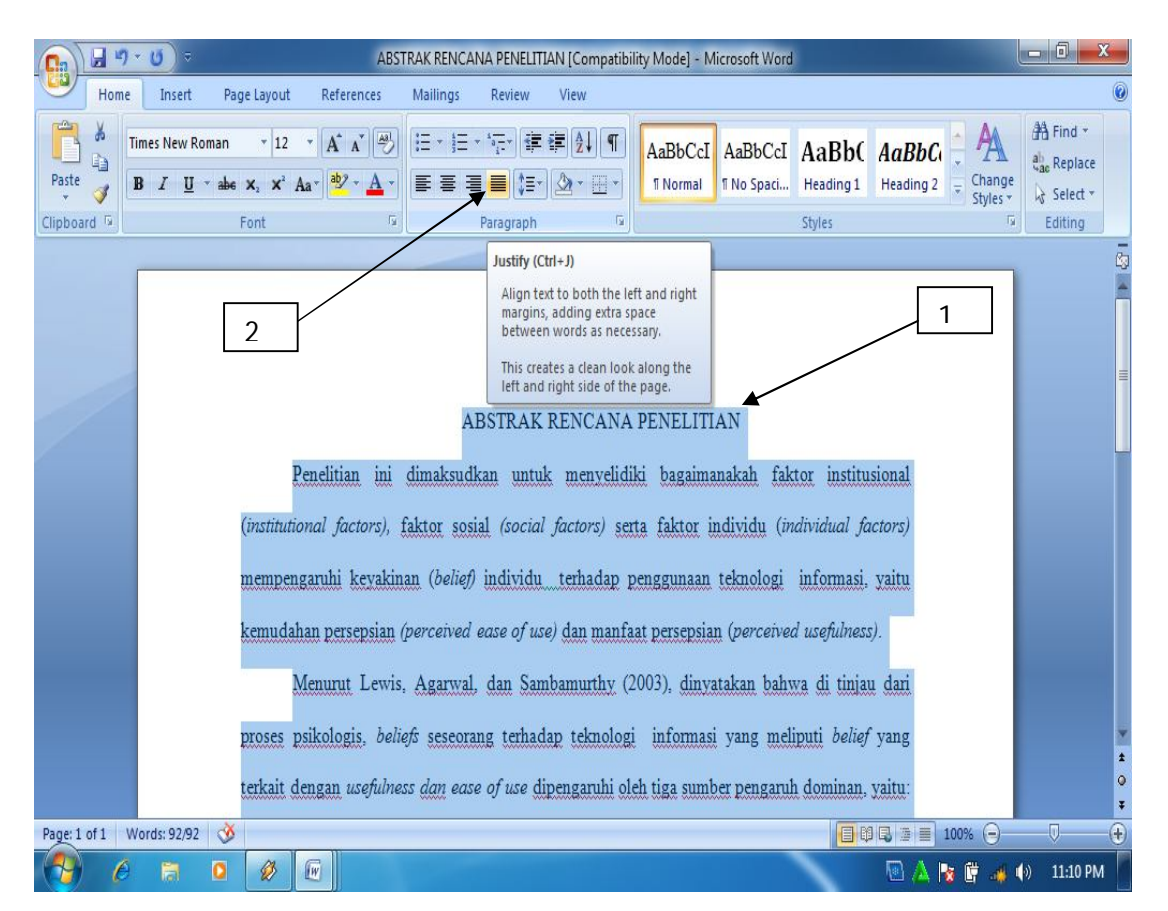

Gambar 1.16. Perataan Halaman

g. Mengatur spasi antar baris

Fasilitas pengaturan spasi antar baris sudah disediakan pada tab ribbon sehingga secara mudah bisa dilakukan dengan cara sebagai berikut:

- 1) Sorot teks yang akan diatur
- 2) Pilih spasi yang diinginkan.

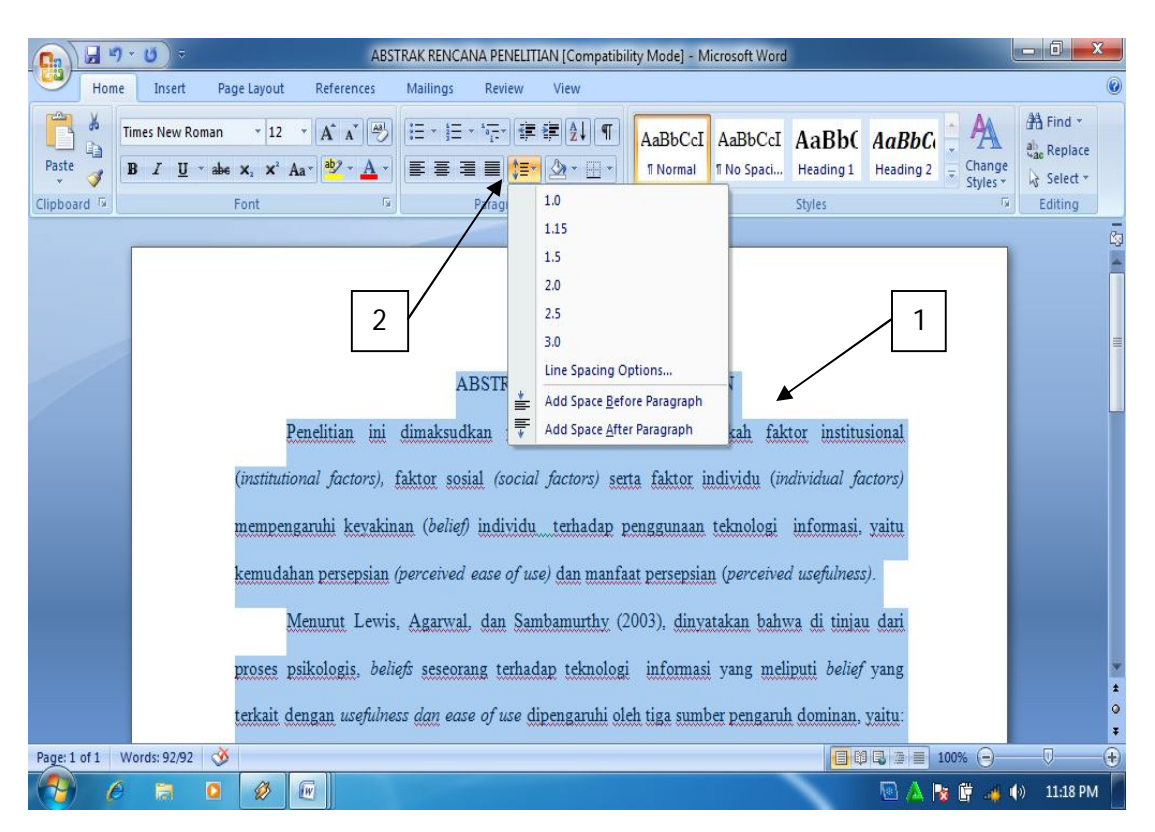

Gambar 1.17. Pengaturan spasi

h. Mengatur indentasi

Ketika membuat bullet dan numbering, biasanya berakibat pada paragraph yang menjorok terlalu ke tengah. Pengaturan indentasi bisa digunakan untuk mengatasi permasalahan tersebut. Pengaturan tersebut dilakukan dengan cara:

- 1) Sorot paragraph yang akan diatur
- 2) Klik decrease atau increase pada ikon indent.

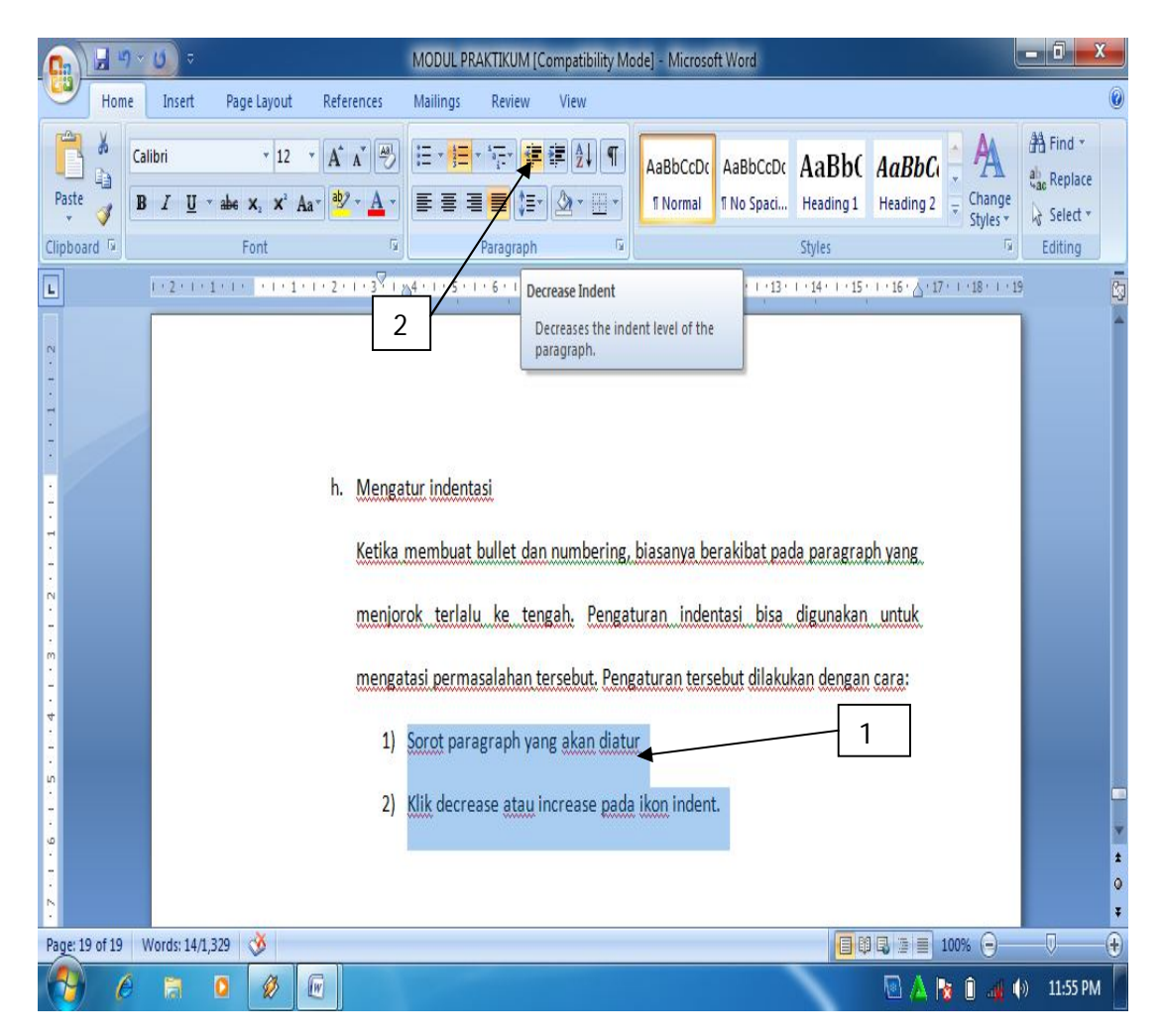

Gambar 1.18. Pengaturan indentasi

i. Pemberian nomor halaman

Pemberian nomor halaman sangat penting bagi penulisan karya ilmiah baik berupa naskah buku maupun naskah artikel ilmiah. Cara pemberian nomor halaman dilakukan dengan cara:

- 1) Klik insert
- 2) Klik page number
- 3) Pilih posisi nomor
- 4) Tentukan posisi akhir nomor yang diinginkan.

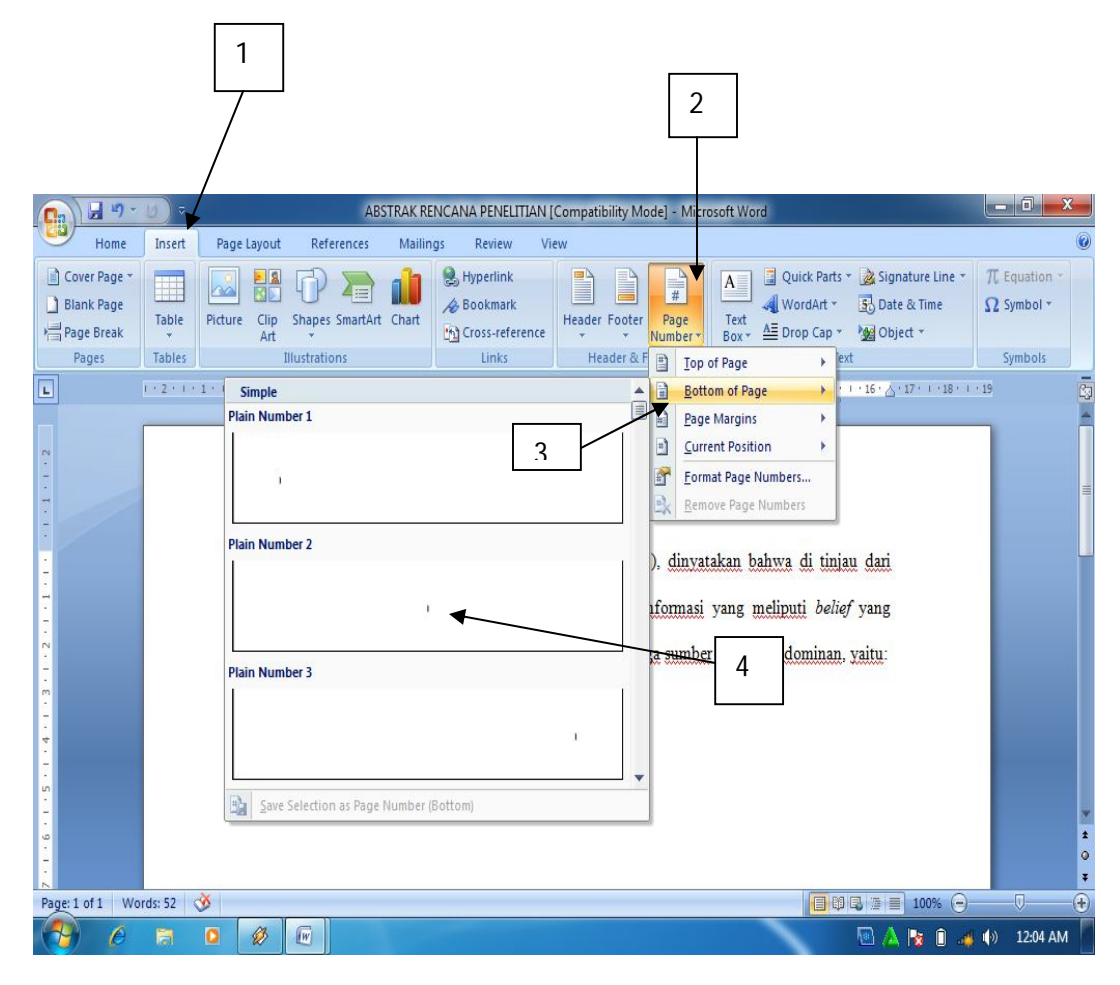

Gambar1.19. Pemberian nomor halaman.

j. Membuat garis pembatas halaman.

Garis pembatas halaman bermanfaat dalam membuat sampul buku atau sampul karya ilmiah lainnya, baik sampul skripsi, laporan penelitian maupun proposal penelitian. Untuk membuat garis pembatas, caranya adalah sebagai berikut:

- 1) Klik ribbon Page layout
- 2) Klik page Page borders
- 3) Pilih Setting
- 4) Pilih Style
- 5) Pilih Ok.

| Pilih Ok.<br>5)<br>$\overline{2}$                                                                                                    |                                                |
|----------------------------------------------------------------------------------------------------|------------------------------------------------|
| - 0<br>$-4.4.0$<br>MODUL PRAKTIKUM [Con-<br>bdel - Microsoft Word<br>$\overline{\nabla}$<br><b>L</b> n                                                                                                    | x                                              |
| Home<br>Page Layout<br>References<br>View<br>Insert<br>Mailings<br>Review.                                                                                                    | 0                                              |
| Dientation * Breaks *<br>A Watermark y<br>Indent<br>Bring to Front - B Align -<br>Spacing<br>國<br>$A^{\circ}$<br>$\div$ $\frac{1}{2}$ Before: 0 pt<br>Page Color *<br>$E = Lett: 3.81 cm$<br>Send to Back - h Group<br>In Size *<br>Line Numbers *<br>A<br>Themes<br>Position<br>Margins<br>Text Wrapping * Sk Rotate *<br>$\div$ $\frac{1}{2}$ $\frac{1}{2}$ After: 0 pt<br>$\boxed{0}$<br>$\frac{1}{x}$<br>be Hyphenation *<br>Page borders<br>$\frac{1}{2}$ Right: 0 cm<br><b>E</b> Columns *<br>$\overline{12}$<br>Page Background<br>Page Setup<br>$\overline{\eta}_L$<br>Paragraph<br>Arrange<br><b>Themes</b> |                                                |
| $\Box$<br>$15 \cdot 1 \cdot 16 \cdot \triangle 17 \cdot 1 \cdot 18 \cdot 1 \cdot 19$<br>$1 + 2 + 1 + 1 + 1 + $<br>$\sqrt{2}$<br>$\mathbf{x}$<br><b>Borders and Shading</b>                                                                                                    | $\bar{\circ}$                                  |
| Page Border<br>Shading<br><b>Borders</b>                                                                                                    |                                                |
| Style:<br>Setting:<br>Preview<br>Click on diagram below or use<br>None<br>buttons to apply borders<br>3<br>$\equiv$<br>廲<br>Shadow<br>E<br>$\overline{4}$<br>Color:<br>$3-D$<br>Automatic<br>$\blacktriangledown$<br>Width:<br>î.<br>Custom<br>這<br>3 pt<br>Apply to:<br>$\overline{\mathbf{v}}$<br>Art:<br>Whole document<br>$\blacksquare$<br>(none)<br>$\overline{\phantom{a}}$<br>$\frac{5}{1}$<br>Options<br>5<br>Horizontal Line<br>OK.<br>Cancel                                                                                                    | $\pmb{\ast}$<br>$\circ$<br>Ŧ<br>$\overline{F}$ |
| Page: 21 of 21 Words: 1,444<br>Ω.<br>  印号 2 三<br>$100%$ $(-)$                                                                                                    |                                                |
| $\sqrt{W}$<br>$\bullet$<br>G<br>$\ket{\phi}$<br>5:28 AM<br>₩<br><b>R</b><br>75<br><b>SOF</b><br>高                                                                                                    |                                                |

Gambar 1.20. Pemberian garis pembatas halaman

k. Membuat header and footer

Header and footer sangat bermanfaat apabila ingin memberikan informasi tambahan terhadap teks yang ditulis dalam halaman lembar kerja. Biasanya header dan footer ini banyak digunakan untuk member keterangan nama penulis, judul buku atau artikel ilmiah ataupun judul makalah diatas atau dibawah halaman lembar kerja. Untuk menambahkan informasi diatas halaman lembar kerja, bisa digunakan header. Cara membuatnya adalah sebagai berikut:

- 1) Klik ribbon **Insert**
- 2) Klik **Header**
- 3) Pilih bentuk **Header** yang diinginkan
- 4) Ketik informasi yang diinginkan
- 5) Klik **Close Header and Footer**

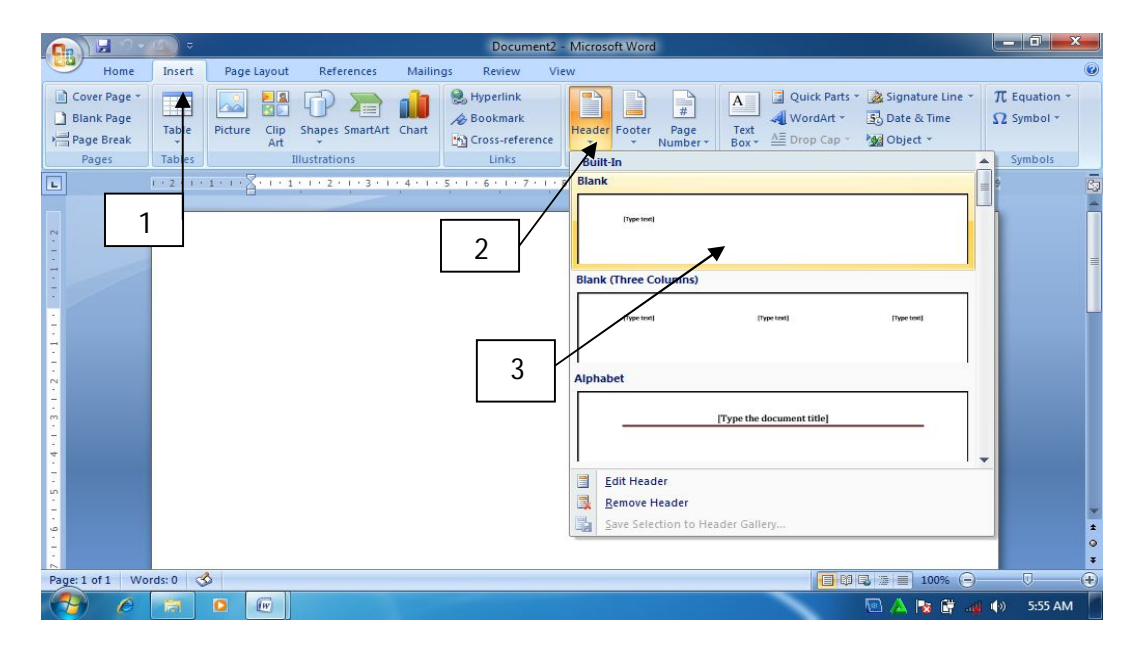

Gambar 1.21. Membuat Header

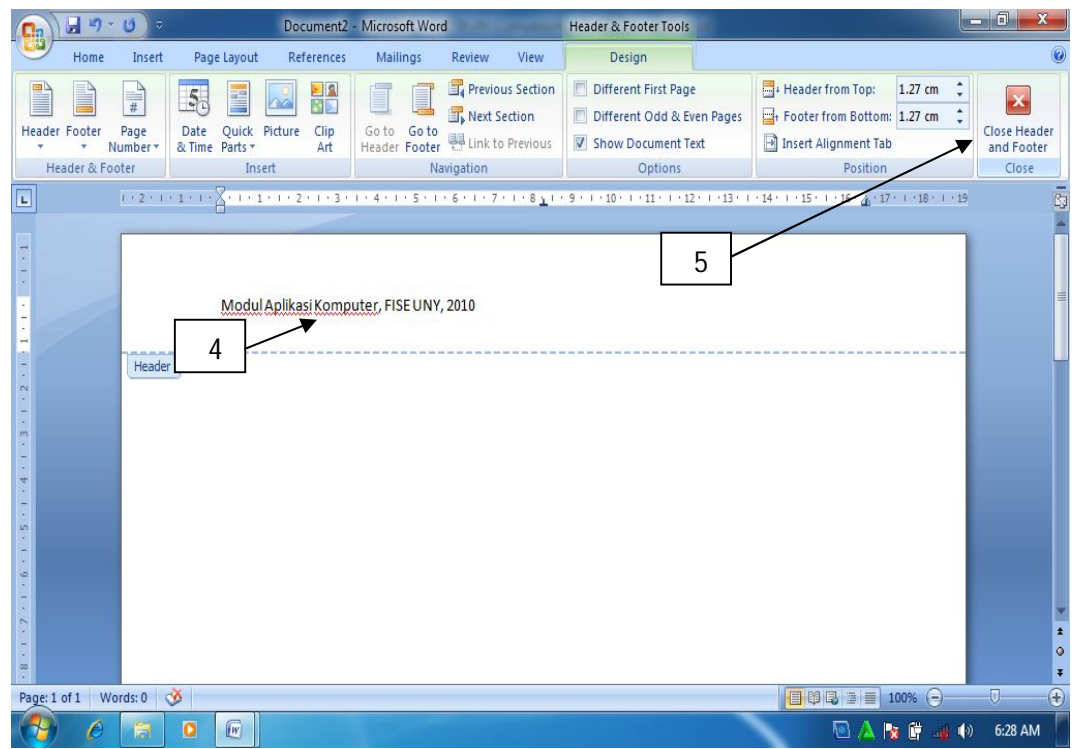

Gambar 1.22. Menutup Header and Footer.

Bila informasinya ingin ditampilkan pada tampilan dibawah halaman lembar kerja pengetikan, maka bisa digunakan footer. Caranya adalah sama dengan cara membuat header, hanya pilihan header diganti footer.

l. Membuat Bullet and Numbering

Bullet dan numbering bermanfaat dalam menunjukkan beberapa opsi atau pilihan sebagai keterangan pelengkap dalam paragraph jika teks pada paragraph tersebut akan diberikan beberapa point pembahasan. Jika opsi atau keterangan ditampilkan bukan dalam bentuk urutan langkah, biasanya digunakan bullet. Cara membuatnya adalah sebagai berikut:

- 1) Pilih teks yang akan diberi bullet
- 2) Klik Bullet pada ribbon Home
- 3) Klik bullet yang diinginkan.

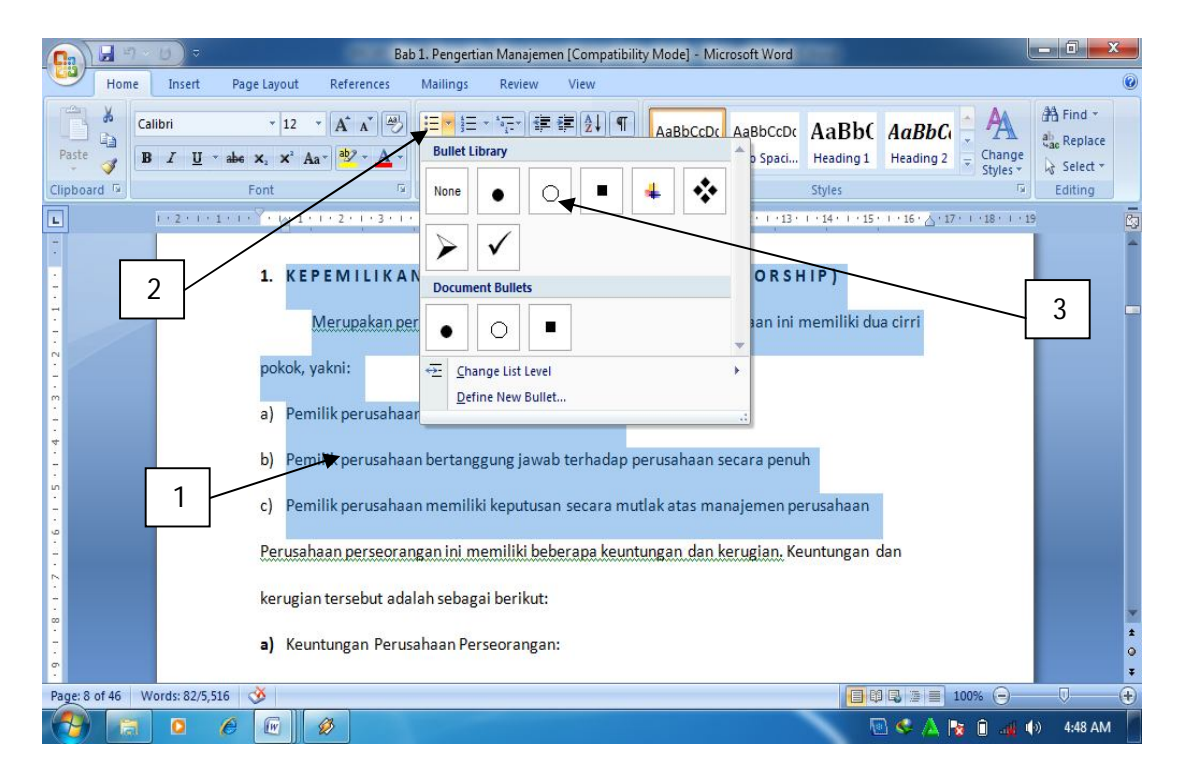

Gambar 1.23. Memberikan Bullet

Bila opsi atau keterangan secara detil ingin ditampilkan dalam bentuk urutan langkah atau urutan kejadian, biasanya digunakan **Numbering** atau penomoran. Numbering bisa berupa angka maupun huruf. Langkah –langkah pemberian numbering adalah hampir sama dengan pemberian bullet, pada ribbon home klik **Number**.

m. Mengganti kata

Fasilitas ini sangat membantu dalam melakukan editing teks, pengguna bisa secara otomatis mencari serta merubah (mengedits) teks yang diinginkan. Untuk merubah atau mengganti seluruh teks yang diinginkan digunakan fasilitas **Replace**. Langkah-langkah mengganti teks adalah sebagai berikut:

- 1) Klik Replace pada ribbon home
- 2) Pilih Replace pada kotak dialog Find and Replace
- 3) Tulis teks yang akan diganti pada Find What
- 4) Tulis teks pengganti pada Replace with
- 5) Klik Replace. Bila teks pada seluruh lembar kerja ingin diganti, maka klik replace all.

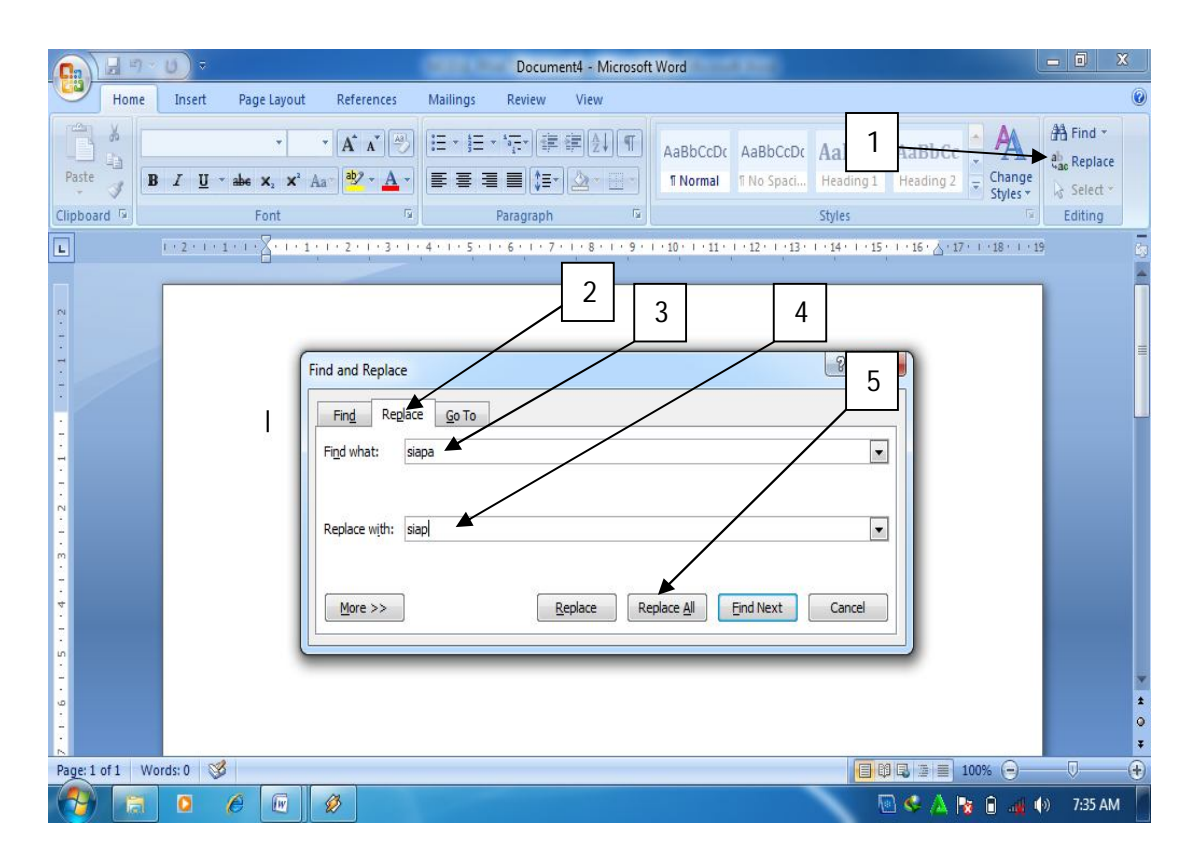

Gambar 1.26. Mengganti teks

n. Membuat Drop Cap

Drop cap sangat bermanfaat dalam membuat layout artikel majalah, Koran

ataupun buku-buku bacaan lainnya.

Cara membuatnya adalah sebagai berikut:

- 1) Pilih huruf yang akan dijadikan Drop Cap
- 2) Klik ribbon Insert
- 3) Klik Drop Cap
- 4) Klik Drop Cap Options
- 5) Pilih Drop pada Position
- 6) Tentukan jenis huruf, jumlah baris yang di drop serta jarak huruf yang di Drop dari teks kemudian
- 7) klik OK

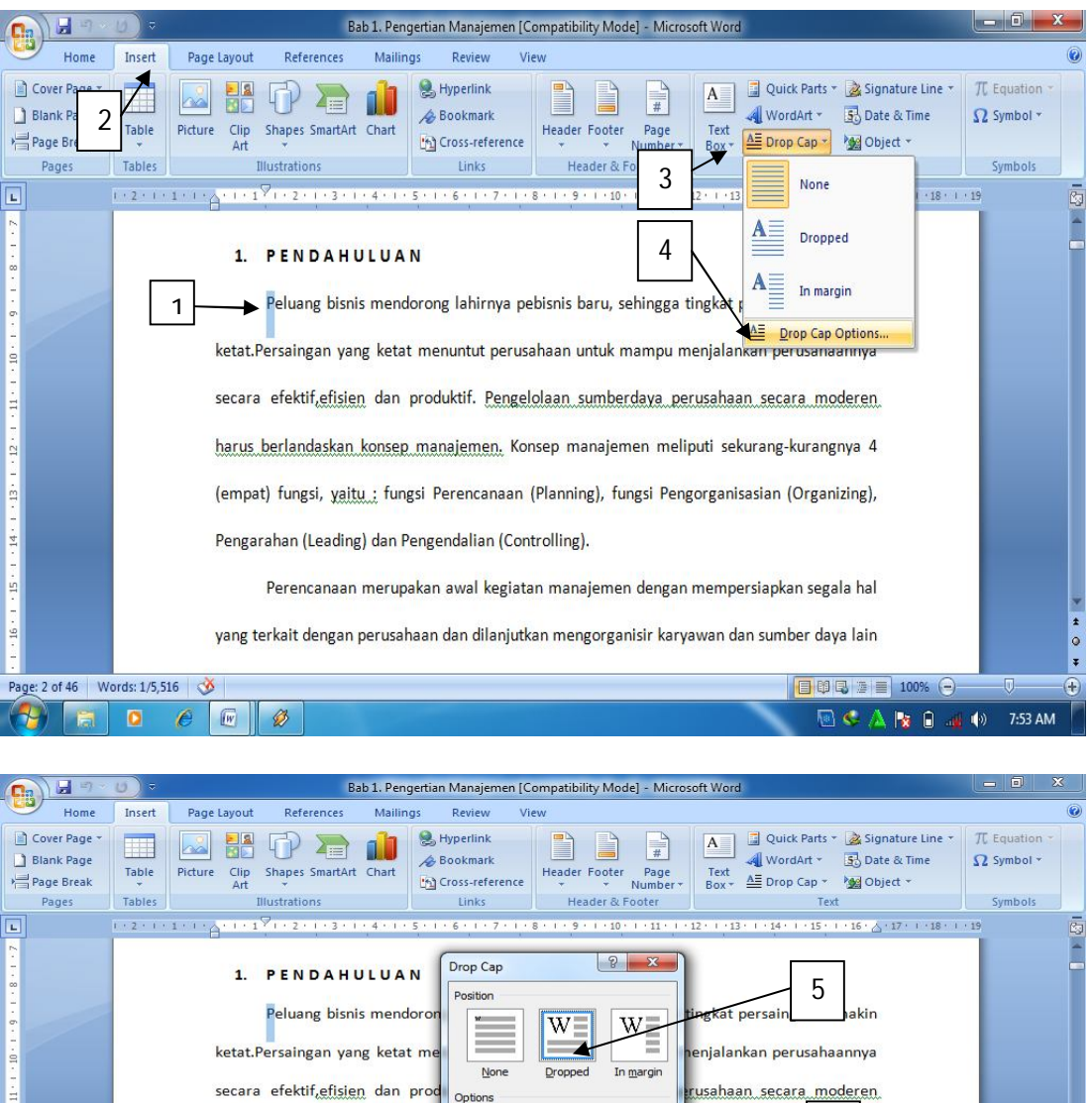

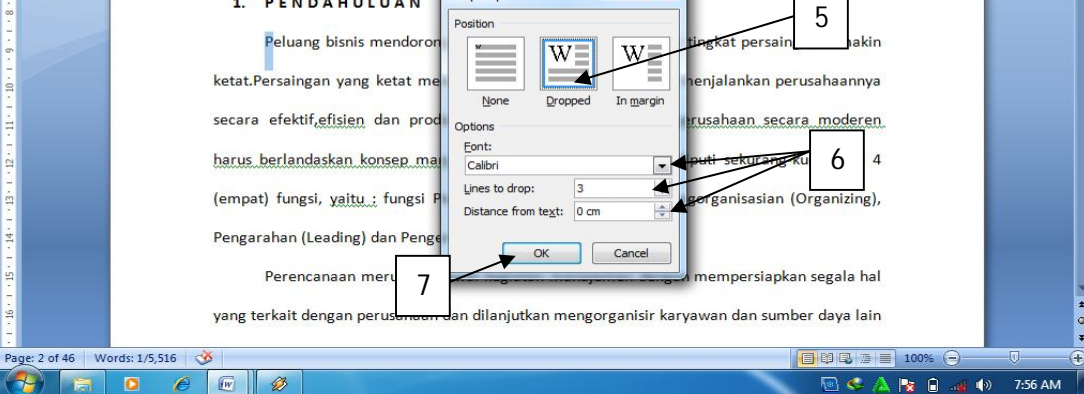

Gambar 1. 27. Drop Cap

o. Membuat rumus

Fasilitas Equation dalam MS Word 2007 memberikan kemudahan bagi penggunanya bila ingin membuat rumus matematika, statistik maupun rumus-rumus ilmiah lainnya. Langkah-langkah membuat rumus mtematika tersebut adalah sebagai berikut:

- 1) Klik ribbon Insert
- 2) Klik Equation, pilih New Equation
- 3) Klik rumus yang akan dipilih
- 4) Tuliskan rumus pada bidang penulisan rumus

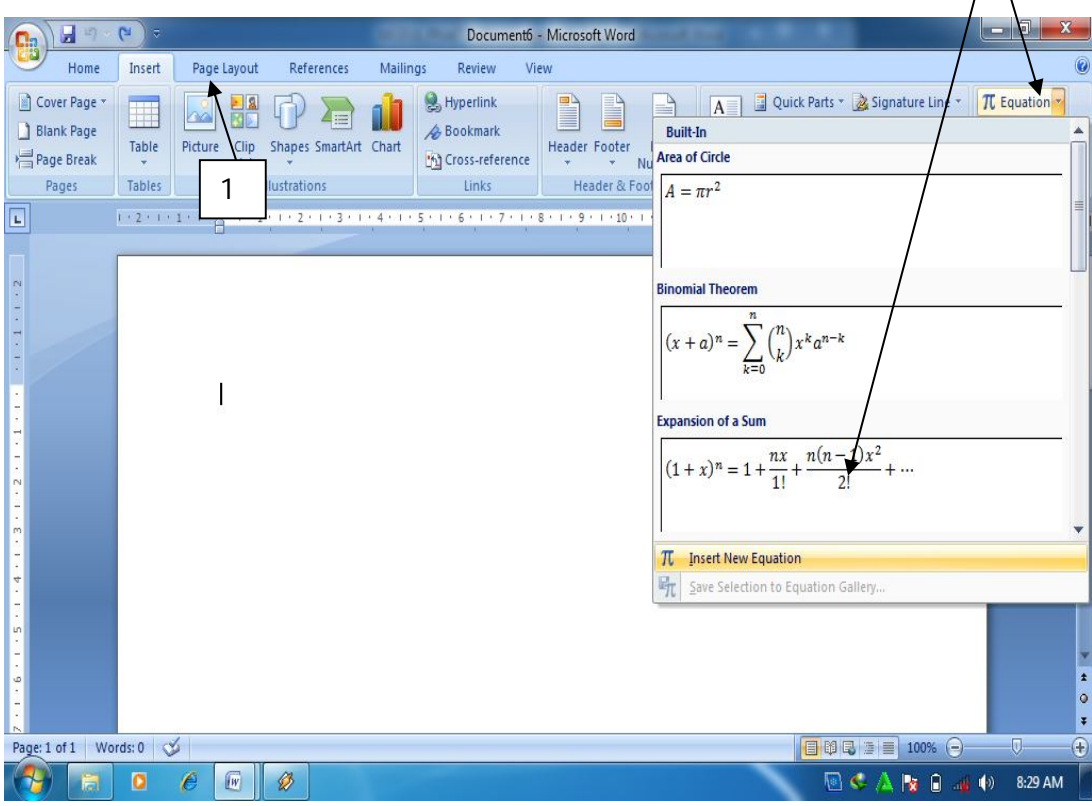

Gambar 1.28. Membuat rumus

 $\frac{2}{\sqrt{2}}$ 

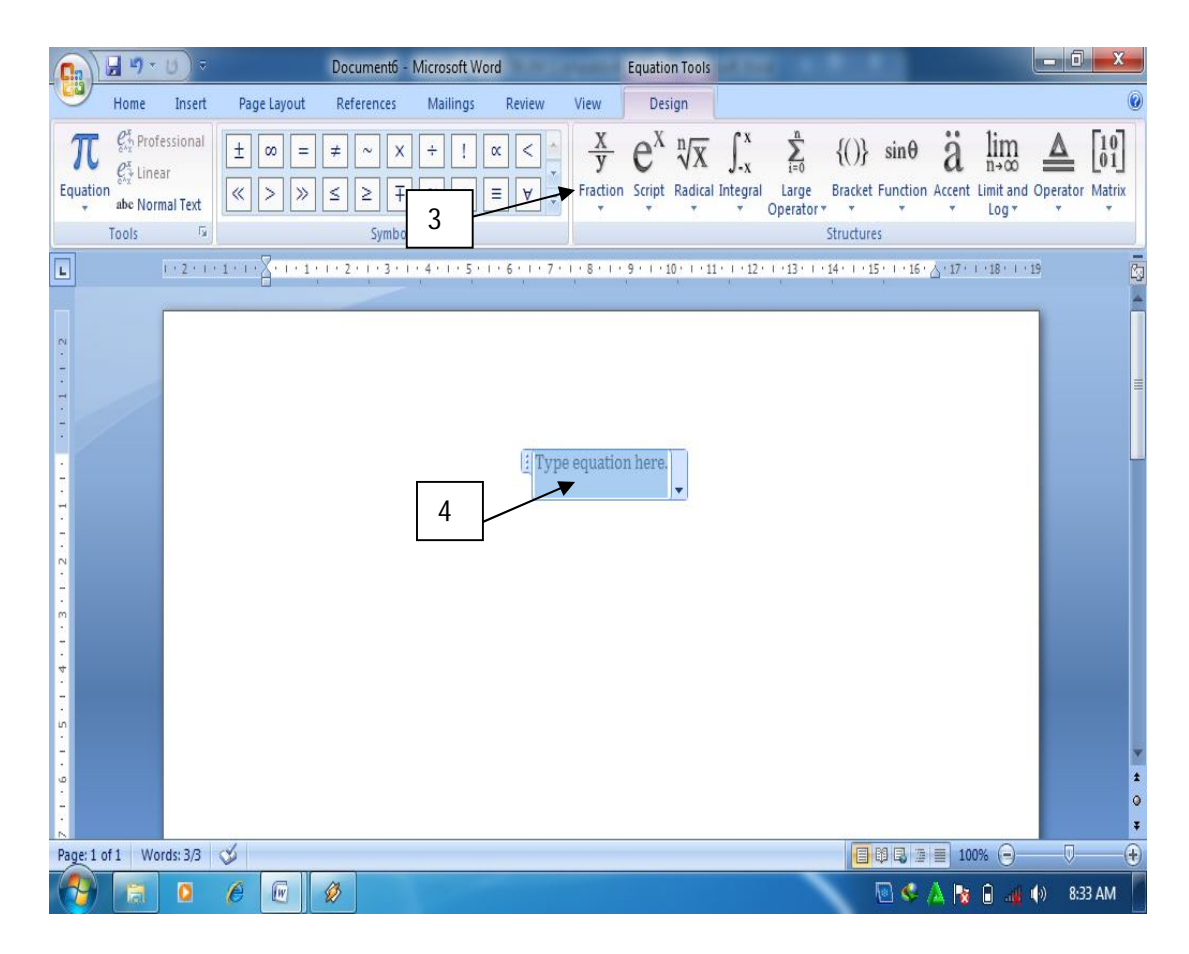

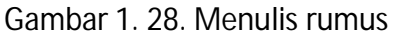

## p. Membuat Footnote dan Endnote

Footnote dan endnote bermanfaat dalam membuat kutipan pendapat orang lain dalam teks yang dibuat. Biasanya footnote dan endnote ini banyak digunakan dalam penulisan artikel ilmiah ataupun buku teks. Footnote ditandai dengan pemberian nomor dibelakang suatu teks. Keterangan footnote akan muncul bila pointer diletakkan di dekat kursor yang diberi nomor footnote. Endnote adalah catatan akhir suatu dokumen yang diletakkan di halaman paling akhir dari suatu dokumen.

Cara pembuatannya adalah sebagai berikut:

- 1) Letakkan kursor di belakang kalimat atau paragraph yang akan diberi footnote
- 2) Klik ribbon References
- 3) Klik Insert Footnote
- 4) Ketikkan keterangan footnote
- 5) Tampilan footnote

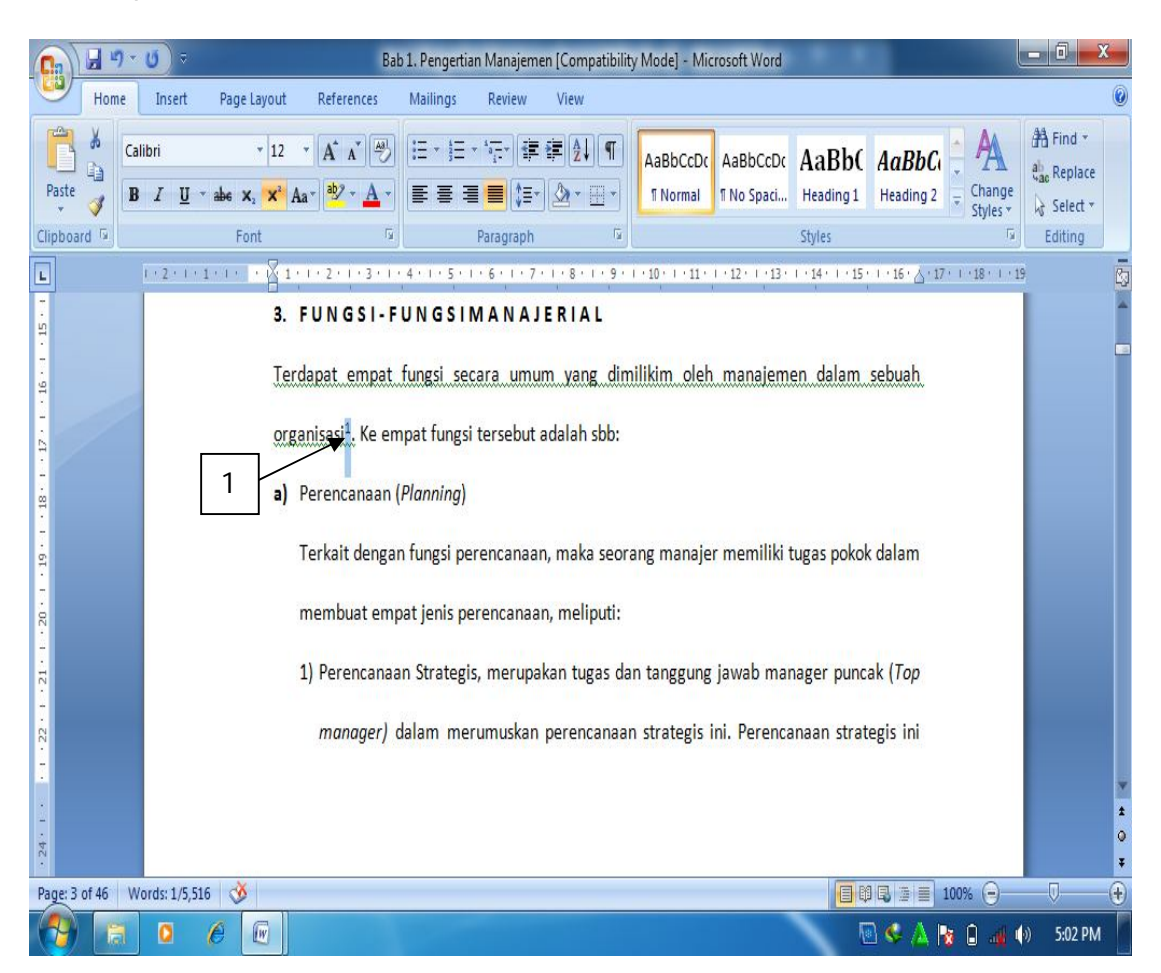

Gambar 1.29. meletakkan kursor

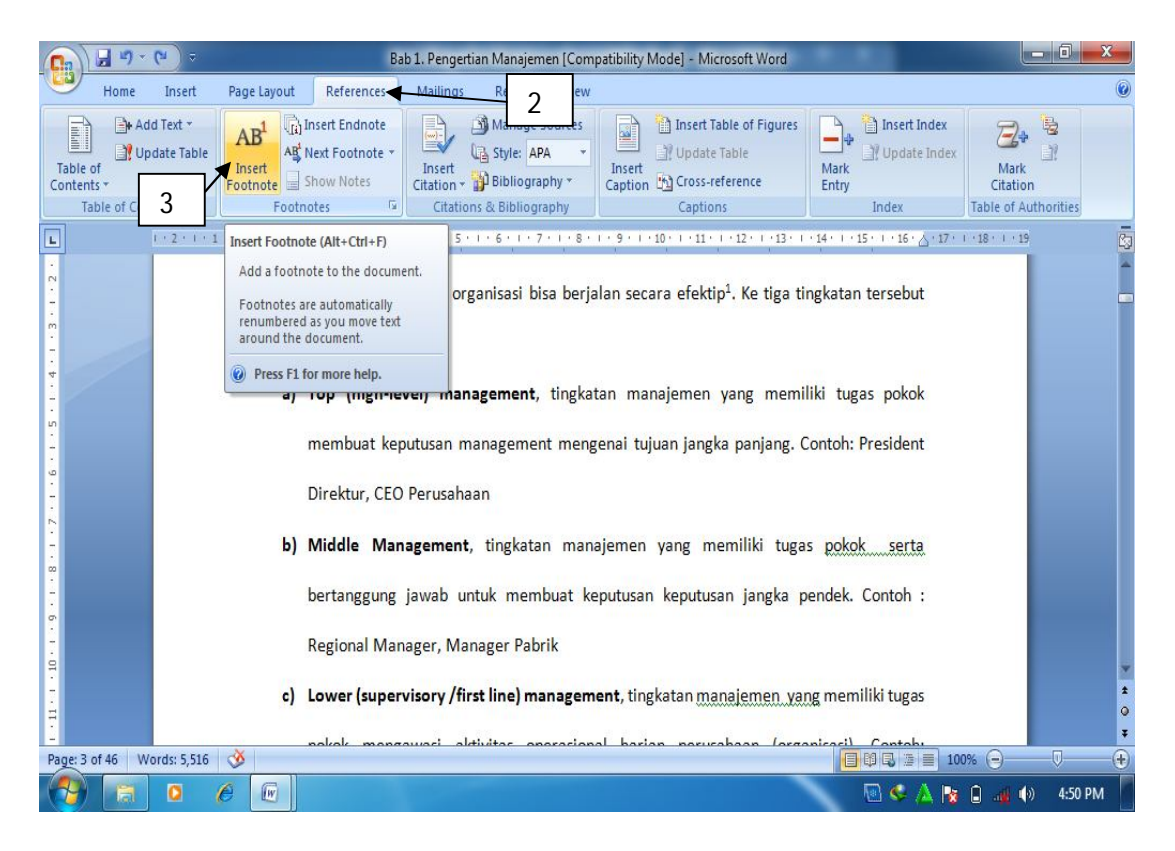

# Gambar 1. 30. Memberikan footnote

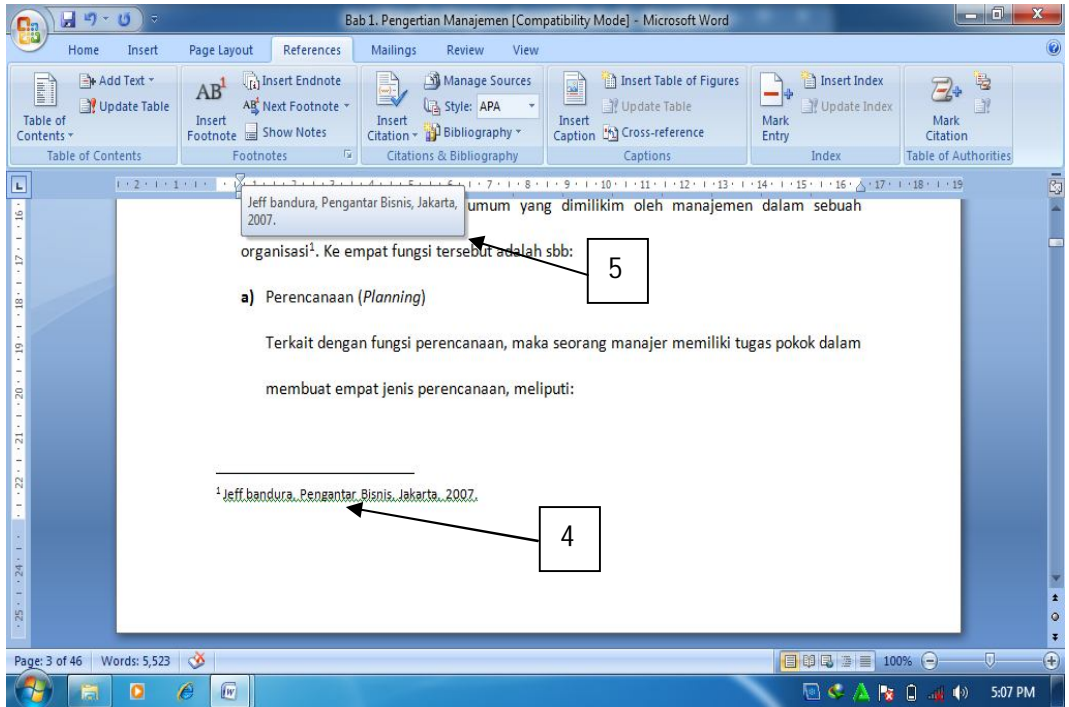

Gambar 1.31. Tampilan footnote

q. Membuat tabel

Table seringkali di sisipkan dalam penulisan artikel ilmiah, buku teks ataupun artikel lainnya sebagai alat bantu dalam memberikan informasi yang rinci tetapi ringkas penyajiannya. Cara pembuatan tabel adalah sebagai berikut:

- 1) Klik insert pada ribbon home.
- 2) Klik table, kemudian Klik insert table
- 3) Tentukan jumlah baris dan kolom yang diinginkan
- 4) Klik Ok

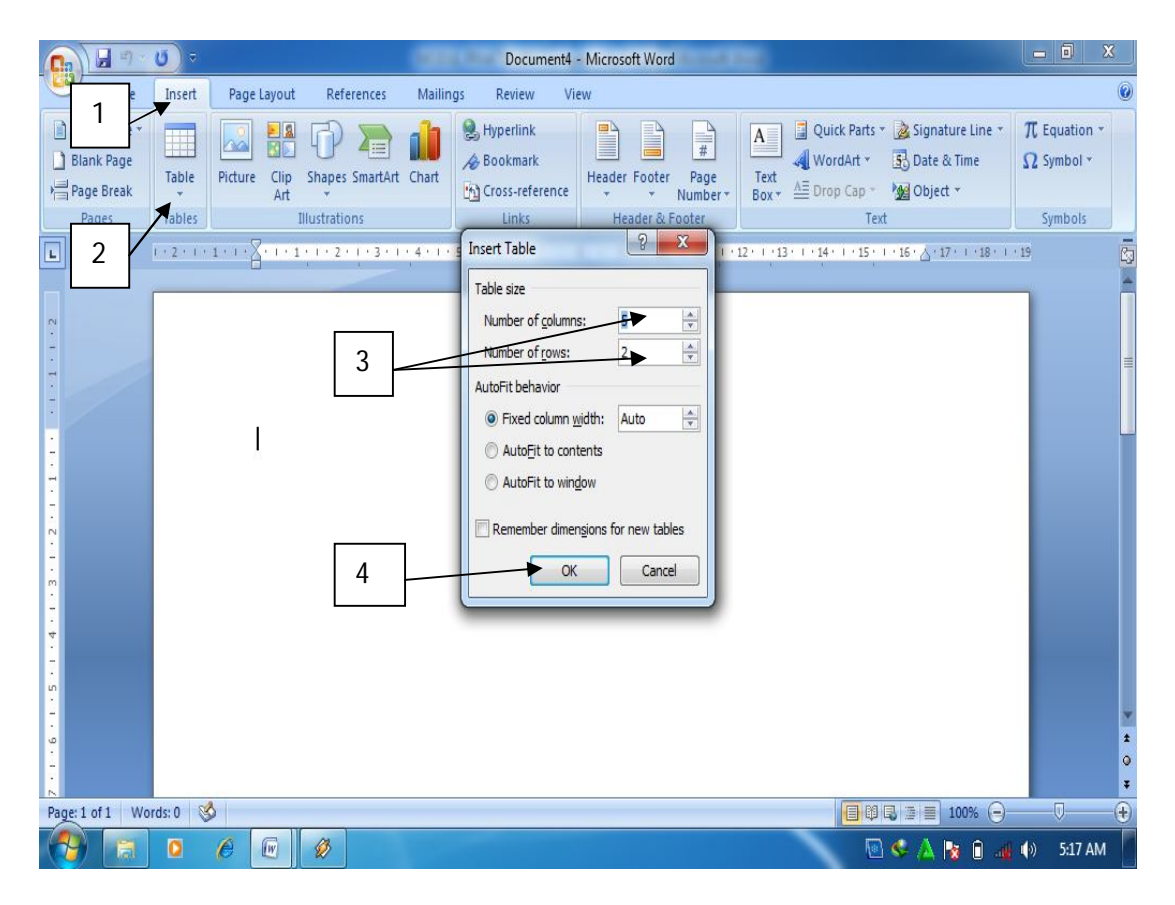

Gambar 1.31. Membuat tabel

Untuk membuat tabel secara cepat, bisa digunakan fasilitas Quict Table dalam MS Word, fasilitas ini memungkinkan pengguna membuat tabel secara cepat dengan format tabel yang sudah disedian oleh MS Word. Caranya adalah sebagai berikut:

- 1) Klik insert
- 2) Klik Table
- 3) Klik Quick Table
- 4) Pilih jenis tabel yang diiginkan.

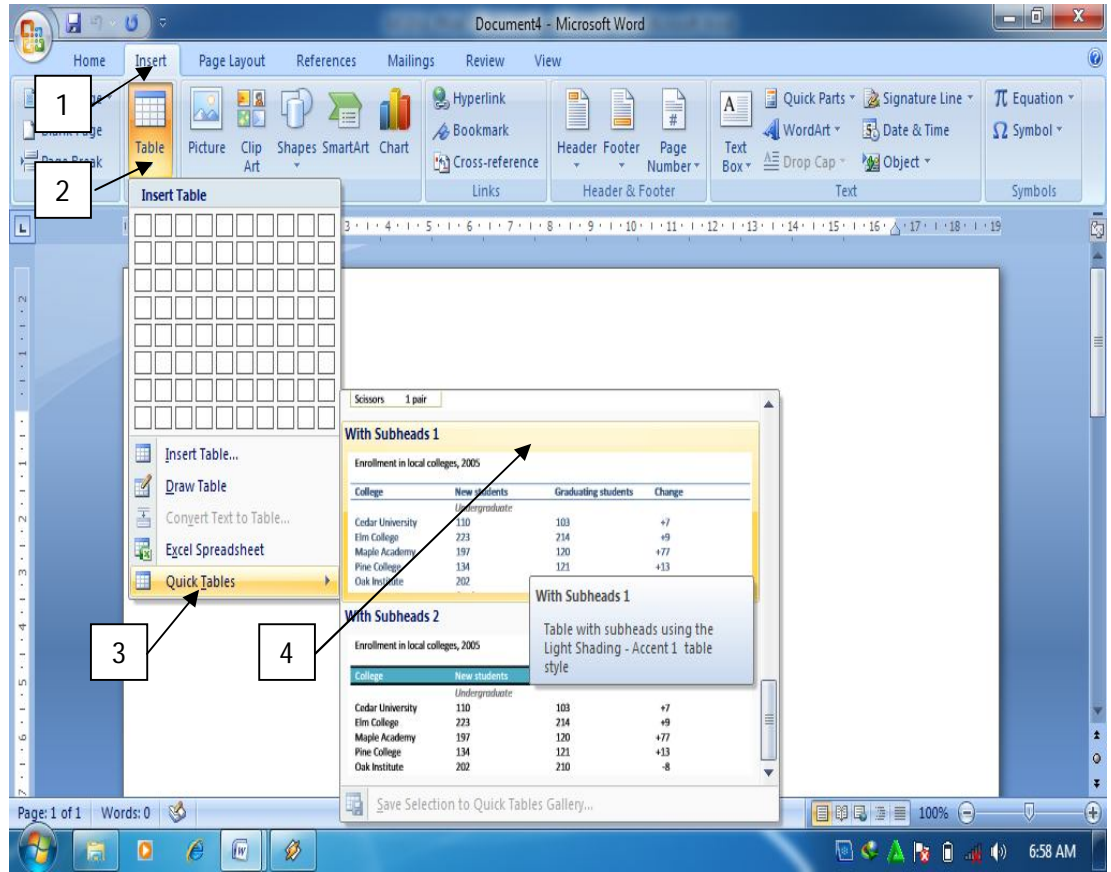

Gambar 1.32. Membuat quick tabel

Untuk keperluan tertentu, misalnya membuat judul tabel, beberapa sel dalam tabel dapat digabung menjadi satu sel. Cara penggabungan sel dilakukan sebagai berikut:

- 1) Pilih sel yang akan digabung, kemudian Klik kanan mouse pada sel yang akan digabung
- 2) Klik merge cells

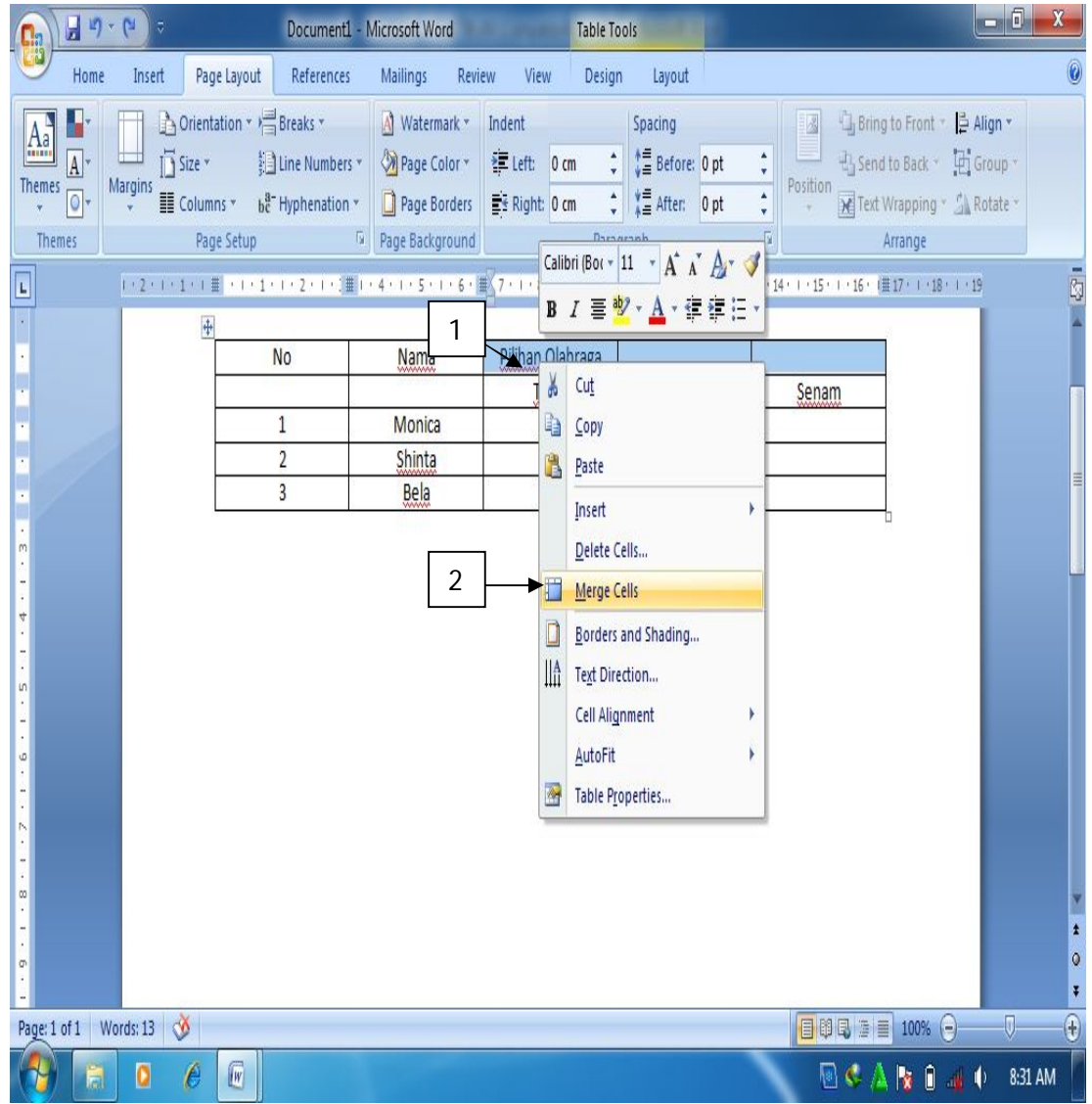

Gambar 1.33. Menggabungkan sel tabel
Setelah sel digabung, agar terlihat rapi tampilan teks atau angka dalam tabel perlu diatur posisinya. Untuk keperluan tersebut bisa dilakukan dengan cara sebagai berikut:

- 1) Pilih teks atau angka yang akan diatur posisinya.
- 2) Klik kanan mouse pada teks yang dipilih, pilih cell alignment, kemudian pilih jenis pengaturan yang diinginkan.

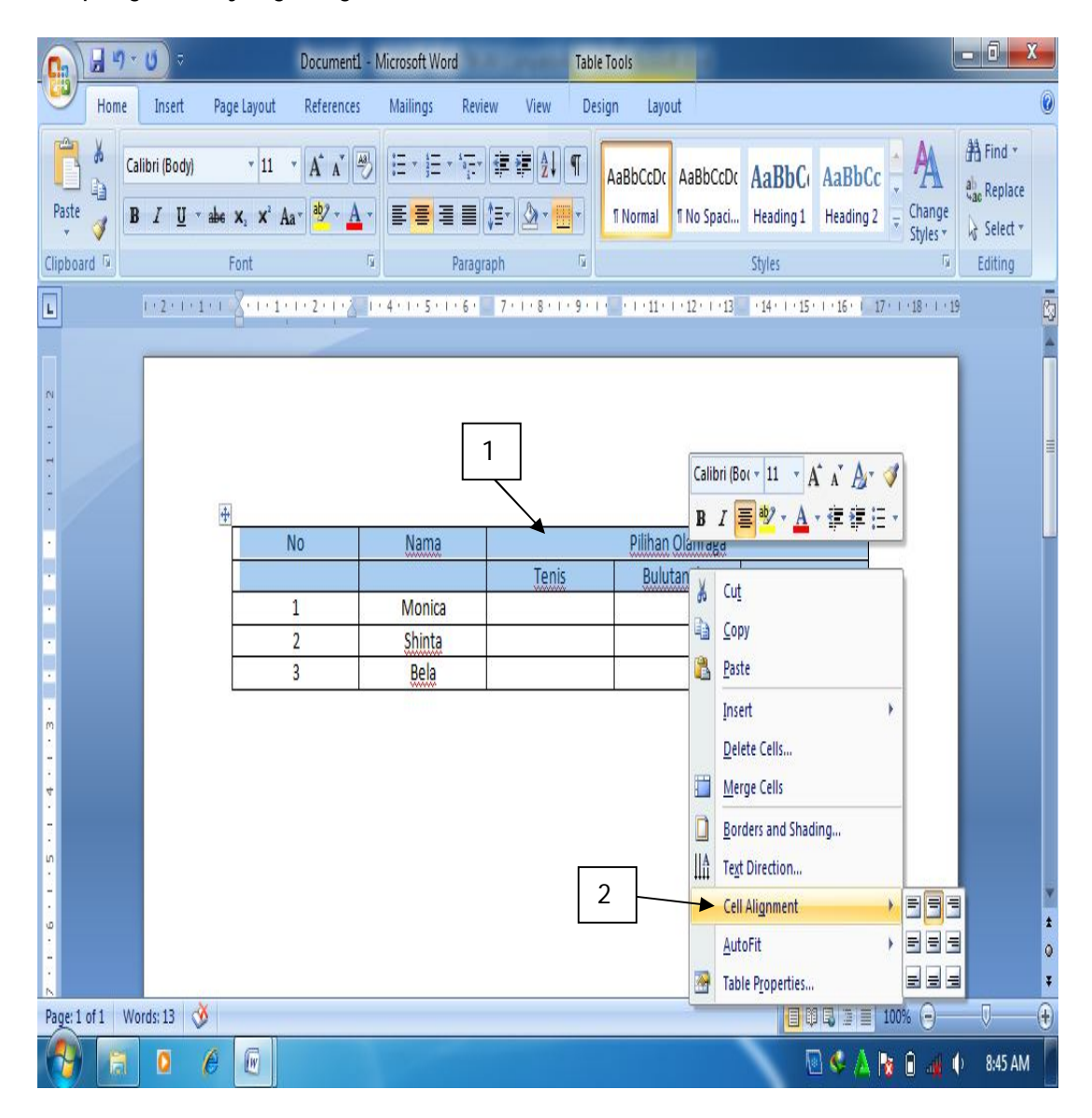

Gambar 1.34. mengatur posisi teks

Pada saat membuat tabel, kadangkala baris atau kolom yang terlalu banyak sehingga kolom atau baris tersebut perlu dihapus. Langkah-langkah menghapus kolom atau baris adalah sebagai berikut:

- 1) Letakkan kursor pada baris atau kolom yang akan dihapus
- 2) Klik ribbon layout
- 3) Klik delete pada group Rows and Columns

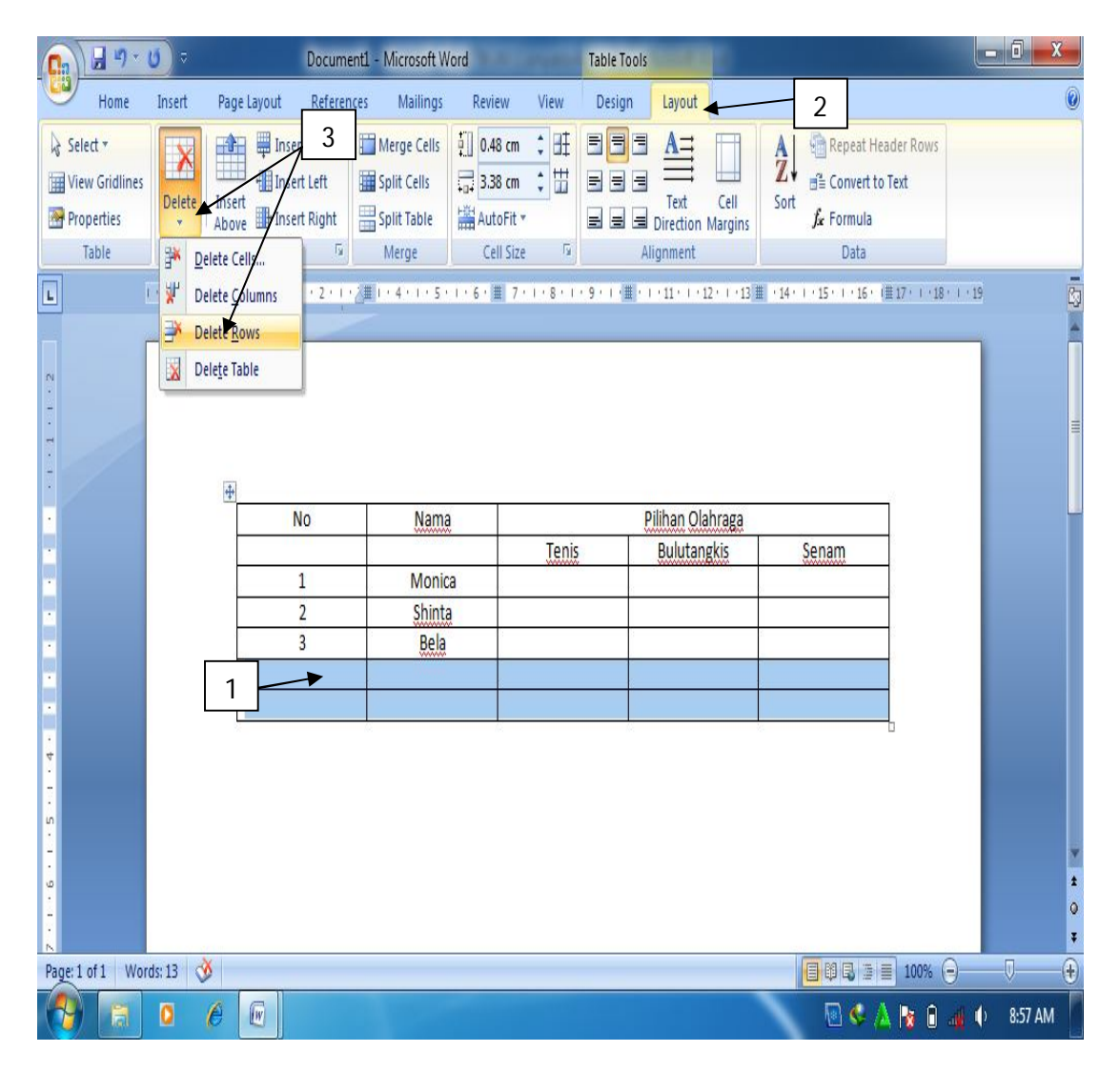

Gambar 1. 35. Menghapus baris

Jenis garis yang terdapat pada tabel, bisa di rubah sesuai keinginan pengguna, misalnya garis yang ada pada tabel ingin di tebalkan atau sebaliknya. Caranya adalah sebagai berikut:

- 1) Pilih bagian tabel yang ingin ditebalkan atau ditipiskan
- 2) Klik kanan mouse, pilih Borders and shading
- 3) Pilih seting
- 4) Pilih garis yang diinginkan
- 5) Klik ok

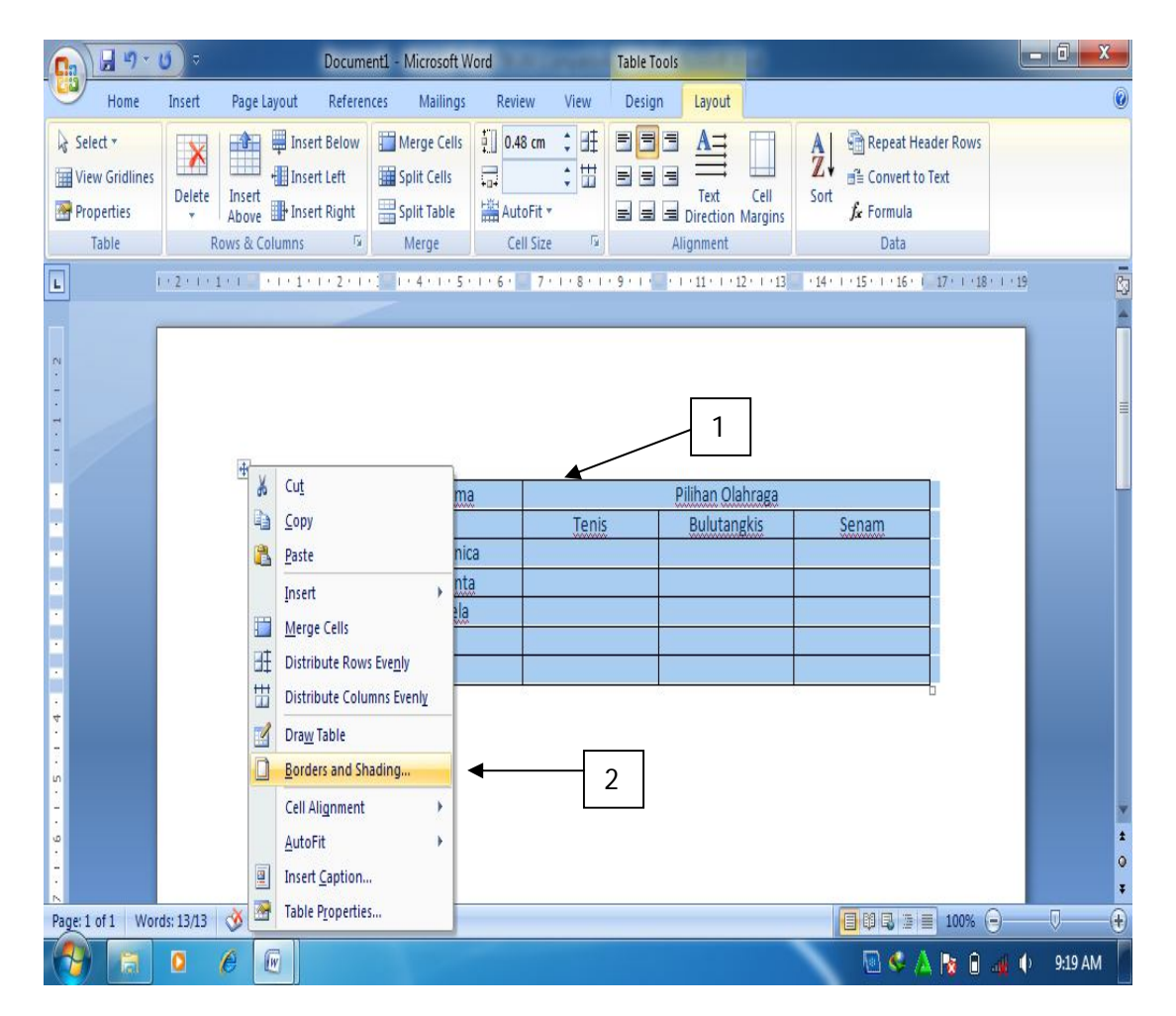

Gambar 1.36. Memilih borders and shading

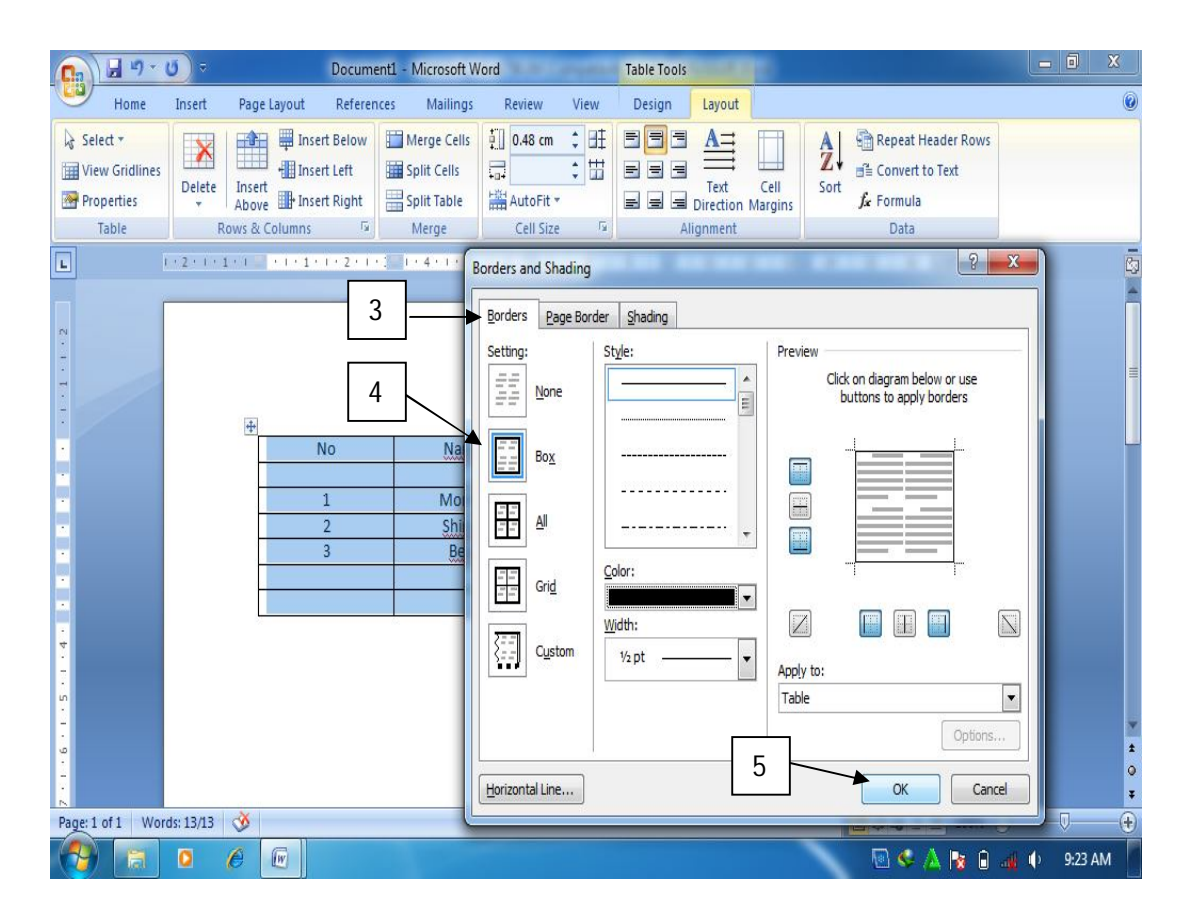

Gambar 1.37. Menebalkan garis

r. Mencetak dokumen

Mencetak dokumen merupakan pekerjaan akhir dalam pembuatan dokumen, baik berupa teks, gambar ataupun tampilan data. Sebaiknya sebelum dokumen dicetak, terlebih dahulu dilihat tampilannya untuk memastikan agar tidak terdapat kesalahan pada dokumen yang akan dicetak.

Cara menampilkan dokumen yang akan dicetak adalah sebagai berikut:

- 1) Buka dokumen yang akan di cetak
- 2) Klik Office Button
- 3) Pilih Print
- 4) klik Print Preview

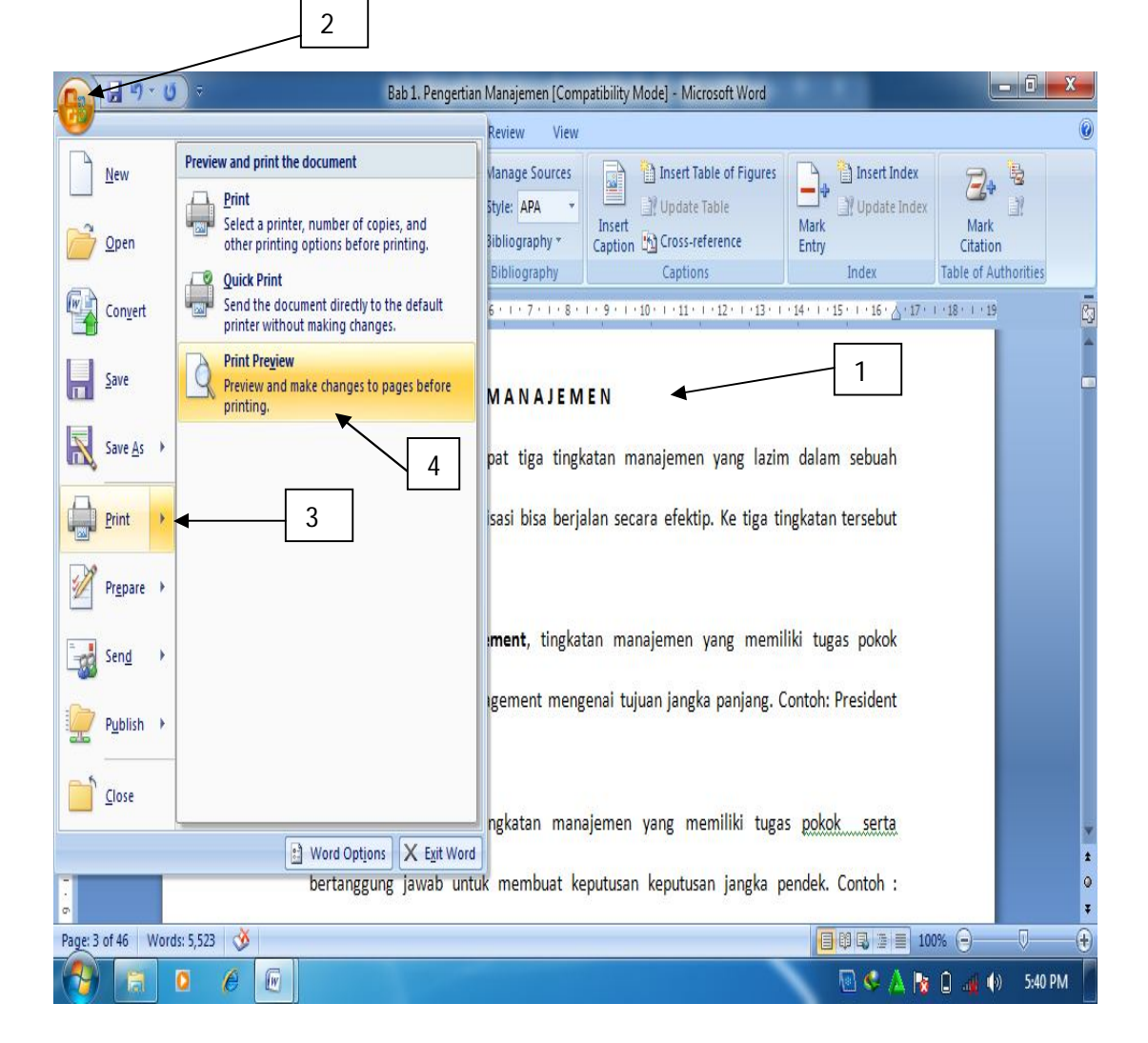

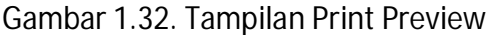

Setelah dipastikan tidak terdapat kesalahan pada dokumen yang akan dicetak, maka selanjutnya bisa dilakukan pencetakan dokumen. Langkah-langkahnya adalah sebagai berikut:

- 1) Klik Office Button
- 2) Pilih print
- 3) Lakukan pengaturan sesuai yang diinginkan, misalnya jumlah yang dicetak.
- 4) Klik Ok

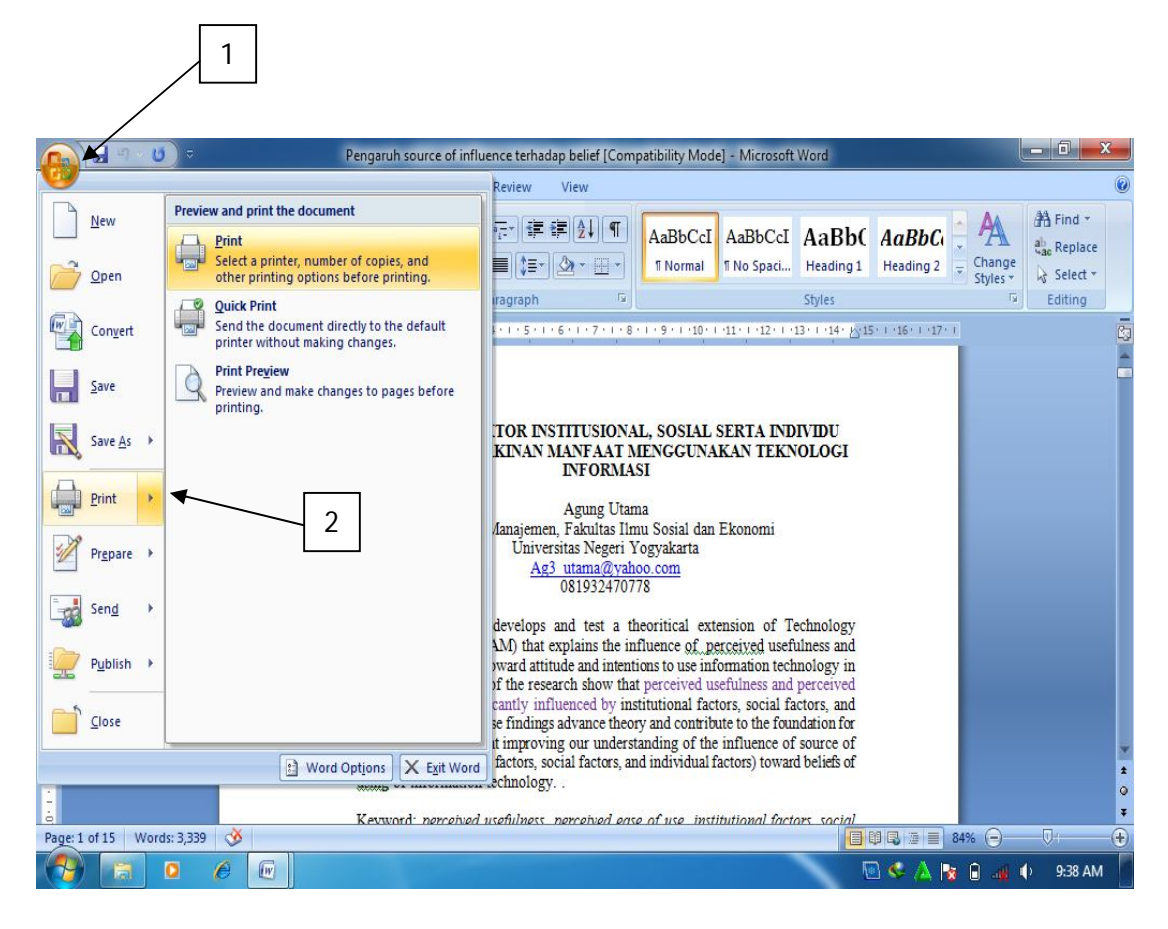

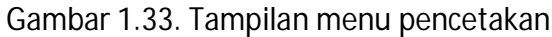

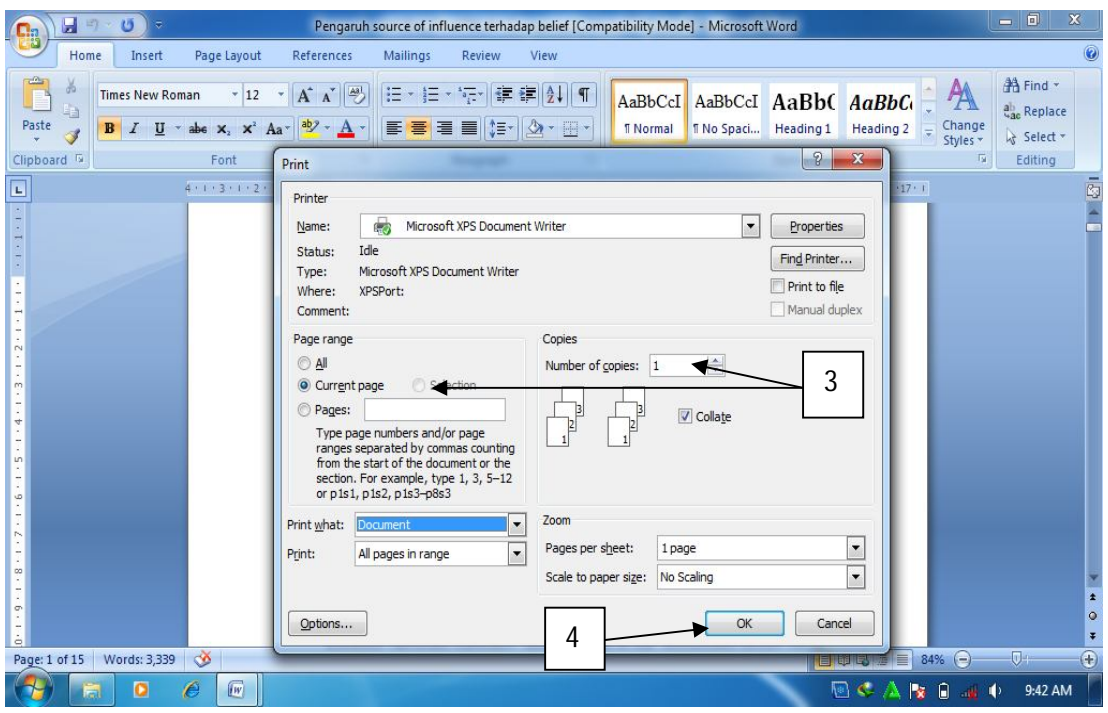

Gambar 1.34. Pengaturan pencetakan

s. Membuat amplop

Salah satu fasilitas yang diberikan dalam MS Word 2007 adalah kemudahan pengguna dalam menuliskan data pengirim dan penerima surat pada amplop yang akan sangat membantu dalam menyelesaikan pekerjaan administratip serta surat menyurat di kantor. Cara membuat amplop adalah sebagai berikut:

- 1) Siapkan lembar dokumen baru
- 2) Klik ribbon mailings
- 3) Klik envelopes
- 4) Isi form yang tersedia
- 5) Klik preview
- 6) Klik envelope options untuk melakukan pengaturan ukuran amplop
- 7) Klik printing options untuk mengatur pencetakan amplop

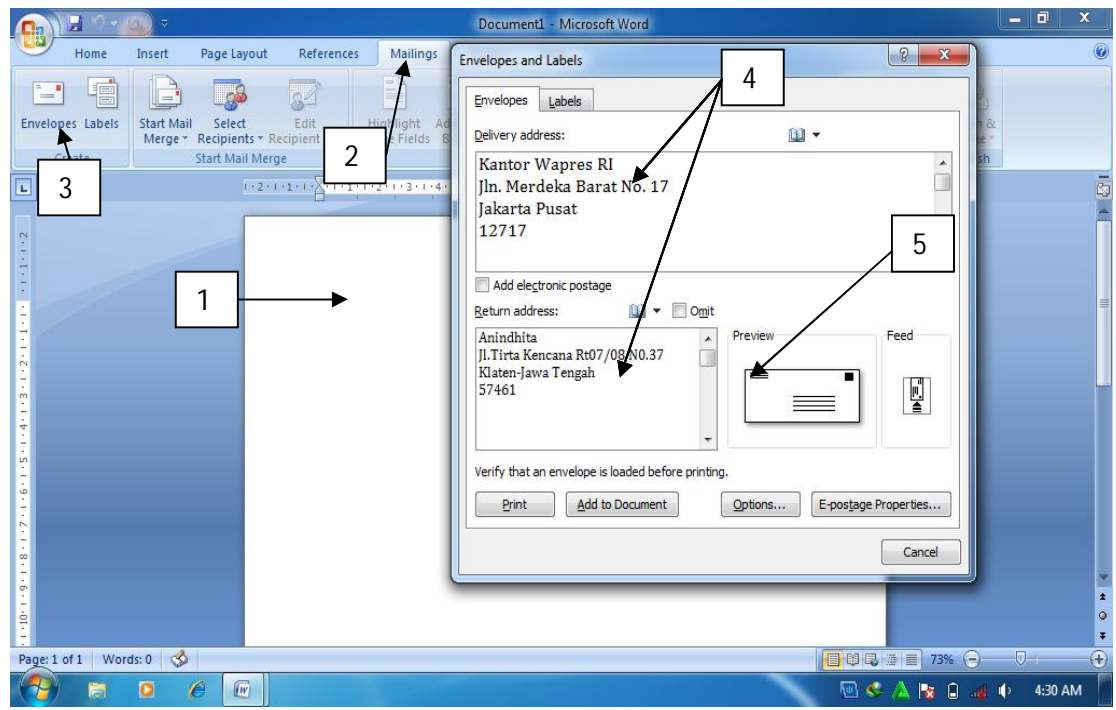

Gambar.1.35. membuat amplop

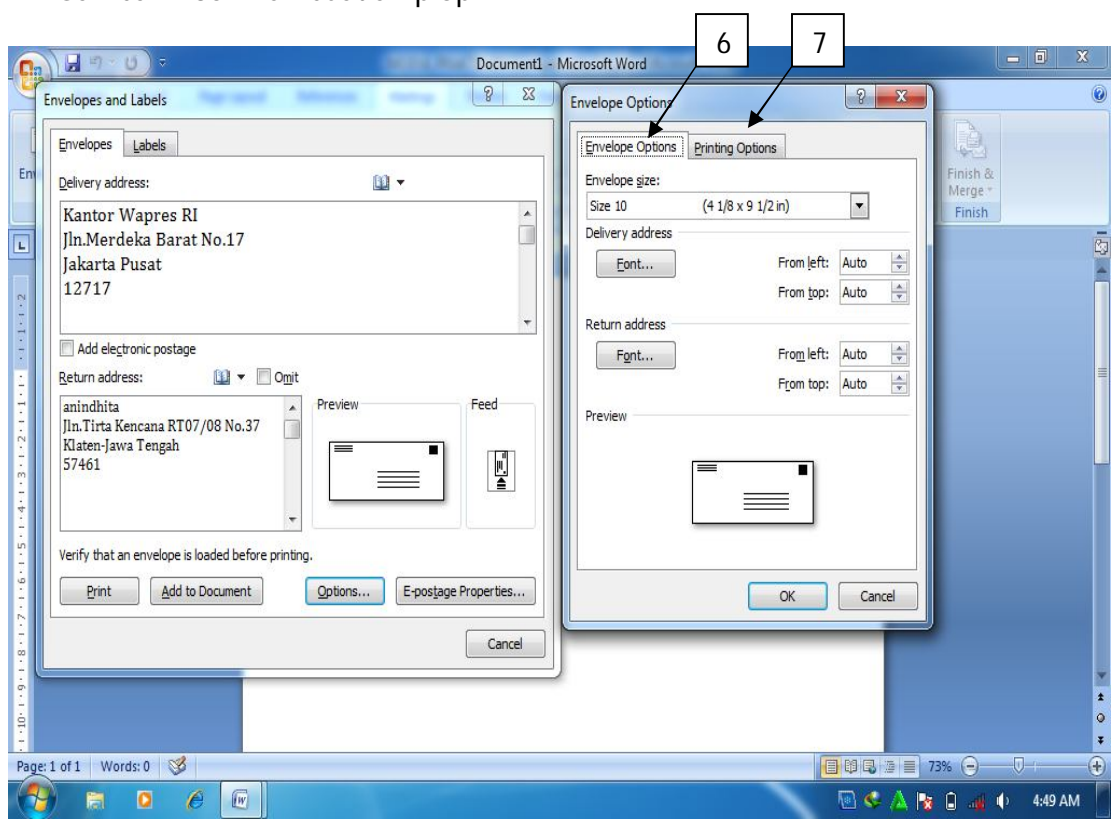

Gambar 1.36. Memilih ukuran amplop dan pencetakan amplop

t. Menyisipkan gambar

MS Word 2007 memberikan kemudahan bagi penggunanya dalam menyisipkan gambar ke dalam dokumen yang telah dibuat yang dimaksudkan untuk memberikan ilustrasi dokumen yang dibuat. Langkah-langkahnya adalah sebagai berikut:

- 1) Klik ribbon insert
- 2) Klik picture
- 3) Pilih gambar, lalu klik insert.

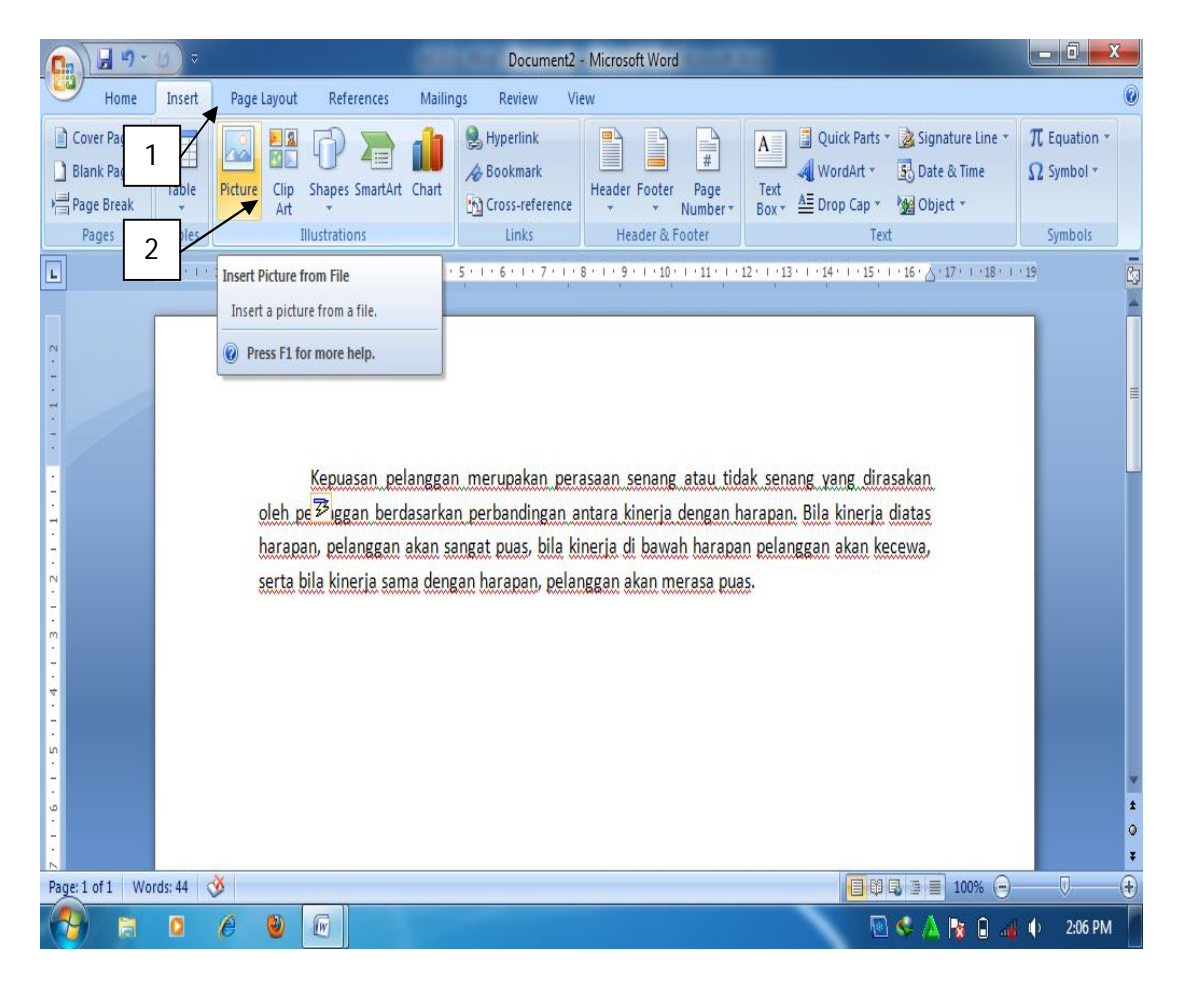

Gambar 1.37. Menyisipkan gambar

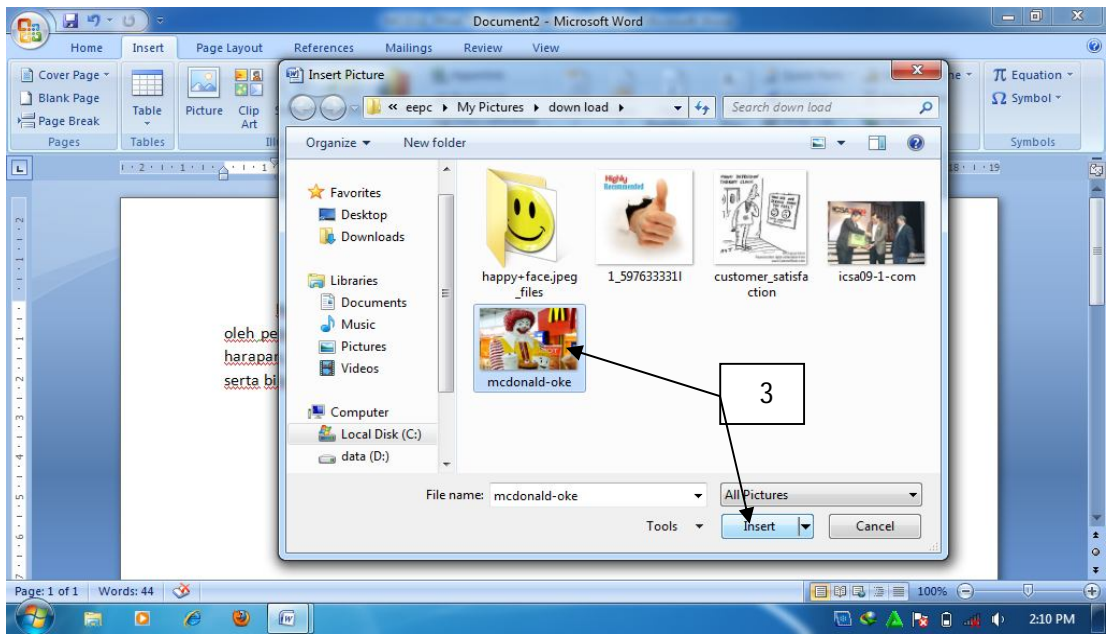

Gambar 1.38. Memilih gambar

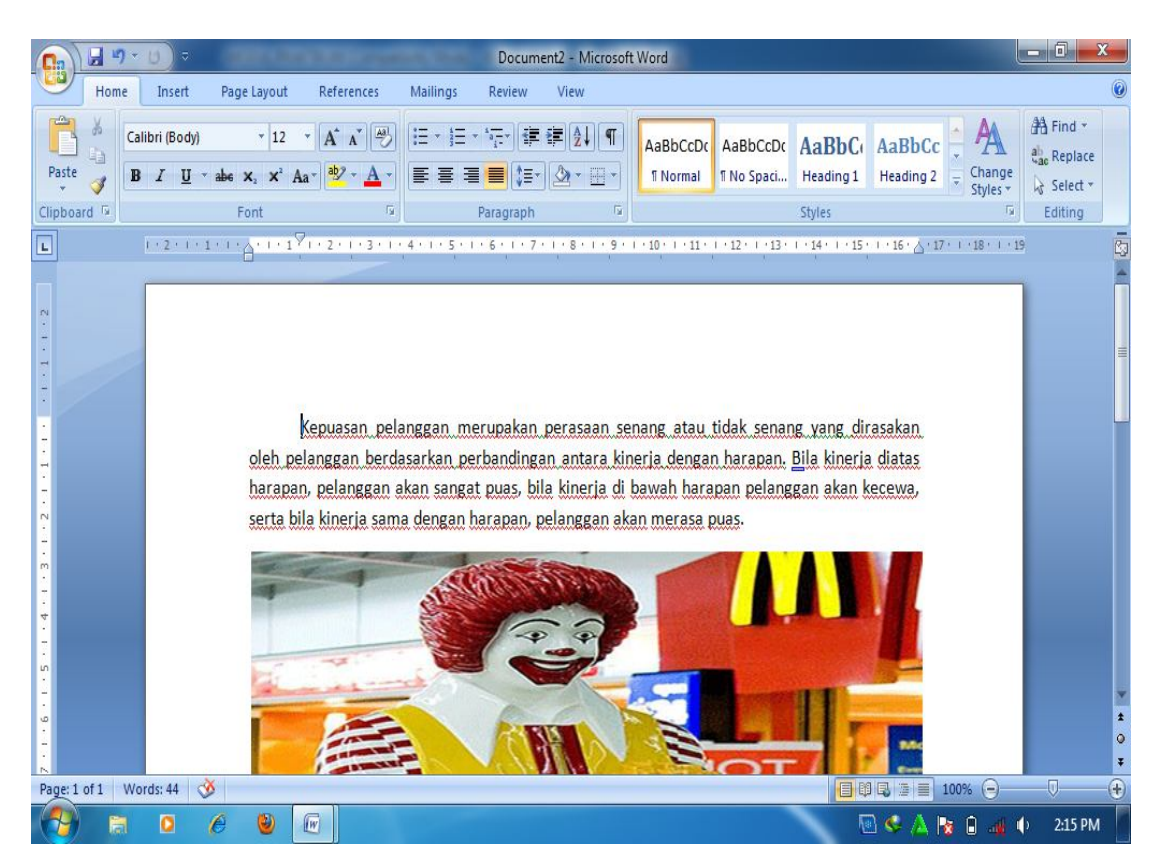

Gambar 1.39. Hasil akhir menyisipkan gambar.

u. Membuat Grafik

Ms Word 2007 memberikan kemudahan bagi penggunanya dalam membuat grafik, struktur organisasi, serta tampilan grafis lainnya dengan menggunakan fasilitas SmartArt. Langkah-langkah membuat grafik dengan menggunakan SmartArt adalah sebagai berikut:

- 1) Klk ribbon Insert
- 2) Klik SmartArt
- 3) Pilih kategori SmartArt (grafik)
- 4) Tentukan jenis Smartart (grafik) yang dinginkan
- 5) Klik Ok
- 6) Tuliskan teks pada tempat yang telah disediakan, setelah selesai klik tanda X

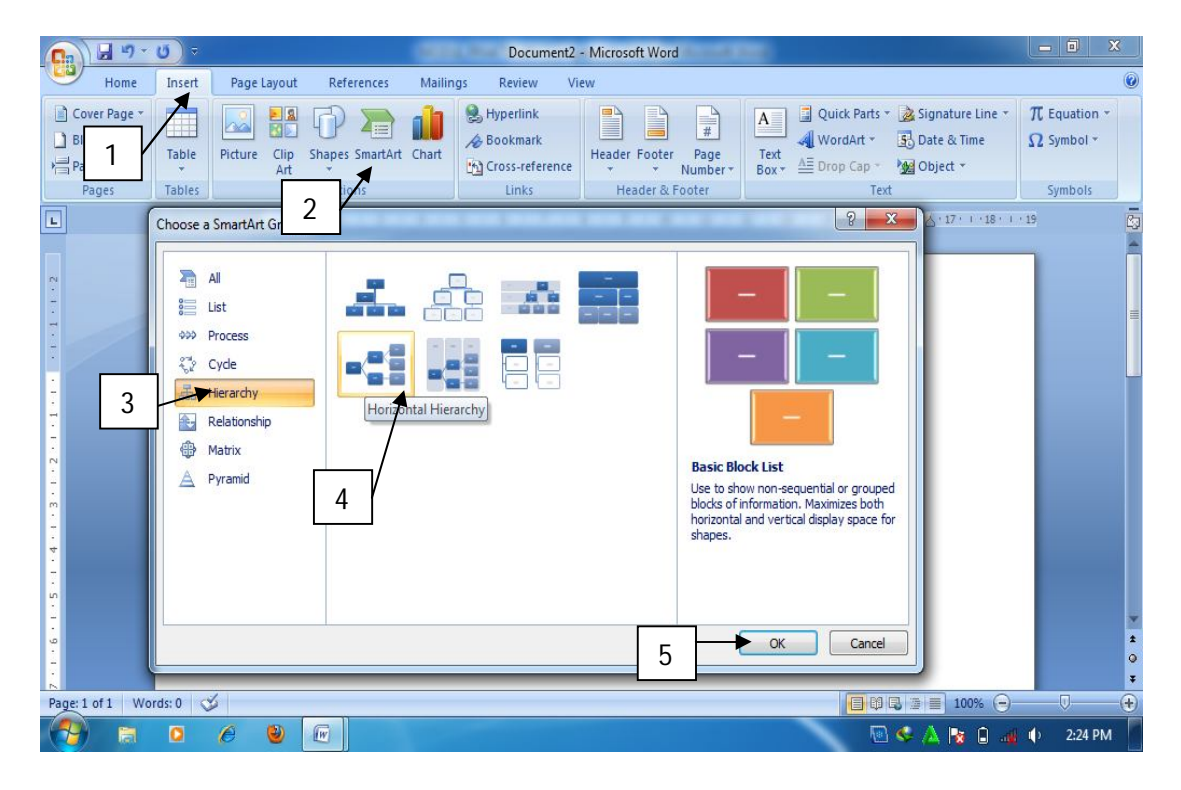

Gambar 1. 40. Menyisipkan SmartArt

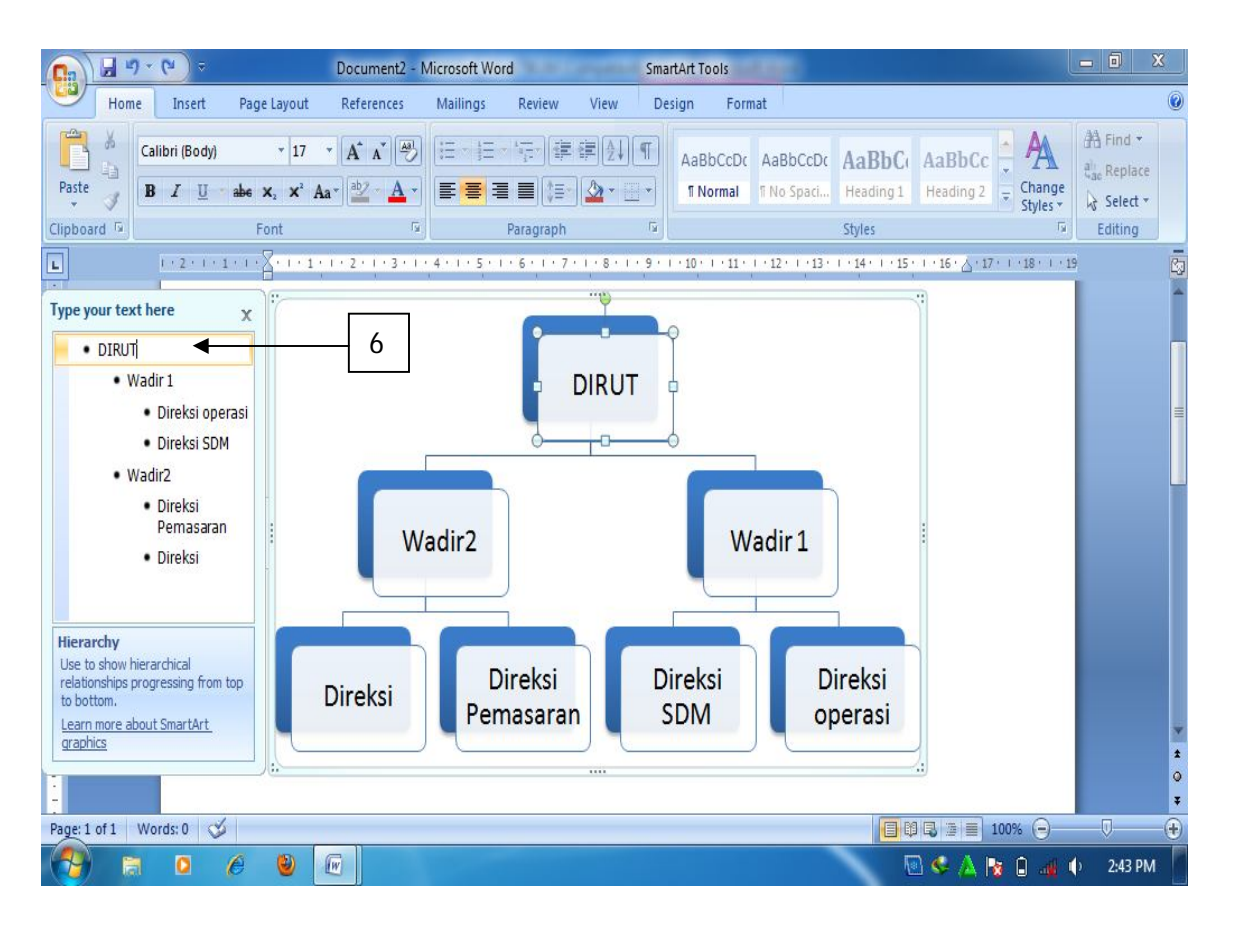

Gambar 1.41. Hasil membuat grafik dengan SmartArt

#### **Bab II.**

#### **MENGENAL MICRO SOFT EXCEL 2007**

Microsoft Excel 2007 merupakan software pengolah data yang diproduksi oleh Microsoft Corporation yang sangat bermanfaat dalam aplikasi perkantoran mencakup: membuat, menyimpan dan membuat workbook, memasukkan tipe data yang berbeda-beda, menghitung dengan menggunakan rumus dan fungsi, menyisipkan grafik, dan lain-lain. Seperti versi sebelumnya, Microsoft Excel 2007 juga terinstal dalam satu paket Microsoft Office 2007. Jika program tersebut sudah diinstal, program ini bisa dijalankan dengan cara sebagai berikut:

- 1. Klik Start (Microsoft office button)
- 2. Pilih All Programs
- 3. Pilih Microsoft Office
- 4. Pilih Microsoft Excel 2007
- 5. Lembar kerja baru (*workbook*) akan tampil.

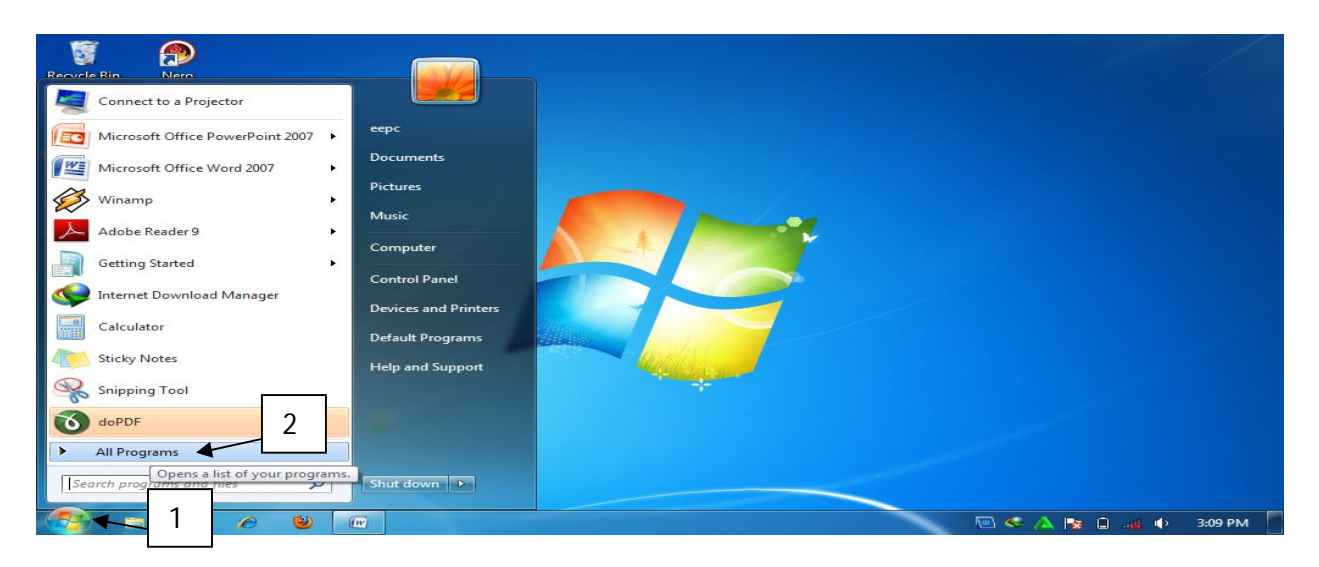

Gambar 2.1 Menjalankan MS Excel 2007

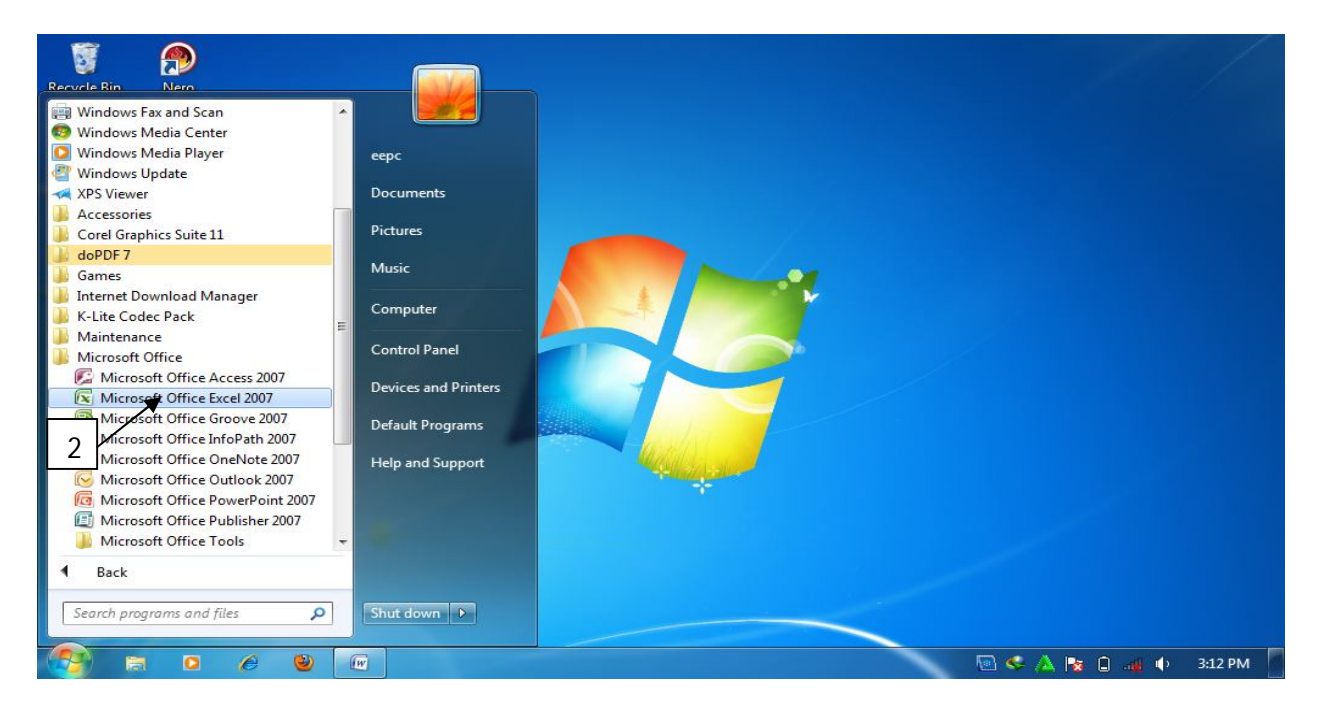

Gambar 2.2 Membuka MS Excel 2007

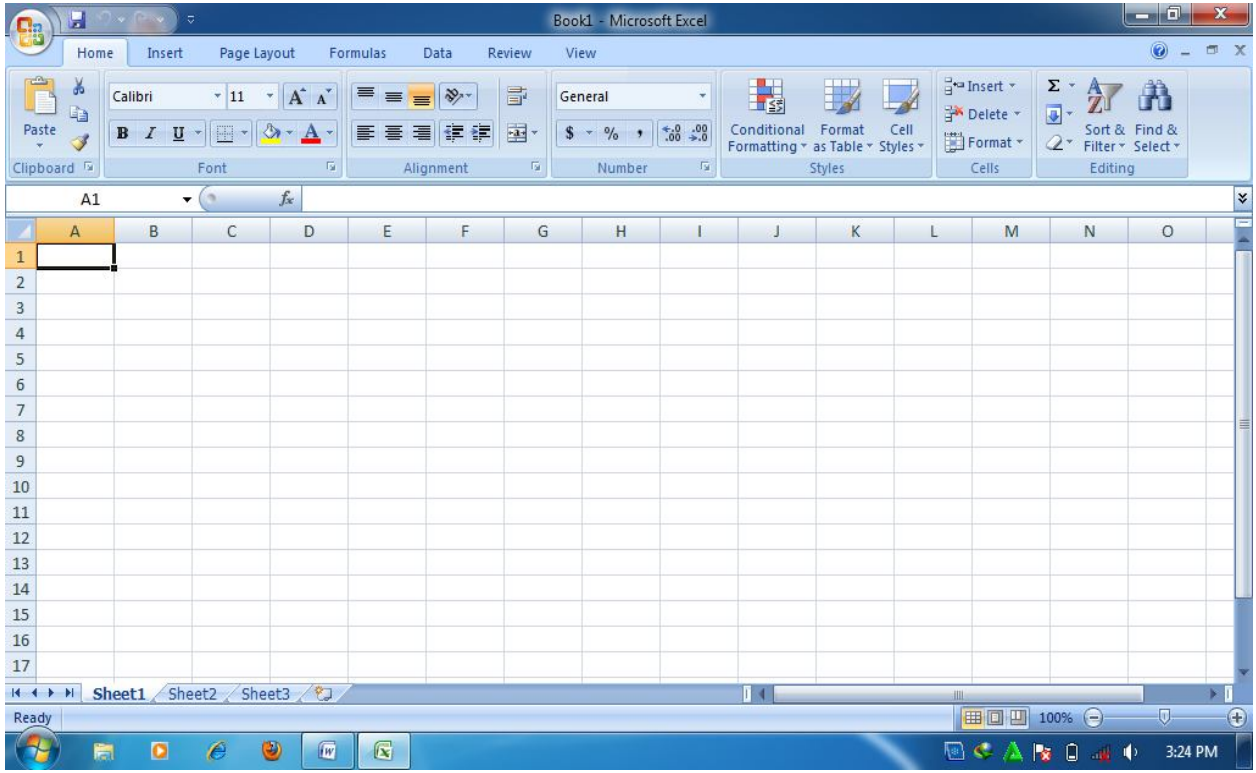

Gambar 2.3 Workbook

## **1. Operasi Dasar Ms Excel 2007**

### a) **Menyimpan dan menutup lembar kerja**

Setelah selesai bekeja, dokumen/lembar kerja yang telah dibuat dapat disimpan serta selanjutnya ditutup. Cara untuk menyimpan serta menutup dokumen yang telah dibuat dilakukan dengan cara sebagai berikut:

- 1) Klik tombol office (office button),
- 2) Pilih save as (jika pertama kali menyimpan)
- 3) Kemudian klik excelworkbook
- 4) Tentukan lokasi penyimpanan
- 5) Ketik nama file
- 6) Pilih tipe file
- 7) Klik save

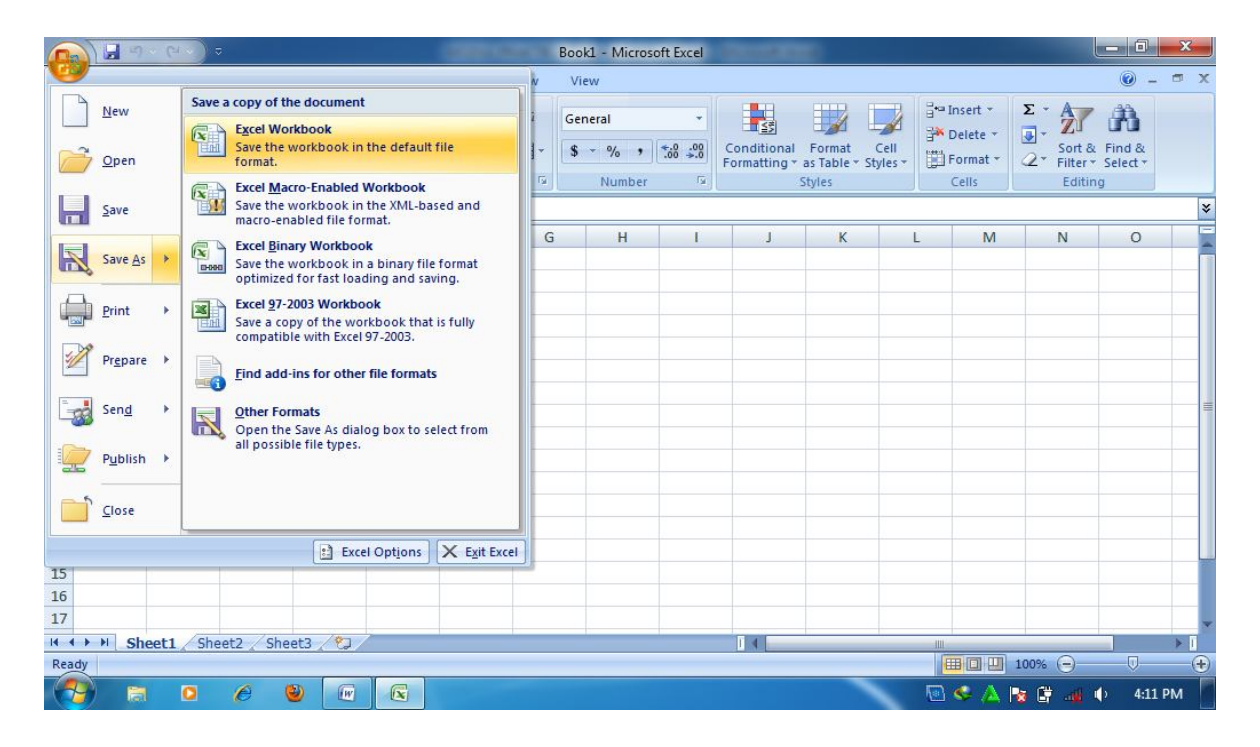

Gambar 2.4. Menyimpan lembar kerja.

# b) Menutup workbook

Menutup workbook bisa dilakukan dengan cara meng klik tanda close (X) pada bagian kanan atas workbook yang sekaligus menutup aplikasi MS Excel atau dengan mengklik office button, kemudian close.  $\blacksquare$  $\overline{\phantom{0}}$ 

|                                | ັ                     |                  |                           |                                                      |                     |                                      |                               |                                          |                                       |                    |                  |             | Menutup aplikasi                                |                          |                            |          |
|--------------------------------|-----------------------|------------------|---------------------------|------------------------------------------------------|---------------------|--------------------------------------|-------------------------------|------------------------------------------|---------------------------------------|--------------------|------------------|-------------|-------------------------------------------------|--------------------------|----------------------------|----------|
|                                |                       | $\blacksquare$   | $\ddot{\phantom{a}}$      |                                                      |                     |                                      |                               | Book2 - Microsoft Excel                  |                                       |                    |                  |             |                                                 |                          | $\Box$ 0                   |          |
|                                | Home                  | Insert           | Page Layout               |                                                      | Formulas            | Data                                 | Review                        | View                                     |                                       |                    |                  |             |                                                 |                          |                            |          |
| Paste<br>Clipboard 5           | Ee                    | Calibri<br>B / U | $-11$<br>四-<br>Font       | $A^*$ $A^*$<br>٠<br>$\sqrt{2n}$<br>$\mathbf{A}$<br>质 | $=$<br>事事者          | $\frac{1}{2}$<br>律<br>建<br>Alignment | F<br>国-<br>$\overline{\nu}_0$ | General<br>$$ -  %$<br>$\cdot$<br>Number | $*30.00$<br>$\overline{\mathbb{F}_M}$ | B<br>Cond<br>Forma | Menutup workbook |             |                                                 | Žu<br>ilter -<br>Editing | Find &<br>Select *         |          |
|                                | A1                    |                  | <b>College</b><br>$\star$ | $f_{\rm x}$                                          |                     |                                      |                               |                                          |                                       |                    |                  |             |                                                 |                          |                            | ¥        |
|                                | $\overline{A}$        | $\mathbf{B}$     | C                         | $\mathsf D$                                          | E                   | F                                    | G                             | H                                        |                                       |                    | K                | Ŀ           | M                                               | $\mathbb{N}$             | $\circ$                    |          |
| $\mathbf{1}$<br>$\overline{2}$ |                       |                  |                           |                                                      |                     |                                      |                               |                                          |                                       |                    |                  |             |                                                 |                          |                            |          |
| $\ensuremath{\mathsf{3}}$      |                       |                  |                           |                                                      |                     |                                      |                               |                                          |                                       |                    |                  |             |                                                 |                          |                            |          |
| $\overline{4}$                 |                       |                  |                           |                                                      |                     |                                      |                               |                                          |                                       |                    |                  |             |                                                 |                          |                            |          |
| $\sqrt{5}$                     |                       |                  |                           |                                                      |                     |                                      |                               |                                          |                                       |                    |                  |             |                                                 |                          |                            |          |
| $6\overline{6}$                |                       |                  |                           |                                                      |                     |                                      |                               |                                          |                                       |                    |                  |             |                                                 |                          |                            |          |
| $\overline{\phantom{a}}$       |                       |                  |                           |                                                      |                     |                                      |                               |                                          |                                       |                    |                  |             |                                                 |                          |                            | 三        |
| $\bf{8}$<br>$\mathsf{9}$       |                       |                  |                           |                                                      |                     |                                      |                               |                                          |                                       |                    |                  |             |                                                 |                          |                            |          |
| 10                             |                       |                  |                           |                                                      |                     |                                      |                               |                                          |                                       |                    |                  |             |                                                 |                          |                            |          |
| 11                             |                       |                  |                           |                                                      |                     |                                      |                               |                                          |                                       |                    |                  |             |                                                 |                          |                            |          |
| 12                             |                       |                  |                           |                                                      |                     |                                      |                               |                                          |                                       |                    |                  |             |                                                 |                          |                            |          |
| 13                             |                       |                  |                           |                                                      |                     |                                      |                               |                                          |                                       |                    |                  |             |                                                 |                          |                            |          |
| 14                             |                       |                  |                           |                                                      |                     |                                      |                               |                                          |                                       |                    |                  |             |                                                 |                          |                            |          |
| 15<br>16                       |                       |                  |                           |                                                      |                     |                                      |                               |                                          |                                       |                    |                  |             |                                                 |                          |                            |          |
| 17                             |                       |                  |                           |                                                      |                     |                                      |                               |                                          |                                       |                    |                  |             |                                                 |                          |                            |          |
| $14 - 4$                       | $\blacktriangleright$ |                  | Sheet1 Sheet2 Sheet3 2    |                                                      |                     |                                      |                               |                                          |                                       |                    |                  | <b>HILL</b> |                                                 |                          |                            | D.       |
| Ready                          |                       |                  |                           |                                                      |                     |                                      |                               |                                          |                                       |                    |                  |             | 田口凹 100%                                        | $\Theta$                 | $\overline{O}$             | <b>C</b> |
|                                | 高                     | $\bullet$        | P                         | ۳<br>$\sqrt{w}$                                      | $\sqrt{\mathbf{x}}$ |                                      |                               |                                          |                                       |                    |                  |             | $\blacksquare$ $\blacksquare$ $\triangle$<br>接続 |                          | 4:19 PM<br>$\blacklozenge$ |          |

Gambar 2.5. Menutup workbook

|                                                                                            |           | $\mathbb{R}$ as fax $\mathbb{R}$ as |                |                 |              |   |         |          | Book2 - Microsoft Excel            | <b>CONTRACTOR</b>                                           |             |      |                   |                                                       | $-6$           | $\mathbf{x}$    |
|--------------------------------------------------------------------------------------------|-----------|-------------------------------------|----------------|-----------------|--------------|---|---------|----------|------------------------------------|-------------------------------------------------------------|-------------|------|-------------------|-------------------------------------------------------|----------------|-----------------|
|                                                                                            |           |                                     |                |                 |              |   | View    |          |                                    |                                                             |             |      |                   |                                                       | $\odot$        | $ \pi$ $\times$ |
| New                                                                                        |           | <b>Recent Documents</b>             |                |                 |              |   | General |          |                                    | 土线                                                          | 12          |      | and Insert *      | $\frac{\sum_{i=1}^{n} x_i}{\sum_{i=1}^{n} x_i}$<br>27 | A              |                 |
|                                                                                            |           |                                     |                |                 |              |   |         | $$ -  %$ | $\frac{4.0}{00}$ : $\frac{00}{00}$ | Conditional Format Cell<br>Formatting * as Table * Styles * |             |      | Delete *          | Sort & Find &                                         |                |                 |
| Qpen                                                                                       |           |                                     |                |                 |              | 5 |         | Number   | $\overline{\mathrm{m}}$            |                                                             | Styles      |      | Format *<br>Cells | Editing                                               |                |                 |
| Save                                                                                       |           |                                     |                |                 |              |   |         |          |                                    |                                                             |             |      |                   |                                                       |                | ×               |
| $\overline{ }$                                                                             |           |                                     |                |                 |              | G |         | H        | $\mathbf{L}$                       | $\Box$                                                      | $\mathsf K$ | L    | M                 | N                                                     | $\circ$        | E               |
| Save $\triangle$ s                                                                         |           |                                     |                |                 |              |   |         |          |                                    |                                                             |             |      |                   |                                                       |                |                 |
|                                                                                            |           |                                     |                |                 |              |   |         |          |                                    |                                                             |             |      |                   |                                                       |                |                 |
| Print                                                                                      | ٠         |                                     |                |                 |              |   |         |          |                                    |                                                             |             |      |                   |                                                       |                |                 |
|                                                                                            | Prepare > |                                     |                |                 |              |   |         |          |                                    |                                                             |             |      |                   |                                                       |                |                 |
|                                                                                            |           |                                     |                |                 |              |   |         |          |                                    |                                                             |             |      |                   |                                                       |                |                 |
| Send                                                                                       | ٠         |                                     |                |                 |              |   |         |          |                                    |                                                             |             |      |                   |                                                       |                |                 |
|                                                                                            | Publish > |                                     |                |                 |              |   |         |          |                                    |                                                             |             |      |                   |                                                       |                |                 |
|                                                                                            |           |                                     |                |                 |              |   |         |          |                                    |                                                             |             |      |                   |                                                       |                |                 |
| Close                                                                                      |           |                                     |                |                 |              |   |         |          |                                    |                                                             |             |      |                   |                                                       |                |                 |
|                                                                                            |           |                                     |                | B Excel Options | X Exit Excel |   |         |          |                                    |                                                             |             |      |                   |                                                       |                |                 |
| 15                                                                                         |           |                                     |                |                 |              |   |         |          |                                    |                                                             |             |      |                   |                                                       |                |                 |
|                                                                                            |           |                                     |                |                 |              |   |         |          |                                    |                                                             |             |      |                   |                                                       |                |                 |
| $\frac{16}{17}$                                                                            |           |                                     |                |                 |              |   |         |          |                                    |                                                             |             |      |                   |                                                       |                |                 |
| $\begin{array}{c} \mbox{H} \rightarrow \rightarrow \rightarrow \quad \mbox{H} \end{array}$ |           | Sheet1 Sheet2 Sheet3 (2)            |                |                 |              |   |         |          |                                    | $\mathbf{1}$ 4                                              |             | HILL |                   |                                                       |                |                 |
| Ready                                                                                      |           |                                     |                |                 |              |   |         |          |                                    |                                                             |             |      |                   | 田口凹 100% →                                            | $\overline{U}$ | $\bigoplus$     |
| $\rightarrow$                                                                              | 筒         | $\bullet$<br>e                      | $\bullet$<br>w | $\sqrt{2}$      |              |   |         |          |                                    |                                                             |             |      |                   | <b>国 く 八 桜 隆 一 心</b>                                  | 4:23 PM        |                 |

Gambar 2.6. Menutup workbook

c) Memproteksi worksheet

Proteksi worksheet dilakukan untuk mencegah perubahan data yang tidak dikehendaki yang dilakukan oleh pihak yang tidak berwenang melakukan perubahan data. Langka-langkah proteksi data adalah sebagai berikut:

- 1) Klik kanan worksheet yang akan diproteksi
- 2) Klik protect sheet
- 3) Masukkan password
- 4) Tentukan item-item apa saja yang masih boleh dirubah (beri tanda centang)
- 5) Klik Ok

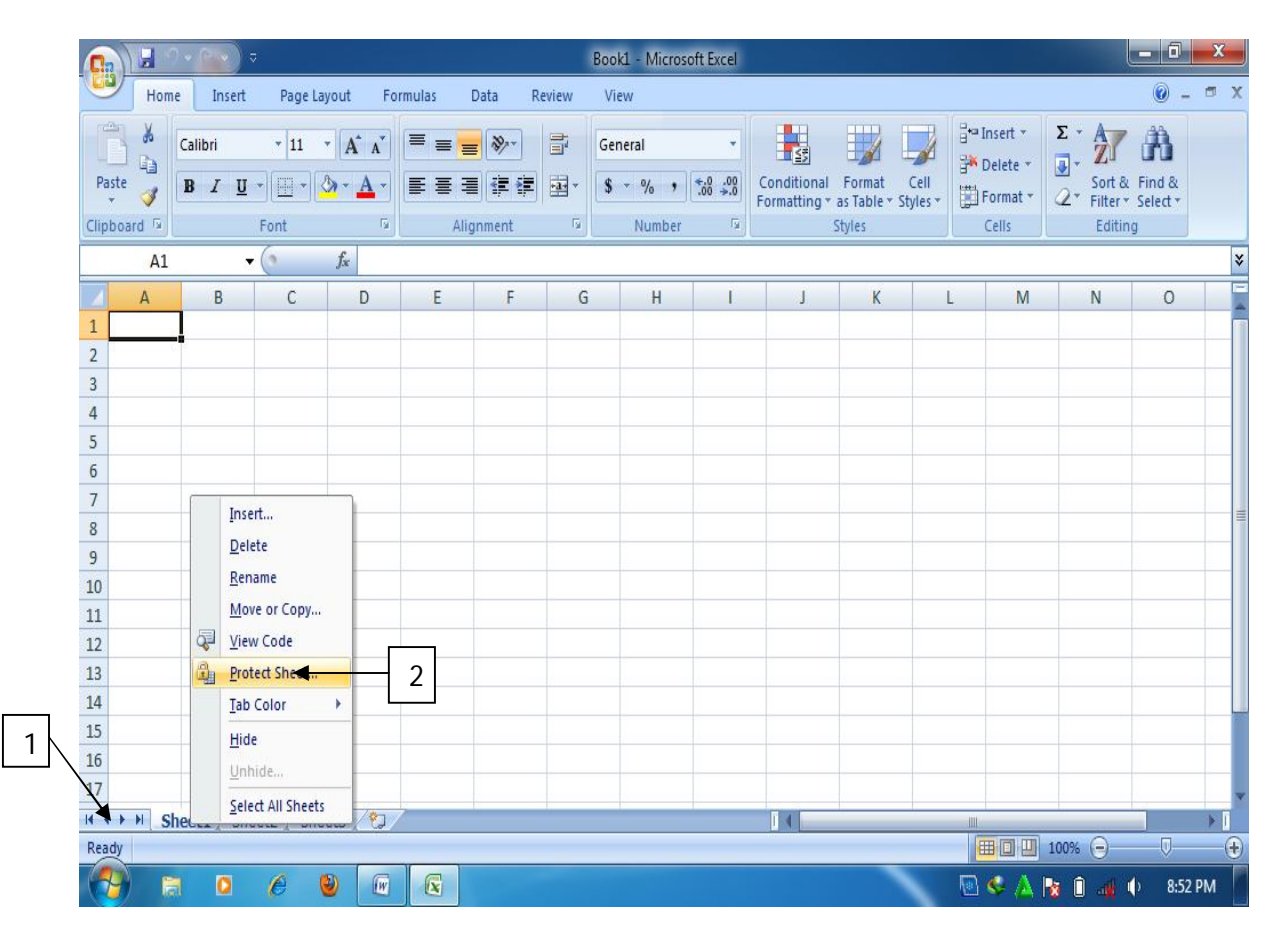

Gambar 2.7. Memproteksi worksheet

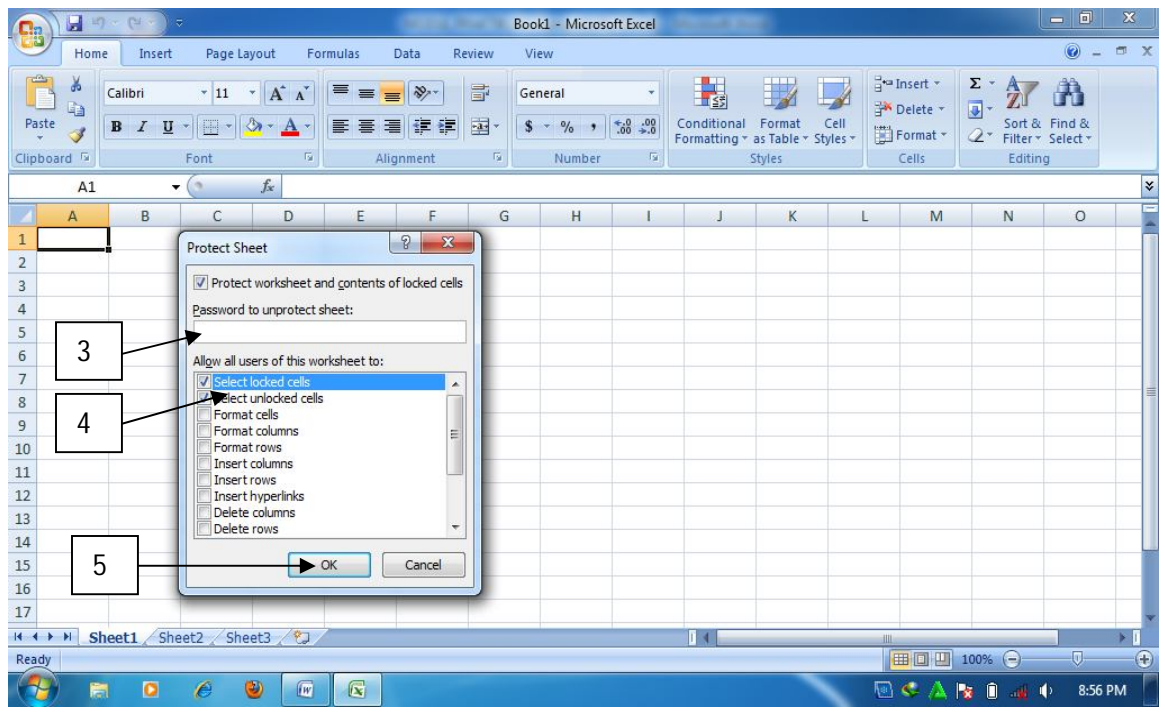

Gambar 2.8. Kotak dialog protect sheet

d) Menambah worksheet

Jika memerlukan tambahan worksheet dalam workbook, MS Excel memberikan cara mudah untuk menambahkan worksheet ke dalam workbook. Caranya adalah dengan meng klik ikon worksheet.

| <b>Cin</b>                       | ы<br><b>ATT NOW</b>   | <b>Chair</b>         | $\overline{\mathbf{v}}$ |                                                        |            |                              |               | Book1 - Microsoft Excel           |                  |                   |                                            |      |                        |                     | $\frac{1}{\sqrt{2}}$               |                         |
|----------------------------------|-----------------------|----------------------|-------------------------|--------------------------------------------------------|------------|------------------------------|---------------|-----------------------------------|------------------|-------------------|--------------------------------------------|------|------------------------|---------------------|------------------------------------|-------------------------|
|                                  | Home                  | Insert               |                         | Page Layout                                            | Formulas   | Data                         | Review        | View                              |                  |                   |                                            |      |                        |                     | $\odot$                            | $-1$<br>$\propto$       |
|                                  | ಹ<br>E)               | Calibri              |                         | $\mathbf{A}$ 11 $\mathbf{A}$ $\mathbf{A}$ $\mathbf{A}$ | $=$<br>$=$ | $\Rightarrow$                | 宣             | General                           |                  | <b>The Second</b> |                                            |      | and Insert<br>Delete - | Σ<br>$\overline{ }$ | m                                  |                         |
| Paste                            | ು                     | $B$ $I$ $U$          | $- 2 - 12$<br>$\sim$    | $\mathbf{A}$                                           | $=$        | €≣l                          | $\frac{1}{2}$ | $\frac{1}{2}$<br>$s -$<br>$\cdot$ | $-66 + 66$       | Conditional       | Format<br>Formatting * as Table * Styles * | Cell | Format -               | $\mathbb{Z}^+$      | Sort & Find &<br>Filter - Select - |                         |
| Clipboard <sup>5</sup>           |                       |                      | Font                    | <b>Fair</b>                                            |            | Alignment                    | 79            | Number                            | $\overline{124}$ |                   | Styles                                     |      | Cells                  | Editing             |                                    |                         |
|                                  | A1                    |                      | Co.<br>۰.               | $f_{\infty}$                                           |            |                              |               |                                   |                  |                   |                                            |      |                        |                     |                                    | $\overline{\mathbf{x}}$ |
|                                  | $\mathbf{A}$          | B                    | $\mathsf{C}$            | D                                                      | E          | F                            | G             | H                                 |                  |                   | $\kappa$                                   |      | M                      | $\mathbb{N}$        | $\circ$                            |                         |
| а                                |                       |                      |                         |                                                        |            |                              |               |                                   |                  |                   |                                            |      |                        |                     |                                    |                         |
| $\frac{2}{3}$                    |                       |                      |                         |                                                        |            |                              |               |                                   |                  |                   |                                            |      |                        |                     |                                    |                         |
|                                  |                       |                      |                         |                                                        |            |                              |               |                                   |                  |                   |                                            |      |                        |                     |                                    |                         |
| $\overline{a}$<br>5              |                       |                      |                         |                                                        |            |                              |               |                                   |                  |                   |                                            |      |                        |                     |                                    |                         |
| $6\phantom{a}$                   |                       |                      |                         |                                                        |            |                              |               |                                   |                  |                   |                                            |      |                        |                     |                                    |                         |
| $\overline{z}$                   |                       |                      |                         |                                                        |            |                              |               |                                   |                  |                   |                                            |      |                        |                     |                                    |                         |
| $\rm ^8$                         |                       |                      |                         |                                                        |            |                              |               |                                   |                  |                   |                                            |      |                        |                     |                                    |                         |
| $\mathsf{S}$                     |                       |                      |                         |                                                        |            |                              |               |                                   |                  |                   |                                            |      |                        |                     |                                    |                         |
| 10                               |                       |                      |                         |                                                        |            |                              |               |                                   |                  |                   |                                            |      |                        |                     |                                    |                         |
| 11                               |                       |                      |                         |                                                        |            |                              |               |                                   |                  |                   |                                            |      |                        |                     |                                    |                         |
| $12$                             |                       |                      |                         |                                                        |            |                              |               | Menambah worksheet                |                  |                   |                                            |      |                        |                     |                                    |                         |
| 13<br>14                         |                       |                      |                         |                                                        |            |                              |               |                                   |                  |                   |                                            |      |                        |                     |                                    |                         |
| 15                               |                       |                      |                         |                                                        |            |                              |               |                                   |                  |                   |                                            |      |                        |                     |                                    |                         |
| 16                               |                       |                      |                         |                                                        |            |                              |               |                                   |                  |                   |                                            |      |                        |                     |                                    |                         |
| 17                               |                       |                      |                         |                                                        |            |                              |               |                                   |                  |                   |                                            |      |                        |                     |                                    |                         |
| $14 - 4$<br>$\ddot{\phantom{1}}$ | $\blacktriangleright$ | Sheet1 Sheet2 Sheet3 |                         | Sheet4                                                 |            |                              |               |                                   |                  | $\mathbb{R}$ 4    |                                            |      | $-1111$                |                     |                                    |                         |
| Ready                            |                       |                      |                         |                                                        |            | Insert Worksheet (Shift+F11) |               |                                   |                  |                   |                                            |      | <b>Explorer</b>        | $100%$ $\bigodot$   | -69                                | œ                       |
|                                  | <b>Extend</b>         | $\bullet$            | e                       | $\circ$<br>$\sqrt{W}$                                  | $\sqrt{2}$ |                              |               |                                   |                  |                   |                                            |      | <b>Rank Com</b>        | 间<br>l se           | 9:11 PM<br>通》                      |                         |

Gambar 2.9. Menambahkan worksheet

e) Mengganti nama worksheet

MS excel memberi nama standar worksheet dengan nama "sheet" diikuti angka. Nama standar tersebut dapat dirubah dengan cara sebagai berikut:

- 1) Klik worksheet dua kali pada worksheet yang akan diganti namanya.
- 2) Beri nama baru (misalnya lembar 1), lalu tekan enter.

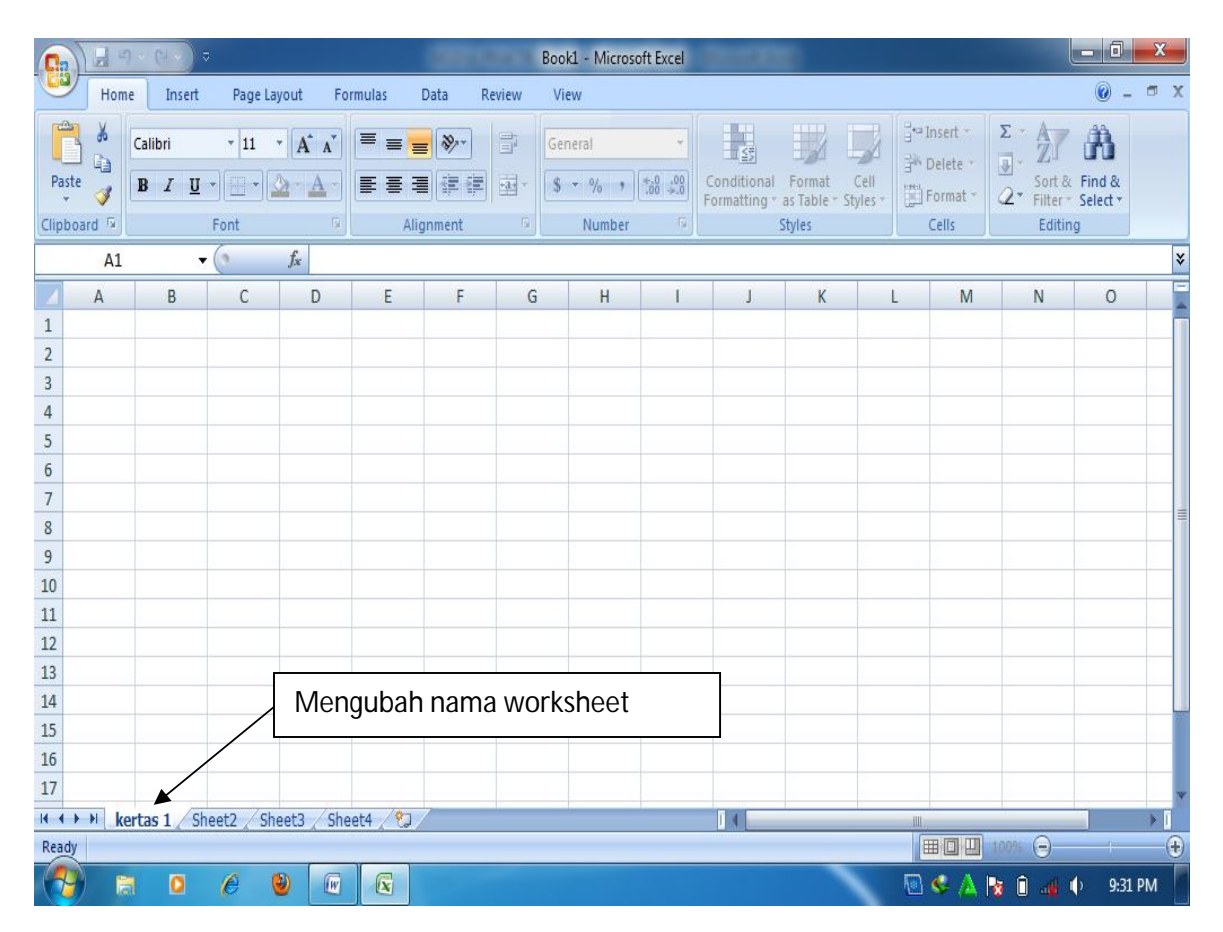

Gambar 2.10. Mengubah nama worksheet

### f) Memasukkan data

Untuk memasukkan data kedalam sel, baik data berupa angka maupun teks, dilakukan dengan cara mengklik sel yang diinginkan untuk diisi data kemudian diketikkan datanya. Setelah selesai, kemudian tekan "enter"

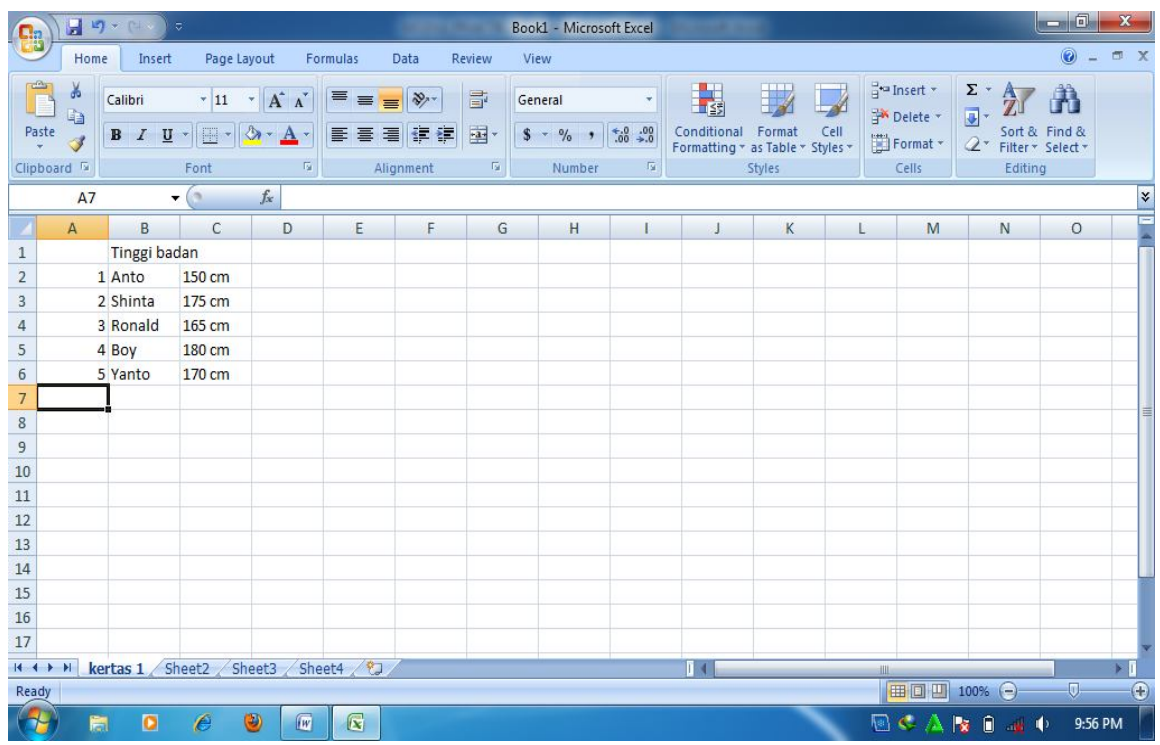

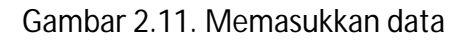

# g) Mengatur Huruf

Pengaturan huruf, baik jenis huruf maupun ukuran huruf, dapat dilakukan pada

group font yang terdapat pada ribbon home. Dilakukan dengan cara sebagai berikut:

- 1) Pilih sel yang akan dirubah hurufnya
- 2) Pilih jenis huruf dan ukuran
- 3) Apabila ingin melakukan pengaturan lebih lanjut, klik tanda panah pada group font sehingga muncul kotak format cells

| 日のとして<br>$\overline{z}$<br><b>C</b> h                                  | Book1 - Microsoft Excel<br><b>March College Vie</b><br><b>Development Street</b>                                                                                               | 同<br>$\boldsymbol{\mathrm{x}}$<br>$\blacksquare$                 |
|------------------------------------------------------------------------|----------------------------------------------------------------------------------------------------|------------------------------------------------------------------|
| Home<br>Page Layout<br>Formulas<br>Insert                              | Review<br>View<br>Data                                                                                                    | $\odot$<br>団<br>$\mathbf x$                                      |
| ¥<br>Calibri<br>$\overline{.}$ 11<br>A<br>G <sub>a</sub><br>Paste<br>2 | $\Box$ $\Box$ $\Box$ Insert $\Box$<br><b>CELLE</b><br><b>CRAN</b><br>$\sqrt{2}$<br>$\mathbf{x}$<br>Format Cells<br>Font<br>Alignment<br>Fill<br>Number<br>Border<br>Protection | $\Sigma$ -<br>A<br>Ţ<br>Sort & Find &<br>2.<br>Filter * Select * |
| Font<br>Clipboard                                                      |                                                                                                    | Editing                                                          |
| A1<br>$\alpha$<br>۰<br>3                                               | Font:<br>Font style:<br>Size:<br>Calibri<br>Regular<br>11                                                                                                    | ¥                                                                |
| B<br>$\overline{A}$<br>D                                               | $\overline{8}$<br>Tr Cambria (Headings)<br>Regular<br>À<br>$\blacktriangle$                                                                                                    | $\mathsf{N}$<br>0                                                |
| Tinggi badan<br>$\mathbf{1}$                                           | T Calibri (Body)<br>Italic<br>9<br>Bold<br>The Agency FB<br>10                                                                                                    |                                                                  |
| $\overline{c}$<br>1 Anto<br>150 cm                                     | <b>Bold Italic</b><br>The Aharoni<br>11<br>12<br>The Algerian                                                                                                    |                                                                  |
| 3<br>2 Shinta<br>175 cm                                                | 14<br>The Allegro BT<br>÷<br>٠                                                                                                    |                                                                  |
| $\overline{4}$<br>3 Ronald<br>165 cm                                   | Underline:<br>Color:                                                                                                    |                                                                  |
| 5<br>4 Boy<br>180 cm                                                   | Mormal font<br>$\blacktriangledown$<br>$\overline{\phantom{a}}$<br>None                                                                                                    |                                                                  |
| 6<br>170 cm<br>5 Yanto                                                 | Effects<br>Preview                                                                                                    |                                                                  |
| $\overline{7}$<br>8                                                    | Strikethrough                                                                                                    |                                                                  |
| $\overline{9}$                                                         | Superscript<br>AaBbCcYyZz                                                                                                    |                                                                  |
| 10                                                                     | Subscript                                                                                                    |                                                                  |
| 11                                                                     |                                                                                                    |                                                                  |
| 12                                                                     | This is a TrueType font. The same font will be used on both your printer and your screen.                                                                                      |                                                                  |
| 13                                                                     |                                                                                                    |                                                                  |
| 14                                                                     |                                                                                                    |                                                                  |
| 15                                                                     |                                                                                                    |                                                                  |
| 16                                                                     |                                                                                                    |                                                                  |
| 17                                                                     | OK<br>Cancel                                                                                                    |                                                                  |
| $H +$<br>kertas 1 Sheet2<br>Sheet3<br>$\mathbb{N}$<br>$\rightarrow$    | Sheet <b>The Case of the Case</b><br>ш                                                                                                    |                                                                  |
| Ready                                                                  | 田回凹<br>Count: 16<br>Sum: 15<br>Average: 3                                                                                                    | $^{\circ}$<br>Ū.<br>100%<br>$\epsilon$                           |
| $\circledcirc$<br>O<br>ê<br>$\sqrt{W}$<br>$\mathcal{A}$<br>氞           | $\mathbb{R}$<br>侗                                                                                                    | $\blacksquare$<br>$\blacklozenge$<br>9:55 PM<br>l s<br>all.      |

Gambar 2.12. Mengatur huruf

h) Menggabung beberapa sel

Penggabungan beberapa sel menjadi satu sel dalam worksheet dilakukan dengan menggunakan fasilitas "Merge & Center". Langkah-langkahnya adalah sebagai berikut:

- 1) Pilih sel yang akan digabung
- 2) Klik tombol "merge and center"

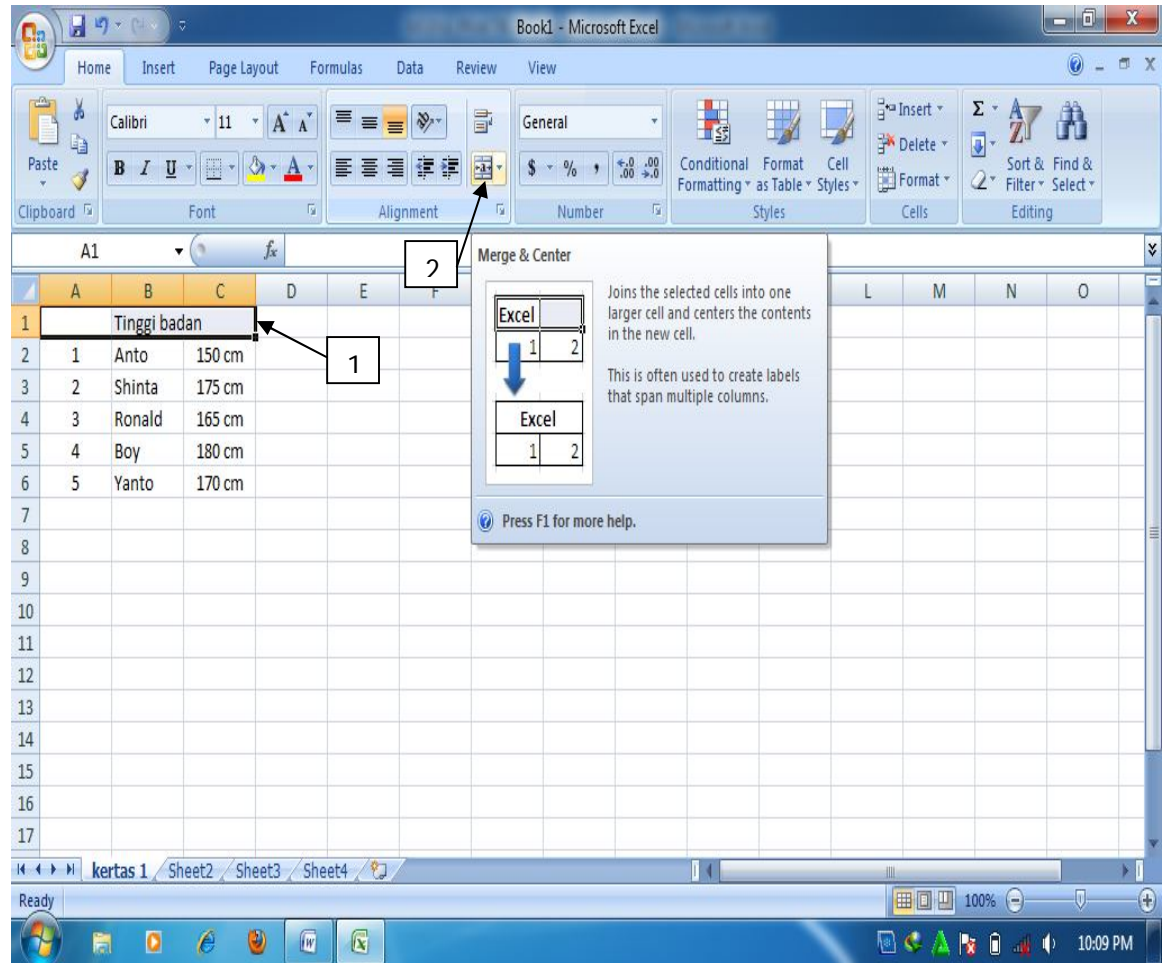

Gambar 2.13. Menggabungkan sel

## i) Pengaturan format angka

Angka merupakan bentuk data yang akan sering sekali digunakan dalam program excel dikarenakan program excel merupakan program pengolah data (angka). Dalam pengaturan format angka, seperti: mengatur format penulisan (angka, mata uang, pecahan, dll), lambing mata uang, pemberian lambing persen dan koma, serta menampilkan angka nol dibelakang koma, dilakukan dengan cara mengklik group number, sebagaimana nampak pada tampilan sebagai berikut:

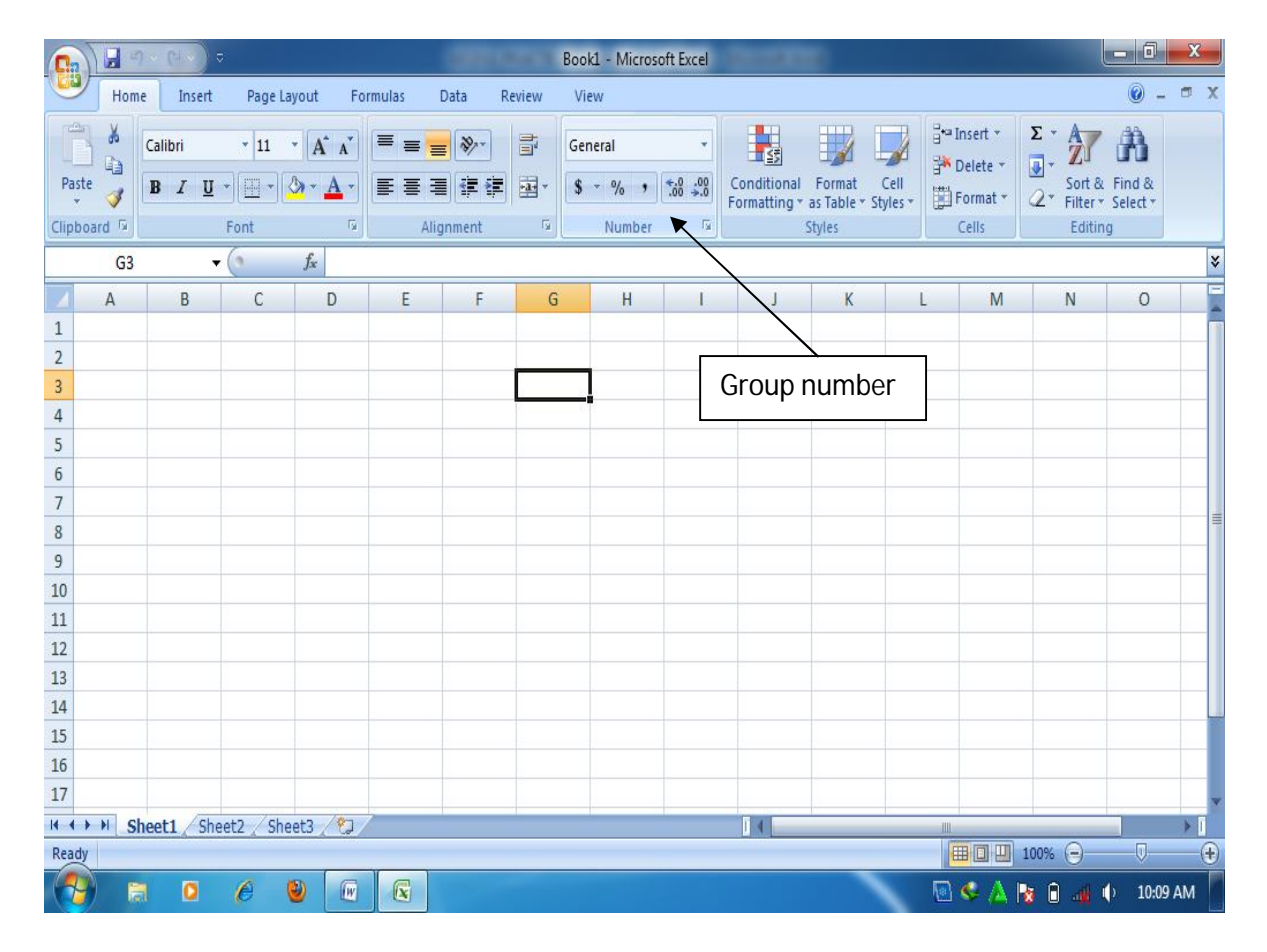

Gambar 2.14. Group number

Untuk melakukan pengaturan lebih jauh, dilakukan dengan cara mengklik tombol anak panah pada group number, kemudian lakukan pengaturan sesuai yang diinginkan dengan cara mengklik kategori- kategori pada kotak dialog "format cellz".

| $\begin{array}{ c c } \hline \textbf{a} & \textbf{b} & \textbf{c} & \textbf{c} \\ \hline \textbf{b} & \textbf{b} & \textbf{c} & \textbf{c} \\ \hline \textbf{c} & \textbf{b} & \textbf{c} & \textbf{c} \\ \hline \textbf{c} & \textbf{b} & \textbf{c} & \textbf{c} \\ \hline \textbf{c} & \textbf{b} & \textbf{c} & \textbf{c} \\ \hline \textbf{c} & \textbf{b} & \textbf{c} & \textbf{c} \\ \hline \textbf{c} & \textbf{b} & \textbf{c}$<br>$\overline{\mathbf{v}}$<br><b>Maria Port</b><br><b>C</b> la | 同<br>$\mathbf{x}$<br>$\blacksquare$<br>Book1 - Microsoft Excel<br><b><i>Contract State</i></b>                                                                                                    |
|----------------------------------------------------------------------------------------------------|----------------------------------------------------------------------------------------------------|
| Page Layout<br>Home<br>Formulas<br>Data<br>Insert                                                                                                    | $\odot$<br>UX<br>Review<br>View                                                                                                    |
| ¥<br>$A^T A^T$<br>$\equiv$<br>$\mathcal{P}_{\mathcal{P}}$<br>Calibri<br>$-11$<br>$\overline{\mathbf{v}}$<br>$\equiv$<br>$\equiv$<br>L)<br>Paste<br>年年<br>$\mathbb{Q}$ -<br>$\mathbb{H}^*$<br>青青<br>畐<br>$B$ $I$ $\underline{U}$<br>$\mathbf{A}$<br>Í<br>Clipboard <sup>5</sup><br>Font<br>喧<br>Alignment                                                                                                    | $\frac{1}{2}$ ansert $\tau$<br>$\mathbb{Z}$<br>H<br>$\Sigma$ -<br>Ä<br>A J<br>冒<br>General<br>$\overline{\mathbf{J}}$<br>Delete *<br>團·<br>$\overset{+}{\phantom{0}0}\,\overset{0.0}{\phantom{0}}\,\overset{0.0}{\phantom{0}}\,$<br>Conditional<br>Format<br>Sort & Find &<br>Cell<br>$s -$<br>$\frac{0}{6}$<br>$\cdot$<br>Format *<br>$\mathcal{Q}^{\star}$<br>Formatting * as Table * Styles *<br>Filter * Select *<br>Editing<br>亙.<br>Number<br>互<br>Styles<br>Cells |
| i9.<br>G <sub>3</sub><br>۷.<br>Format Cells                                                                                                    | ¥<br>$\mathcal{D}$<br>$\mathbf{x}$                                                                                                    |
| B<br>$\mathsf{C}$<br>$\mathsf{A}$<br>Number<br>Alignment<br>Font<br>$\mathbf{1}$<br>$\overline{2}$<br>Category:<br>General<br>3<br>ü<br>Number<br>$\overline{4}$<br>Currency<br>$\overline{\phantom{a}}$<br>Accounting<br>Date<br>$6\phantom{a}$<br>Time<br>Percentage<br>$\overline{7}$<br>Fraction<br>8<br>Scientific<br>Text<br>9<br>Special<br>10<br>Custom<br>11<br>12<br>13<br>14<br>15<br>16                                                                                                    | M<br>N<br>$\circ$<br>Fill<br>Protection<br>Border<br>Sample<br>$\frac{\Delta}{\pi}$<br>Decimal places: 2<br>Use 1000 Separator (,)<br>Negative numbers:<br>$-1234.10$<br>1234.10<br>(1234.10)<br>(1234.10)<br>Number is used for general display of numbers. Currency and Accounting offer specialized formatting                                                                                                    |
| for monetary value.<br>17<br>Sheet1 Sheet2 Sheet3<br>H<br>$\mathbb H$<br>$\,$<br>Ready<br>$\bullet$<br>$\overline{w}$<br>$\sqrt{\mathbf{x}}$<br>ê<br>$\bullet$<br>阛<br>77                                                                                                    | 田回四<br>$\Theta$<br>$\overline{0}$<br>$\left( \widehat{r}\right)$<br>100%<br>$\mathbb{R}$ ( $\Lambda$<br>h,<br>Ó<br>$\blacklozenge$<br>10:21 AM<br>الخار                                                                                                    |

Gambar 2.15. Pilihan pengaturan **Format Cell**

## j) Mengatur Border

Garis yang muncul dalam tampilan lembar kerja MS Excel merupakan garis bantu, sehingga diperlukan border untuk memberikan tampilan garis yang sesungguhnya. Untuk memberikan border pada lembar kerja excel tersebut dilakukan dengan cara sebagai berikut:

- 1) Tentukan sel yang akan diberi border
- 2) Klik tanda panah pada group Alignment
- 3) Klik tab border
- 4) Pilih style
- 5) Pilih border yang diinginkan
- 6) Klik ok

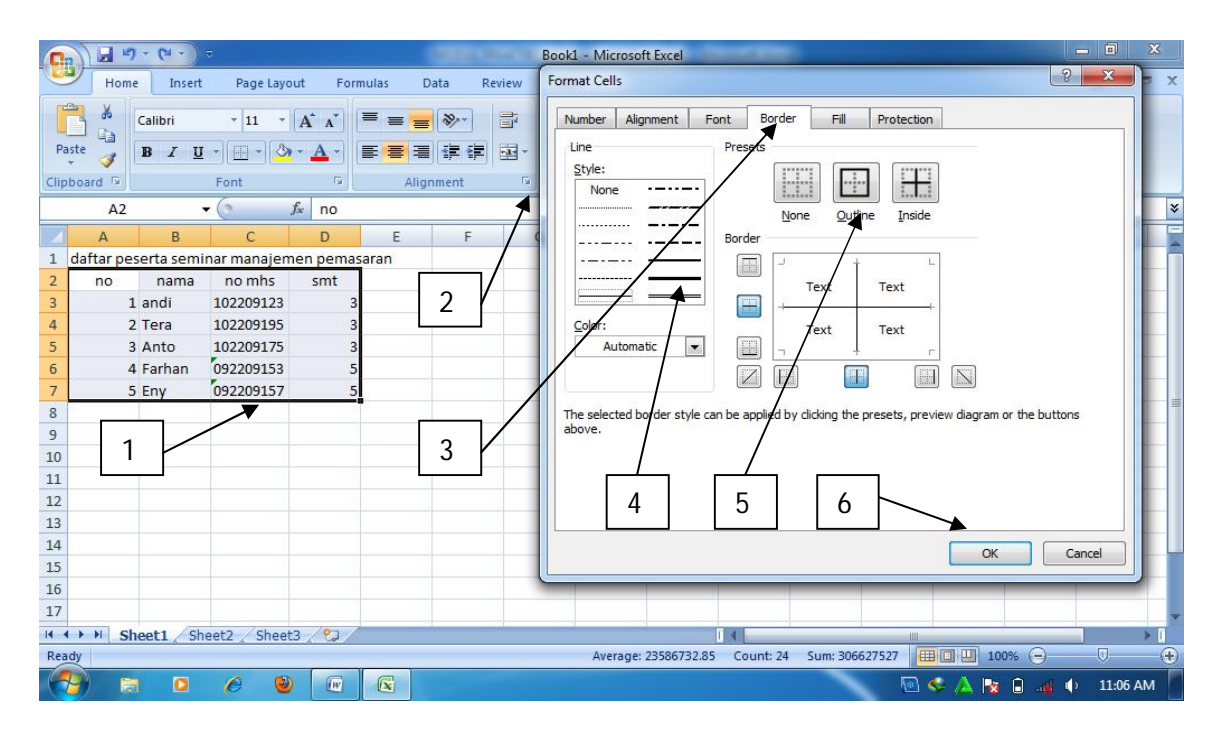

Gambar 2.16. Memberi border

# k) Mengubah isi sel

Isi sel dalam lembar kerja dimungkinkan untuk diubah. Untuk mengubah isi sel dalam lembar kerja dilakukan dengan cara sebagai berikut:

- 1) Klik sel yang akan diubah
- 2) Ubah isi sel pada kotak formula

|                       | <b>Income</b><br>$\mathbf{H}$ and $\mathbf{G}$ and $\mathbf{G}$<br>Book1 - Microsoft Excel<br><b><i>PERSONAL PROPERTY</i></b> |                                      |                                                      |                |                |                     |                                    |                                                     |    |                  |                                            |   |                                                                |                                 |                     |                           |
|-----------------------|----------------------------------------------------------------------------------------------------|--------------------------------------|------------------------------------------------------|----------------|----------------|---------------------|------------------------------------|-----------------------------------------------------|----|------------------|--------------------------------------------|---|----------------------------------------------------------------|---------------------------------|---------------------|---------------------------|
|                       | Home                                                                                                    | Insert                               | Page Layout                                          |                | Formulas       | Data                | Review<br>View                     |                                                     |    |                  |                                            |   |                                                                |                                 | $\circledcirc$<br>同 | $\boldsymbol{\mathsf{x}}$ |
|                       | $\frac{1}{\sqrt{2}}$<br>¥<br>G <sub>B</sub><br>Paste                                                                          | Calibri<br>$B$ $I$ $U$ $\rightarrow$ | $\mathbf{A}$ 11 $\mathbf{A}$ $\mathbf{A}$            | $\mathbf{A}$   | $E = E$<br>青春酒 | $\frac{1}{2}$<br>建锦 | S)<br>Text<br>$\overrightarrow{2}$ | $\frac{6}{5}$ - % , $\frac{1}{60}$ , $\frac{0}{00}$ |    | 围<br>Conditional | T.<br>Format<br>Cell                       |   | $\frac{1}{2}$ <sup>ta</sup> Insert $\cdot$<br>y.<br>学 Delete · | $\Sigma$ +<br>Sort & Find &     |                     |                           |
|                       | Clipboard <sup>5</sup>                                                                                                    |                                      | Font                                                 | 互              |                | Alignment           | - 61                               | Number                                              | 19 |                  | Formatting * as Table * Styles *<br>Styles |   | Format *<br>Cells                                              | 2* Filter - Select *<br>Editing |                     |                           |
|                       | C <sub>3</sub>                                                                                                    |                                      | $\mathbf{r}$ $\times$ $\times$ $f_x$ 102209123       |                |                |                     |                                    |                                                     |    |                  |                                            |   |                                                                |                                 |                     | ¥                         |
|                       |                                                                                                    |                                      |                                                      |                |                |                     |                                    |                                                     |    |                  |                                            |   |                                                                |                                 |                     |                           |
|                       | $\overline{A}$                                                                                                    | B                                    | $\mathsf{C}$                                         | D              | E              | $\overline{2}$      | G                                  | H                                                   |    | J                | K                                          | L | M                                                              | N                               | $\circ$             |                           |
| $\overline{2}$        | no                                                                                                    | nama                                 | daftar peserta seminar manajemen pemasaran<br>no mhs | smt            |                |                     |                                    |                                                     |    |                  |                                            |   |                                                                |                                 |                     |                           |
| 3                     | $\mathbf{1}$                                                                                                    | andi                                 | 102209123                                            | $\overline{3}$ |                |                     |                                    |                                                     |    |                  |                                            |   |                                                                |                                 |                     |                           |
| 4                     | $\overline{2}$                                                                                                    | Tera                                 | 102209195                                            | $\overline{3}$ |                |                     |                                    |                                                     |    |                  |                                            |   |                                                                |                                 |                     |                           |
| 5                     | 3                                                                                                    | Anto                                 | 102209175                                            | $\overline{3}$ |                | 1                   |                                    |                                                     |    |                  |                                            |   |                                                                |                                 |                     |                           |
| $\overline{6}$        | 4                                                                                                    | Farhan                               | 092209153                                            | 5              |                |                     |                                    |                                                     |    |                  |                                            |   |                                                                |                                 |                     |                           |
| $\boldsymbol{7}$      | 5                                                                                                    | Eny                                  | 092209157                                            | 5 <sup>1</sup> |                |                     |                                    |                                                     |    |                  |                                            |   |                                                                |                                 |                     |                           |
| 8                     |                                                                                                    |                                      |                                                      |                |                |                     |                                    |                                                     |    |                  |                                            |   |                                                                |                                 |                     |                           |
| 9                     |                                                                                                    |                                      |                                                      |                |                |                     |                                    |                                                     |    |                  |                                            |   |                                                                |                                 |                     |                           |
| 10                    |                                                                                                    |                                      |                                                      |                |                |                     |                                    |                                                     |    |                  |                                            |   |                                                                |                                 |                     |                           |
| $\frac{11}{2}$        |                                                                                                    |                                      |                                                      |                |                |                     |                                    |                                                     |    |                  |                                            |   |                                                                |                                 |                     |                           |
| 12                    |                                                                                                    |                                      |                                                      |                |                |                     |                                    |                                                     |    |                  |                                            |   |                                                                |                                 |                     |                           |
| $13$<br>$\frac{1}{4}$ |                                                                                                    |                                      |                                                      |                |                |                     |                                    |                                                     |    |                  |                                            |   |                                                                |                                 |                     |                           |
|                       |                                                                                                    |                                      |                                                      |                |                |                     |                                    |                                                     |    |                  |                                            |   |                                                                |                                 |                     |                           |
| $\frac{15}{16}$       |                                                                                                    |                                      |                                                      |                |                |                     |                                    |                                                     |    |                  |                                            |   |                                                                |                                 |                     |                           |
| 17                    |                                                                                                    |                                      |                                                      |                |                |                     |                                    |                                                     |    |                  |                                            |   |                                                                |                                 |                     |                           |
|                       |                                                                                                    |                                      | K + > > Sheet1 Sheet2 Sheet3 2                       |                |                |                     |                                    |                                                     |    |                  |                                            | 业 |                                                                |                                 |                     |                           |
| Edit                  |                                                                                                    |                                      |                                                      |                |                |                     |                                    |                                                     |    |                  |                                            |   | 田口田<br>100%                                                    | $\Theta$                        |                     | $\bigoplus$               |
|                       | 阛                                                                                                    | $\circ$                              | $\bullet$<br>ê                                       | $\mathbb{F}$   | $\mathbb{R}$   |                     |                                    |                                                     |    |                  |                                            |   | <b>k</b> D<br>$\boxtimes$ A                                    | $\blacksquare$                  | 11:20 AM            |                           |

Gambar 2.17. Merubah isi sel

l) Mengcopy data

Untuk melakukan copy data, MS word memberikan fasilitas *cut, copy,* maupun

*paste* yang bisa dijalankan dengan cara yang sangat mudah:

- 1) Copy : untuk menyalin data, baik data angka maupun teks
- 2) Cut : untuk memindahkan data dari satu tempat ke tempat lain
- 3) Paste : Untuk memunculkan data yang telah di copy atau di cut.
- m) Menyalin format tabel

MS excel memberikan kemudahan dalam menyalin format tabel, yakni menyalin tabel, tetapi yang disalin hanya format tabelnya saja, sementara isi tabelnya tidak disalin. Caranya adalah sebagai berikut:

- 1) Pilih tabel yang akan di salin
- 2) Klik tombol format painter pada clipboard group
- 3) Klik sel yang akan digunakan untuk mengcopy

|                                       | 日の、「                                                       | ಾ                                  |                                         |                               |                                   | Book1 - Microsoft Excel            |                                        |                  |                                                                    |                                                        |                                                                                             | $\mathbf{m}$ and $\mathbf{m}$                     |
|---------------------------------------|------------------------------------------------------------|------------------------------------|-----------------------------------------|-------------------------------|-----------------------------------|------------------------------------|----------------------------------------|------------------|--------------------------------------------------------------------|--------------------------------------------------------|---------------------------------------------------------------------------------------------|---------------------------------------------------|
|                                       | Home<br>Insert                                             | Page Layout                        | Formulas                                | Data                          | Review<br>View                    |                                    |                                        |                  |                                                                    |                                                        |                                                                                             | $\overline{\text{cm}}$<br>$\mathbf{x}$<br>$\odot$ |
| Paste<br>Clipboard <sup>5</sup>       | Y6<br>Calibri<br>E.<br><b>B</b> 1                          | $ A^A$<br>◠<br>∠<br>$2n -$<br>Font | $=$<br>$\equiv$<br>$\mathbf{A}$<br>Far. | $\gg$<br>復<br>æ.<br>Alignment | 量<br>General<br>国<br>$s -$<br>Fa. | $\frac{1}{2}$<br>$\cdot$<br>Number | $\frac{60}{60}$ $\div 00$<br><b>Ga</b> | ┺<br>Conditional | 甲基<br>Format<br>Cell<br>Formatting * as Table * Styles *<br>Styles | Fra Insert +<br><b>TAN</b> Delete<br>Format -<br>Cells | $\Sigma$ -<br>Æ<br>$\overline{+}$<br>Sort & Find &<br>$2 -$<br>Filter * Select *<br>Editing | m                                                 |
|                                       | <b>Format Painter</b>                                      |                                    |                                         |                               |                                   |                                    |                                        |                  |                                                                    |                                                        |                                                                                             | $\mathbf{v}$                                      |
|                                       | Copy formatting from one place<br>and apply it to another. |                                    | E                                       | F                             | G                                 | H                                  |                                        | a                | K.                                                                 |                                                        | M<br>N                                                                                      | $\circ$                                           |
| daf<br>$\mathbf{1}$                   |                                                            |                                    | emasaran                                |                               |                                   |                                    |                                        |                  |                                                                    |                                                        |                                                                                             |                                                   |
| $\overline{2}$                        | the same formatting to multiple                            | Double-click this button to apply  | it.                                     |                               |                                   |                                    |                                        |                  |                                                                    |                                                        |                                                                                             |                                                   |
| $\overline{\mathbf{3}}$               | places in the document.                                    |                                    |                                         |                               |                                   |                                    |                                        |                  |                                                                    |                                                        |                                                                                             |                                                   |
| $\overline{a}$<br>$\overline{5}$      | <sup>O</sup> Press F1 for more help.                       |                                    |                                         |                               |                                   |                                    |                                        |                  |                                                                    |                                                        |                                                                                             |                                                   |
| 6                                     | Farhan<br>$\overline{4}$                                   | 092209153                          | 5                                       |                               |                                   |                                    |                                        |                  |                                                                    |                                                        |                                                                                             |                                                   |
| $\overline{7}$                        | 5<br>Eny                                                   | 092209157                          | 5                                       |                               |                                   |                                    |                                        |                  |                                                                    |                                                        |                                                                                             |                                                   |
| $\rm ^8$                              |                                                            |                                    |                                         |                               |                                   |                                    |                                        |                  |                                                                    |                                                        |                                                                                             |                                                   |
| $\mathbf{9}$                          |                                                            |                                    |                                         |                               |                                   |                                    |                                        |                  |                                                                    |                                                        |                                                                                             |                                                   |
| 10                                    |                                                            |                                    |                                         |                               |                                   |                                    |                                        |                  |                                                                    |                                                        |                                                                                             |                                                   |
| 11                                    |                                                            |                                    |                                         |                               |                                   |                                    |                                        |                  |                                                                    |                                                        |                                                                                             |                                                   |
| 12                                    |                                                            |                                    | 3                                       |                               |                                   |                                    |                                        |                  |                                                                    |                                                        |                                                                                             |                                                   |
| 13                                    |                                                            |                                    |                                         |                               |                                   |                                    |                                        |                  |                                                                    |                                                        |                                                                                             |                                                   |
| 14                                    |                                                            |                                    |                                         |                               |                                   |                                    |                                        |                  |                                                                    |                                                        |                                                                                             |                                                   |
| 15                                    |                                                            |                                    |                                         |                               |                                   |                                    |                                        |                  |                                                                    |                                                        |                                                                                             |                                                   |
| 16                                    |                                                            |                                    |                                         |                               |                                   |                                    |                                        |                  |                                                                    |                                                        |                                                                                             |                                                   |
| 17                                    |                                                            |                                    |                                         |                               |                                   |                                    |                                        |                  |                                                                    |                                                        |                                                                                             |                                                   |
| $14 - 4$<br>$\ddot{\phantom{1}}$<br>H |                                                            | Sheet1 Sheet2 Sheet3 2             |                                         |                               |                                   |                                    |                                        |                  |                                                                    | <b>HILL</b>                                            |                                                                                             |                                                   |
| Ready                                 |                                                            |                                    |                                         |                               |                                   |                                    | Average: 17034867                      | Count: 24        | Sum: 204418404                                                     | <b>HOU</b>                                             | 100%<br>⊝                                                                                   | ®<br>O.                                           |
|                                       | $\bullet$<br>隐                                             | $\circledcirc$<br>P                | $\sqrt{N}$<br>$\sqrt{W}$                |                               |                                   |                                    |                                        |                  |                                                                    | $\blacksquare$ $\blacksquare$ $\blacktriangle$         | $\Box$<br>$\blacksquare$<br><b>I</b> Se<br>$-10$                                            | 11:42 AM                                          |

Gambar 2.18. Menyalin format tabel

n) Memasukkan data dengan cepat

MS Ecxel memberikan fasilitas bagi penggunanya bila ingin memasukkan data yang sifatnya series atau berurutan secara cepat, baik data angka maupun teks. Fasilitas tersebut adalah fasilitas "autofill". Langkah-langkahnya adalah sebagai berikut:

- 1) Tulis data awal, misalnya: ketikkan 1,2
- 2) Arahkan pointer ke kotak hitam di kanan bawah sel
- 3) Klik mouse, kemudian geser (drag) ke arah yang diinginkan

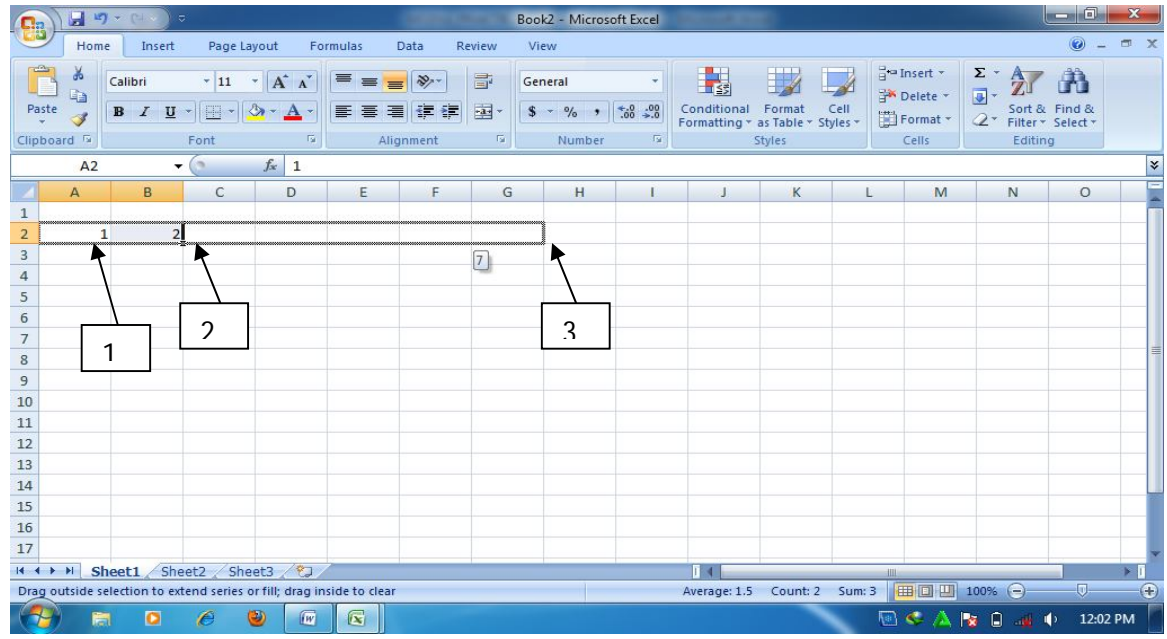

4) Lepaskan mouse.

Gambar 2.19. Menyalin data secara cepat

Fasilitas"autofil" bisa juga digunakan untuk mengisi data secara cepat dengan menggunakan hasil data yang diperoleh lewat penerapan formula atau autofil bisa digunakan untuk menyalin formula yang telah ada untuk kepentingan memasukkan data secara cepat.

o) Menggunakan fungsi-fungsi matematika

Terdapat beragam fungsi matematika yang terdapat didalam MS excel yang bisa digunakan secara mudah oleh penggunanya. Fungsi-fungsi tersebut diantaranya adalah fungsi penjumlahan, statistic (mean, median, average, if, dll) dan fungsi-fungsi lainnya. Langkah-langkah menggunakan fungsi tersebut adalah sebagai berikut:

- 1) Klik insert function
- 2) Pilih fungsi yang diinginkan.
- 3) Klik ok

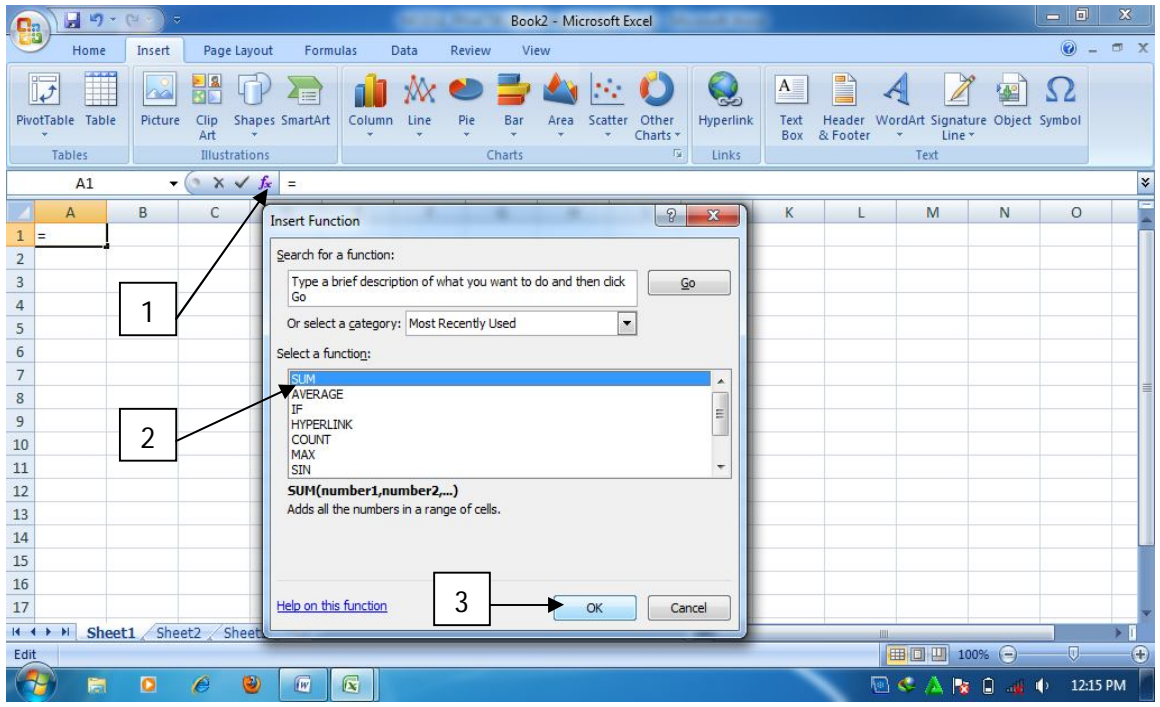

#### Gambar 2.20. Menggunakan fungsi matematika

Apabila ingin menggunakan ragam fungsi matematika ataupun statistik yang lain, maka bisa digunakan fungsi-fungsi yang terdapat pada group Function, dengan cara mengklik ribbon formula untuk menggunakan fungsi yang diinginkan.

p) Menggunakan rumus atau formula statistik atau matematika

Penggunaan formula didalam MS Excel sangat membantu dalam melakukan operasi bilangan matematika, baik operasi penjumlahan, pengurangan, perkalian, maupun pembagian. Untuk menggunakan formula matematika, selalu diawali dengan menggunakan tanda sama dengan (=).

1) Menulis rumus dengan angka

Untuk menuliskan rumus dengan angka, dapat dilakukan dengan cara menuliskan angka beserta operasi hitungnya ke dalam sel atau formula bar, lalu tekan enter, sebagaimana tampak pada gambar berikut:

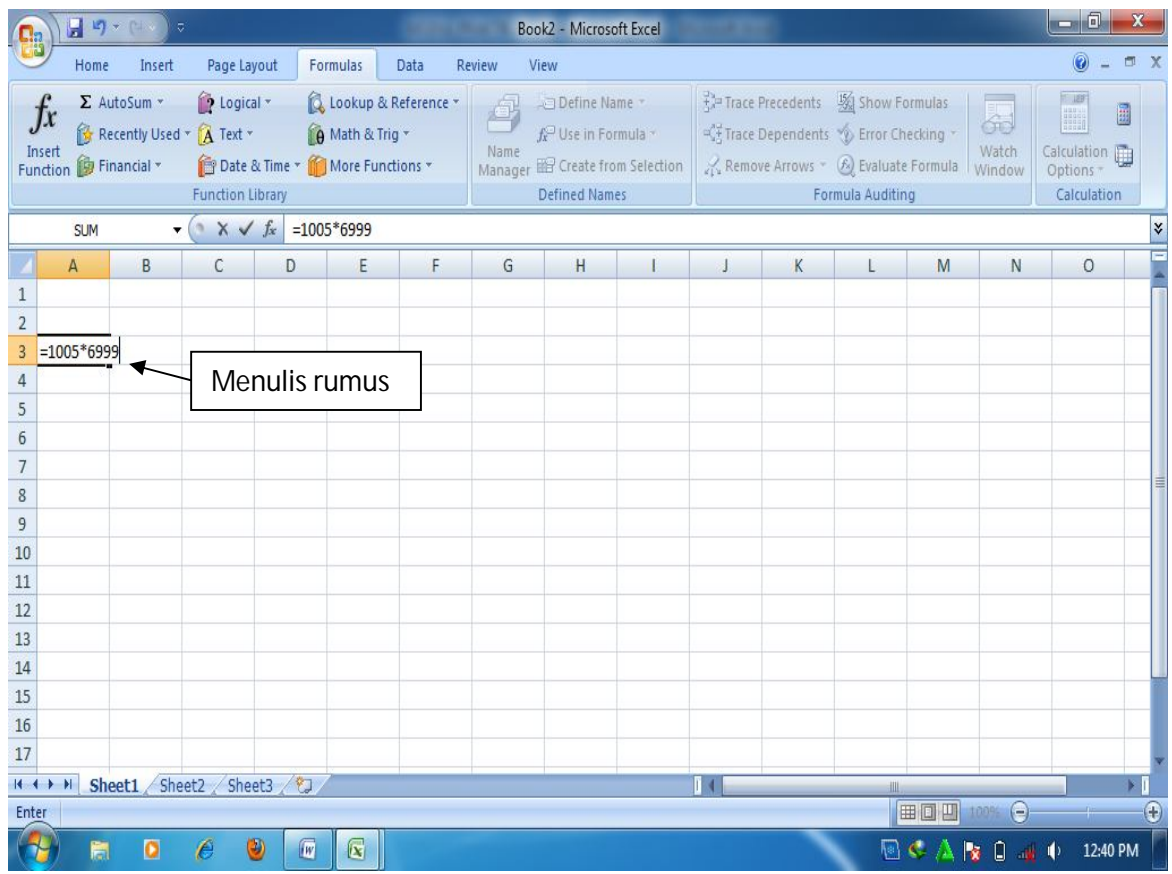

Gambar 2.21. Menulis rumus

2) Menulis rumus dengan cara menunjuk

Menulis rumus dengan cara menunjuk merupakan cara menulis rumus yang paling cepat, aman, serta mudah. Penulisan ini bisa dilakukan antar lembar kerja ataupun workbook. Caranya adalah sebagai berikut:

- a) Tentukan sel yang akan digunakan untuk menempatkan hasil
- b) Ketikkan tanda sama dengan pada sel yang akan digunakan untuk menempatkan hasil, kemudian tunjuk sel yang akan dijumlahkan dengan pointer, kemudian ketik tanda penjumlahan (+), ketik lagi sel yang akan dijumlahm kemudian tekan enter.

| $\square$ n         |                                                                 | 日の、<br>⊩≂                           |                                      |                                  |                                             |                                                      |                                                 | Book2 - Microsoft Excel                                        |                |                                                    |                       |      |                                                                                  |                                     | Θ<br><b>IC</b> H                      | X          |
|---------------------|-----------------------------------------------------------------|-------------------------------------|--------------------------------------|----------------------------------|---------------------------------------------|------------------------------------------------------|-------------------------------------------------|----------------------------------------------------------------|----------------|----------------------------------------------------|-----------------------|------|----------------------------------------------------------------------------------|-------------------------------------|---------------------------------------|------------|
|                     | Home                                                            | Insert                              | Page Layout                          |                                  | Formulas                                    | Data                                                 | Review                                          | View                                                           |                |                                                    |                       |      |                                                                                  |                                     | 0<br>×                                | <b>DX</b>  |
| a<br>P<br>Paste     | $\frac{\mathsf{N}}{\mathsf{N}}$<br>G)<br>Clipboard <sup>5</sup> | $B$ $I$ $\underline{U}$             | $\frac{1}{11}$<br>$\boxplus$<br>Font | $\mathcal{A}$ $\mathcal{A}$<br>9 | $\equiv$<br>$\equiv$<br>$\equiv$<br>昌昌<br>眉 | $\frac{\mathcal{N}}{\mathcal{N}}$<br>建销<br>Alignment | 司<br>ョ.<br>$\left\vert \overline{g}\right\vert$ | General<br>$S - \frac{9}{6}$ , $\frac{1}{30}$ , $00$<br>Number | $\sqrt{2}$     | 围<br>Conditional<br>Formatting * as Table * Styles | E<br>Format<br>Styles | Cell | $\frac{1}{2}$ <sup>to</sup> Insert -<br><sup>3</sup> Delete<br>Format ~<br>Cells | $\Sigma$ +<br>y<br>$Q^*$<br>Editing | Â<br>Sort & Find &<br>Filter Select * |            |
|                     | <b>SUM</b>                                                      |                                     | $\mathbf{v}$ $\times$ $\sqrt{f}$     |                                  | $=AA+B4+C4+DA$                              |                                                      |                                                 |                                                                |                |                                                    |                       |      |                                                                                  |                                     |                                       | ¥          |
|                     | $\sf A$                                                         | B                                   | $\mathsf C$                          | D                                | E                                           | F                                                    | G                                               | H                                                              | $\overline{1}$ | $\mathbf{J}$                                       | K                     | L    | ${\sf M}$                                                                        | ${\sf N}$                           | $\circ$                               |            |
| $\mathbf{1}$        |                                                                 |                                     |                                      |                                  |                                             |                                                      |                                                 |                                                                |                |                                                    |                       |      |                                                                                  |                                     |                                       |            |
| $\overline{2}$<br>3 | minggu I                                                        | Minggu II Minggu II Minggu IV Total | Jumlah baju terjual                  |                                  |                                             |                                                      |                                                 |                                                                |                |                                                    |                       |      |                                                                                  |                                     |                                       |            |
| 4                   | 150                                                             | 250                                 | 300                                  |                                  | 400 = A4+B4+C4+D4                           |                                                      |                                                 |                                                                |                |                                                    |                       |      |                                                                                  |                                     |                                       |            |
| 5                   | 200                                                             | 150                                 | 350                                  | 550                              |                                             |                                                      |                                                 |                                                                |                |                                                    |                       |      |                                                                                  |                                     |                                       |            |
| 6                   |                                                                 |                                     |                                      |                                  |                                             |                                                      |                                                 |                                                                |                |                                                    |                       |      |                                                                                  |                                     |                                       |            |
| $\overline{1}$      |                                                                 |                                     |                                      |                                  |                                             |                                                      |                                                 |                                                                |                |                                                    |                       |      |                                                                                  |                                     |                                       |            |
| 8                   |                                                                 |                                     |                                      |                                  |                                             |                                                      |                                                 |                                                                |                |                                                    |                       |      |                                                                                  |                                     |                                       |            |
| 9                   |                                                                 |                                     |                                      |                                  |                                             |                                                      |                                                 |                                                                |                |                                                    |                       |      |                                                                                  |                                     |                                       |            |
| 10<br>11            |                                                                 |                                     |                                      |                                  |                                             |                                                      |                                                 |                                                                |                |                                                    |                       |      |                                                                                  |                                     |                                       |            |
| $\frac{1}{2}$       |                                                                 |                                     |                                      |                                  |                                             |                                                      |                                                 |                                                                |                |                                                    |                       |      |                                                                                  |                                     |                                       |            |
| 13                  |                                                                 |                                     |                                      |                                  |                                             |                                                      |                                                 |                                                                |                |                                                    |                       |      |                                                                                  |                                     |                                       |            |
| 14                  |                                                                 |                                     |                                      |                                  |                                             |                                                      |                                                 |                                                                |                |                                                    |                       |      |                                                                                  |                                     |                                       |            |
| 15                  |                                                                 |                                     |                                      |                                  |                                             |                                                      |                                                 |                                                                |                |                                                    |                       |      |                                                                                  |                                     |                                       |            |
| 16                  |                                                                 |                                     |                                      |                                  |                                             |                                                      |                                                 |                                                                |                |                                                    |                       |      |                                                                                  |                                     |                                       |            |
| 17                  |                                                                 |                                     |                                      |                                  |                                             |                                                      |                                                 |                                                                |                |                                                    |                       |      |                                                                                  |                                     |                                       |            |
| $H +$               | $+$ H                                                           | Sheet1 Sheet2 Sheet3 2              |                                      |                                  |                                             |                                                      |                                                 |                                                                |                | ы                                                  |                       | 卌    |                                                                                  |                                     |                                       |            |
| Point               |                                                                 |                                     |                                      |                                  |                                             |                                                      |                                                 |                                                                |                |                                                    |                       |      | 田回凹 100%                                                                         | $\Theta$                            |                                       | $^{\circ}$ |
|                     | Ħ                                                               | O                                   | 0<br>ê                               | $\mathbb{F}$                     | $\mathbf{K}$                                |                                                      |                                                 |                                                                |                |                                                    |                       |      | $0 < \Delta$ k $0 < 0$                                                           |                                     | 12:53 PM                              |            |

Gambar 2.22. Menjumlahkan dengan menunjuk sel

3) Menggunakan Autosum

Autosum merupakan fungsi yang terdapat didalam MS excel yang digunakan untuk melakukan proses perhitungan matematika. Menu-menu pilihan yang terdapat pada fasilitas autosum ini meliputi:

- a) Sum, digunakan untuk melakukan penjumlahan data dalam suatu range data tertentu
- b) Average, digunakan untuk menghitung rata-rata data dalam suatu range data tertentu
- c) Count numbers, digunakan untuk menghitung jumlah data dalam suatu range data tertentu
- d) Max, digunakan untuk mencari nilai maksimal dalam suatu range data tertentu
- e) Min, digunakan untuk mencari nilai minimal dalam suatu range data tertentu. Untuk menggunakannya, dilakukan langkah-langkah berikut:
- a) Klik ribbon formula
- b) Klik tombol autosum pada group function library
- c) Pilih range data yang ingin dihitung
- d) Pilih jenis fungsi yang diinginkan pada autosum.

| Θ<br>œ<br>日均の<br>$\overline{\mathbf{v}}$<br>Book1 - Microsoft Excel<br>Ch |                         |                  |                      |             |                            |                  |                                          |                                 |                                  |    |           |                                                                              |                 |                 |                                        |          |
|---------------------------------------------------------------------------|-------------------------|------------------|----------------------|-------------|----------------------------|------------------|------------------------------------------|---------------------------------|----------------------------------|----|-----------|------------------------------------------------------------------------------|-----------------|-----------------|----------------------------------------|----------|
|                                                                           | Home                    |                  | Insert               | Page Layout | Formulas                   | Data             | Review                                   | View                            |                                  |    |           |                                                                              |                 |                 | 0                                      | 凯        |
|                                                                           | $f_x$                   | $\Sigma$ AutoSum | De Logical *         |             |                            | Lookup & Referen | a                                        | Define Name *                   |                                  |    |           | $\frac{25}{3}$ Trace Precedents   % Show Formulas                            |                 | 8               |                                        | 副        |
|                                                                           | Σ<br>Insert<br>Function |                  | sum<br>Average       | & Time      | $\theta$<br>b              | ons *            | Name                                     | f <sup>o</sup> Use in Formula * | Manager EP Create from Selection |    |           | Trace Dependents >>>> Error Checking ><br>Remove Arrows + 8 Evaluate Formula |                 | Watch<br>Window | Calculation <sub>11</sub><br>Options * |          |
|                                                                           |                         |                  | <b>Count Numbers</b> | Library     |                            |                  | <b>Defined Names</b><br>Formula Auditing |                                 |                                  |    |           |                                                                              |                 |                 | Calculation                            |          |
|                                                                           |                         | Max              |                      |             | =AVERAGE(C5:C9)            |                  |                                          |                                 |                                  |    |           |                                                                              |                 |                 |                                        | ¥        |
|                                                                           |                         | Min              |                      |             | d                          | E                | F                                        | G                               | H                                |    | J         | K                                                                            |                 | M               | ${\sf N}$                              |          |
| $\mathbf{1}$                                                              | Dafta                   |                  | More Functions       | asaran      |                            |                  |                                          |                                 |                                  |    |           |                                                                              |                 |                 |                                        |          |
| $\overline{2}$                                                            |                         |                  |                      |             |                            |                  |                                          |                                 |                                  |    |           |                                                                              |                 |                 |                                        |          |
| 3                                                                         | <b>No</b>               |                  | Nama                 |             |                            | Komponen nilai   |                                          | Nilai                           |                                  |    |           |                                                                              |                 |                 |                                        |          |
| 4                                                                         |                         |                  |                      | <b>UTS</b>  | <b>UAS</b>                 | <b>Tgs Klmpk</b> | <b>Tgs Indv</b>                          |                                 |                                  |    |           |                                                                              |                 |                 |                                        |          |
| 5                                                                         | $\mathbf{1}$            |                  | Badu                 | 80          | 80                         | 80               | 80                                       | 320<br>◀                        |                                  |    |           |                                                                              |                 |                 |                                        |          |
| $6\phantom{1}$                                                            | $\overline{2}$          |                  | Dewi                 | 75          | 77                         | 75               | 77                                       | 304                             |                                  | C  |           |                                                                              |                 |                 |                                        |          |
| $\overline{7}$                                                            | 3                       |                  | Sari                 | 70          | 78                         | 81               | 81                                       | 310                             |                                  |    |           |                                                                              |                 |                 |                                        |          |
| 8                                                                         | 4                       |                  | Agus                 | 85          | 82                         | 82               | 82                                       | 331                             |                                  |    |           |                                                                              |                 |                 |                                        |          |
| 9                                                                         | 5                       |                  | Indah                | 89          | 81                         | 88               | 83                                       | 341                             |                                  |    |           |                                                                              |                 |                 |                                        |          |
| 10                                                                        | Rata-rata               |                  |                      | 79.8        | 79.6                       | 81.2             | 80.6                                     | 321.2                           |                                  |    |           |                                                                              |                 |                 |                                        |          |
| 11                                                                        | Jumlah siswa            |                  |                      | 5           | 5                          | 5                | 5                                        | 5                               |                                  |    |           |                                                                              |                 |                 |                                        |          |
|                                                                           | 12 Nilai tertinggi      |                  |                      | 89          | 82                         | 88               | 83                                       | 341                             |                                  |    |           |                                                                              |                 |                 |                                        |          |
| 13                                                                        | Nilai terendah          |                  |                      | 70          | 77                         | 75               | 77                                       | 304                             |                                  |    |           |                                                                              |                 |                 |                                        |          |
| 14                                                                        |                         |                  |                      |             |                            |                  |                                          |                                 |                                  |    |           |                                                                              |                 |                 |                                        |          |
| 15<br>16                                                                  |                         |                  |                      |             |                            |                  |                                          |                                 |                                  |    |           |                                                                              |                 |                 |                                        |          |
| 17                                                                        |                         |                  |                      |             |                            |                  |                                          |                                 |                                  |    |           |                                                                              |                 |                 |                                        |          |
|                                                                           |                         |                  |                      |             |                            |                  |                                          |                                 |                                  |    |           |                                                                              |                 |                 |                                        |          |
| H<br>Ready                                                                | H                       |                  | Sheet1 Sheet2        | O<br>Sheet3 |                            |                  |                                          |                                 | Average: 97.67                   | nи | Count: 20 | 冊<br>Sum: 1953.4                                                             | BOD             | $100%$ $=$      | $\overline{v}$                         | $\Theta$ |
|                                                                           |                         |                  |                      |             |                            |                  |                                          |                                 |                                  |    |           |                                                                              |                 |                 |                                        |          |
|                                                                           |                         | Ħ                | O<br>ê               | 0           | $\mathbb{Q}$<br>$\sqrt{w}$ |                  |                                          |                                 |                                  |    |           |                                                                              | $\ket{v}$ $\in$ | Ó<br>k<br>۰Ŵ    | 3:56 AM<br>$\blacklozenge$             |          |

Gambar 2.23. Menggunakan Autosum

#### q) Menggunakan Fungsi Logika

Pada prinsipnya fungsi logika digunakan untuk membandingkan dua atau lebih argument untuk menghasilkan nilai True atau false. Fungsi logika secara umum dapat dituliskan sebagai berikut:

### **IF (logical\_test;value\_if\_true;value\_if\_false)**

Dimana:

- Logical test merupakan nilai atau ekspresi yang dipakai untuk mengevaluasi benar atau salah
- Value\_if\_true, merupakan nilai yang dihasilkan jika hasil evaluasi benar
- Value\_if\_false, merupakan nilai yang dihasilkan jika hasil evaluasi salah.

Sebagai pembanding antar argumen, dapat diberikan operasi pembanding seperti tanda =, >, <, ≤, ≥, dan lain sebagainya. Untuk menuliskan fungsi logika, maka perlu diperhatikan penulisan tanda petik dobel (quotation mark) yang berbentuk (") dikarenakan kesalahan dalam menuliskan quotation mark berakibat fungsi logika tidak bisa dijalankan.

Langkah-langkah menuliskan fungsi logika:

- 1) Tentukan sel yang akan ditulis fungsi logika
- 2) Awali tanda sama dengan (=), kemudian tuliskan fungsi logika dengan pola: **IF (logical\_test;value\_if\_true;value\_if\_false)**
- 3) Gunakan tanda pembanding >,<,=,>=,=< untuk membandingkan alternatip argumen dalam logika

4) Gunakan tanda petik dobel (") untuk memberikan keterangan argument dalam fungsi logika, dan tanda koma (,) ataupun titik koma (;) secara konsisten dalam penulisan fungsi logika.

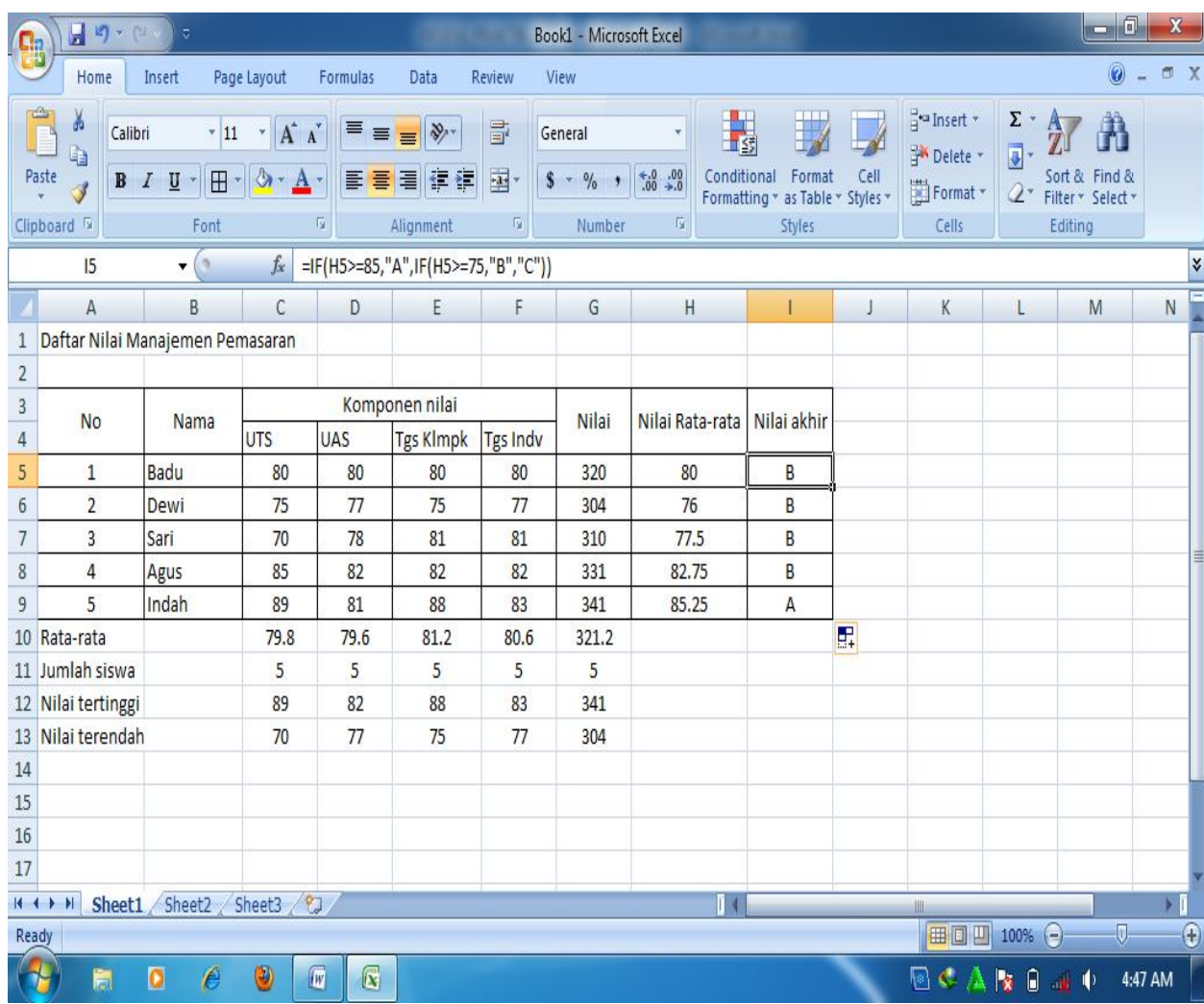

Gambar 2.24. Menggunakan fungsi logika

r) Membuat grafik

MS Excel memberikan kemudahan bagi penggunanya dalam membuat grafik. Grafik yang dibuat dengan menggunakan MS Excel bisa digunakan untuk memperjelas ilustrasi data yang disajikan kepada pengguna. Untuk membuat grafik, maka langkahlangkahnya adalah sebagai berikut:

- 1) Tentukan lokasi untuk menampilkan grafik
- 2) Klik ribbon insert
- 3) Klik tanda anak panah pada group chart
- 4) Tentukan kategori grafik
- 5) Pilih bentuk grafik
- 6) Klik OK
- 7) Klik select data, kemudian masukkan data yang diinginkan dari lembar kerja
- 8) Berikan keterangan sumbu X pada horizontal axis labels
- 9) Berikan keterangan series, dengan cara mengklik series data, edit, kemudian tuliskan keterangan series.
- 10) Klik OK
|                                                  | 星の大作                             | $\overline{a}$                                                                |                  | Book1 - Microsoft Excel    |                 |                              |                                                 | <b>Chart Tools</b> |            |                                   | - 0                               |                           |                                                         |              |            |
|--------------------------------------------------|----------------------------------|-------------------------------------------------------------------------------|------------------|----------------------------|-----------------|------------------------------|-------------------------------------------------|--------------------|------------|-----------------------------------|-----------------------------------|---------------------------|---------------------------------------------------------|--------------|------------|
|                                                  | Home                             | Insert                                                                        | Page Layout      | Formulas                   | Data            | Review                       | View<br>Design                                  | Layout             | Format     |                                   |                                   |                           |                                                         | 0            | fi X       |
| Save As<br>Change<br>Chart Type Template<br>Type |                                  | $\overline{\mathcal{L}}$<br>T.<br>Switch<br>Select<br>Row/Column Data<br>Data |                  | Chart Layouts              |                 |                              | Chart Styles                                    |                    |            |                                   |                                   |                           | illi<br><b>All Control</b><br>Move<br>Chart<br>Location |              |            |
|                                                  | A15                              | $ (1)$                                                                        | $f_x$            |                            |                 |                              |                                                 |                    |            |                                   |                                   |                           |                                                         |              | ¥          |
|                                                  | $\overline{A}$                   | B                                                                             | C                | D                          | E               | F                            | G                                               | H                  |            | J                                 | K                                 | L                         | M                                                       | $\mathsf{N}$ |            |
| $\mathbf{1}$<br>$\overline{2}$                   | Daftar Nilai Manajemen Pemasaran |                                                                               |                  |                            |                 |                              |                                                 |                    |            |                                   |                                   |                           |                                                         |              |            |
| $\overline{3}$                                   | <b>No</b>                        | Nama                                                                          |                  |                            | Komponen nilai  |                              | <b>Select Data Source</b>                       |                    |            |                                   |                                   | $\sqrt{2}$                | $\mathbf{x}$                                            |              |            |
| $\overline{4}$<br>5                              | $\mathbf{1}$                     | Badu                                                                          | <b>UTS</b><br>80 | <b>UAS</b><br>80           | Tgs Klmpk<br>80 | <b>Tgs Indv</b><br>80        | 围<br>Chart data range:<br>=Sheet1!\$C\$5:\$H\$9 |                    |            |                                   |                                   |                           |                                                         |              |            |
| $6\phantom{1}$                                   | $\overline{2}$                   | Dewi                                                                          | 75               | 77                         | 75              | 77                           |                                                 |                    |            |                                   |                                   |                           |                                                         |              |            |
| $\overline{7}$                                   | 3                                | Sari                                                                          | 70               | 78                         | 81              | 81                           |                                                 |                    |            |                                   |                                   |                           |                                                         |              |            |
| 8                                                | $\overline{4}$                   | Agus                                                                          | 85               | 82                         | 82              | 82                           |                                                 |                    |            | Switch Row/Column                 |                                   |                           |                                                         |              |            |
| 9                                                | 5                                | Indah                                                                         | 89               | 81                         | 88              | 83                           | <b>Legend Entries (Series)</b>                  |                    |            |                                   | Horizontal (Category) Axis Labels |                           |                                                         |              |            |
| 10                                               | Rata-rata                        |                                                                               | 79.8             | 79.6                       | 81.2            | 80.6                         | Add                                             | <b>B</b> Edit      | $X$ Remove | $\hat{u}$<br>$\ddot{\phantom{1}}$ | <b>Z</b> Edit                     |                           |                                                         |              |            |
|                                                  | 11 Jumlah siswa                  |                                                                               | 5                | 5                          | 5               | 5                            | UAS                                             |                    |            | ٨                                 | Komponen Nilai                    |                           |                                                         |              |            |
| 12                                               | Nilai tertinggi                  |                                                                               | 89               | 82                         | 88              | 83                           | <b>Tgs Klompk</b>                               |                    |            |                                   |                                   |                           |                                                         |              |            |
| 13                                               | Nilai terendah                   |                                                                               | 70               | 77                         | 75              | 77                           | <b>Tas Individu</b>                             |                    |            |                                   |                                   |                           |                                                         |              |            |
| 14                                               |                                  |                                                                               |                  |                            |                 |                              | Nilai Total                                     |                    |            | 륟                                 |                                   |                           |                                                         |              |            |
| 15                                               |                                  | 400                                                                           |                  |                            |                 |                              | Series6                                         |                    |            |                                   |                                   |                           |                                                         |              |            |
| 16                                               |                                  | 350                                                                           |                  |                            |                 |                              |                                                 |                    |            |                                   |                                   |                           |                                                         |              |            |
| 17<br>Sheet1 Sheet2<br>$\rightarrow$ H<br>$H +$  |                                  |                                                                               |                  |                            |                 | Hidden and Empty Cells<br>OK |                                                 |                    |            |                                   | Cancel                            |                           |                                                         |              |            |
| Ready                                            |                                  |                                                                               | Sheet3           | ٣J                         |                 |                              |                                                 |                    |            |                                   |                                   | 田 回 四 100% ●              |                                                         |              | $^{\circ}$ |
|                                                  | 輷                                | O<br>ê                                                                        | 0                | $\mathbb{R}$<br>$\sqrt{w}$ |                 |                              |                                                 |                    |            |                                   | $\blacksquare$ C $\Lambda$        | $\mathbf{k}$ $\mathbf{0}$ | $\blacklozenge$<br>$\mathcal{M}$                        | 6:33 AM      |            |

Gambar 2.25. Membuat grafik

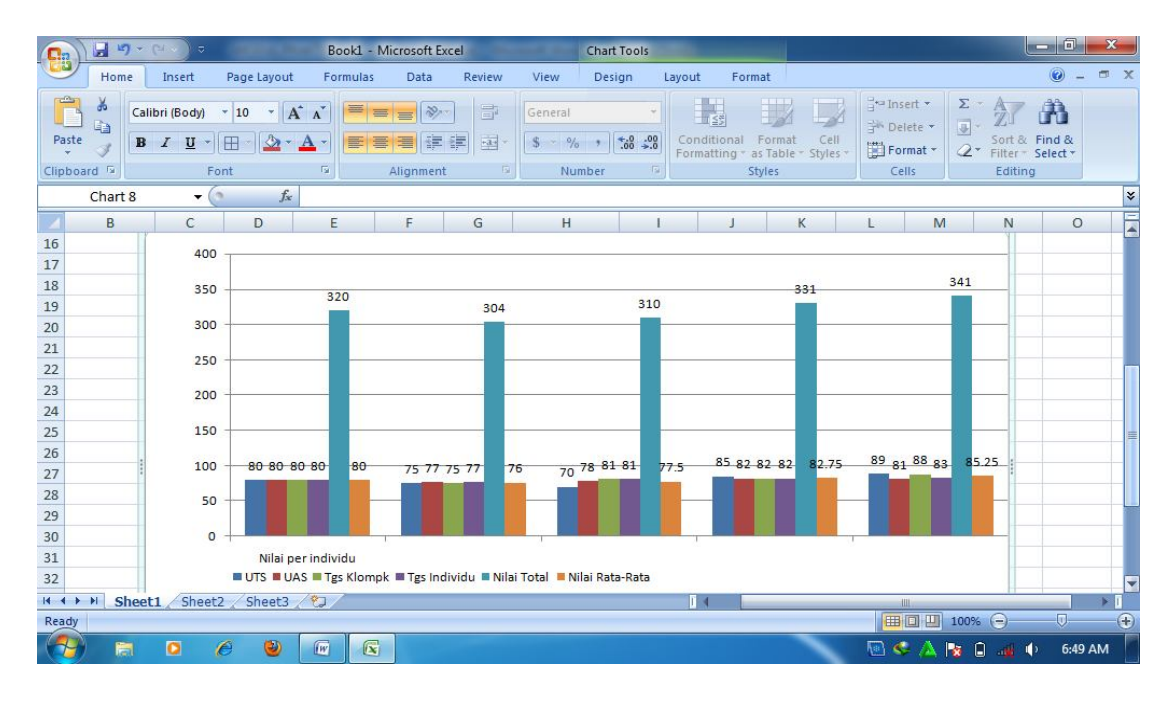

Gambar 2.26. Tampilan akhir grafik